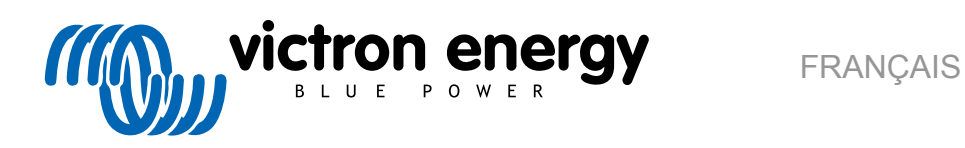

# **Manuel VictronConnect**

Rev 17 - 03/2024 Ce manuel est également disponible au format [HTML5](https://www.victronenergy.fr/media/pg/VictronConnect_Manual/fr/index-fr.html).

## Table des matières

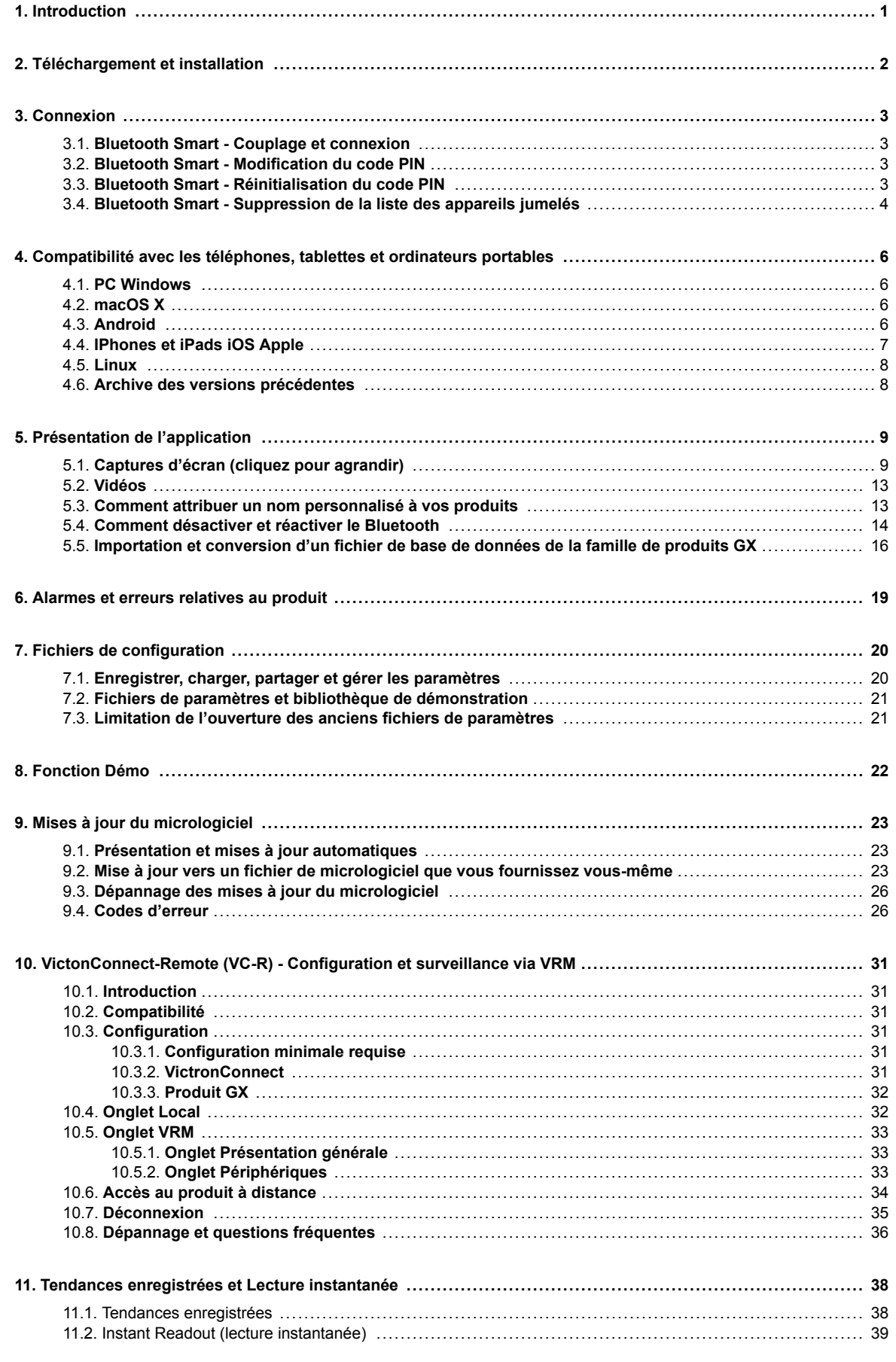

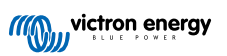

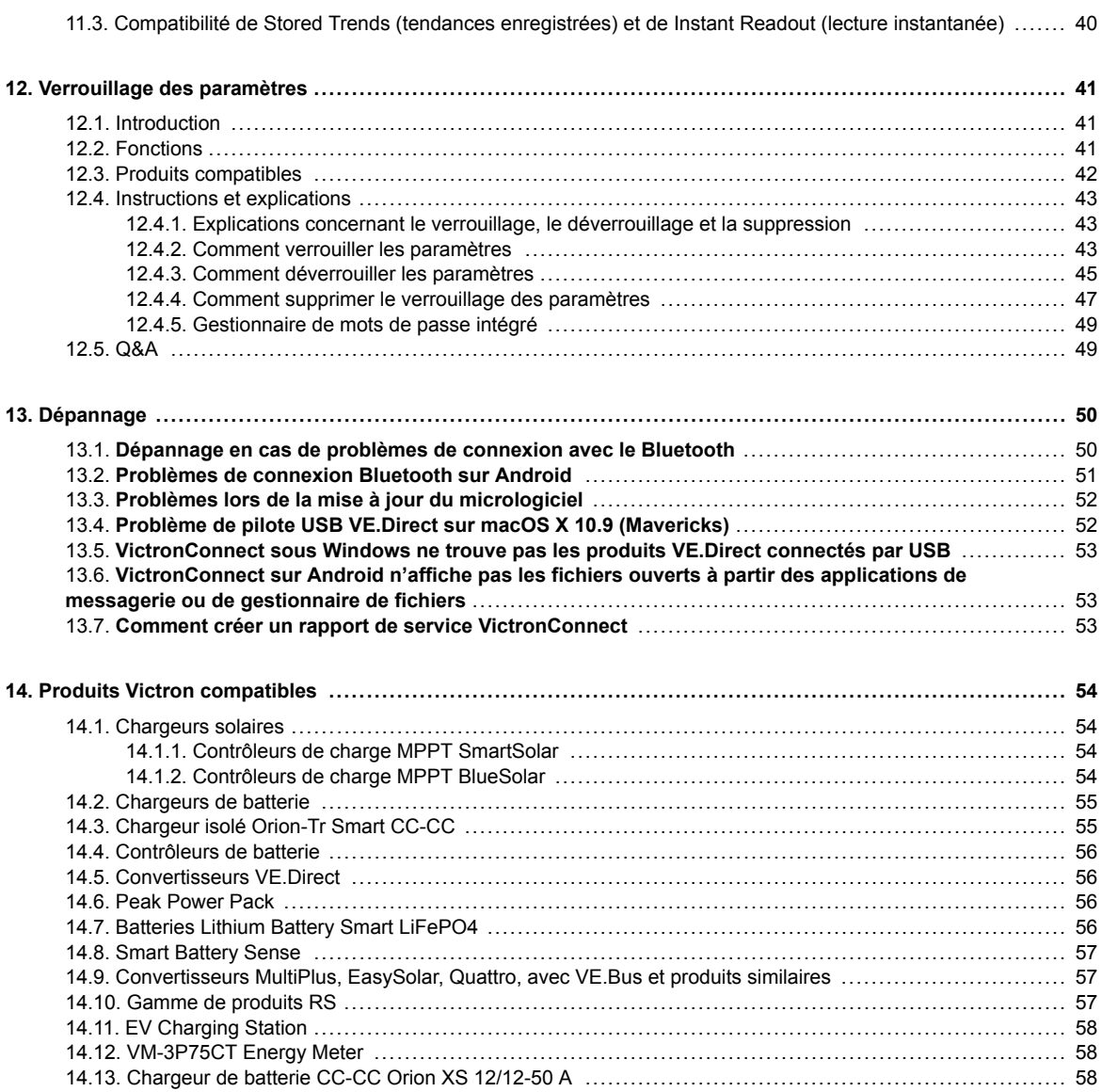

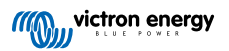

## <span id="page-3-0"></span>**1. Introduction**

Bienvenue dans le manuel VictronConnect ! Utilisez l'application VictronConnect pour configurer, contrôler, mettre à jour et diagnostiquer les [produits compatibles avec VictronConnect](https://www.victronenergy.fr/media/pg/VictronConnect_Manual/fr/compatible-victron-products.html).

VictronConnect est disponible pour Android, iOS, Windows et macOS.

Elle peut se connecter aux produits Victron par Bluetooth, USB et WiFi/LAN/Internet. Le mode de connexion dépend du produit : certaines gammes de produits disposent du Bluetooth, d'autres non. Certaines gammes de produits disposent du WiFi, d'autres non. Pour plus de détails, consultez le chapitre 11.

#### **Documentation**

Voir la table des matières pour toutes les informations générales sur VictronConnect qui sont abordées dans ce document.

Les autres documents spécifiques aux produits sont :

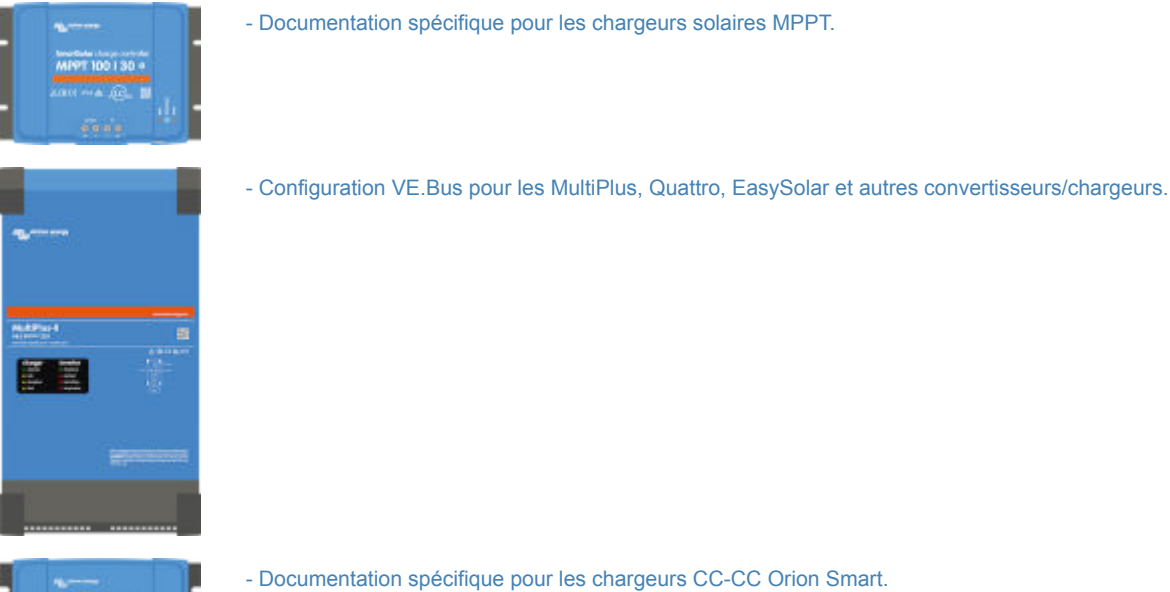

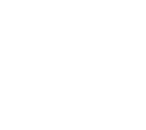

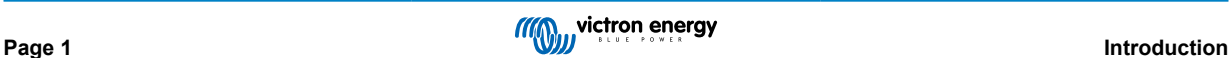

## <span id="page-4-0"></span>**2. Téléchargement et installation**

VictronConnect est disponible pour les utilisateurs de PC sous Windows et MacOS X, ainsi que pour les téléphones et les tablettes iOS et Android. [Utilisez ce lien pour télécharger l'application qui vous convient.](https://www.victronenergy.fr/support-and-downloads/software#victronconnect-app)

Elle [est aussi disponible pour Linux,](https://community.victronenergy.com/questions/43667/victronconnect-for-linux-download-instructions.html) mais cette version n'est pas prise en charge officiellement.

Reportez-vous au [chapitre 4 \[6\]](#page-8-0) pour plus de détails sur les téléphones, tablettes et ordinateurs portables compatibles, ainsi que sur les versions du système d'exploitation minimales requises.

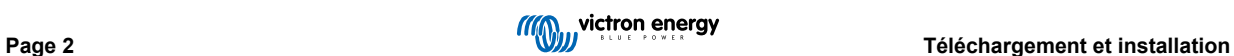

### <span id="page-5-0"></span>**3. Connexion**

Il y a trois manières de connecter un produit Victron :

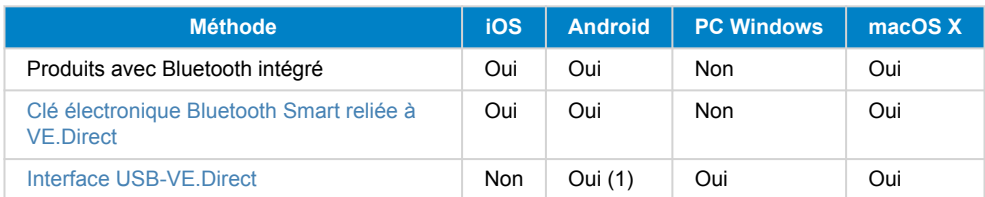

(1) Câble USB On-The-Go nécessaire. Ces câbles sont disponibles dans les magasins de téléphones et de réparations de téléphones, ainsi que sur Internet.

Consultez le chapitre [Produits Victron compatibles](https://www.victronenergy.fr/media/pg/VictronConnect_Manual/fr/compatible-victron-products.html) pour vérifier la compatibilité de votre produit.

### **3.1. Bluetooth Smart - Couplage et connexion**

Pour vous connecter à votre produit Victron par Bluetooth, connectez-vous toujours à partir de VictronConnect. Ne vous connectez pas à partir du menu système du téléphone car VictronConnect ne trouvera pas votre produit Victron.

Marche à suivre pour vous connecter :

- 1. Activer le Bluetooth sur votre téléphone.
- 2. Ouvrez VictronConnect et effectuez une recherche :
	- a. Sur un téléphone ou une tablette, faites glisser l'écran vers le bas ou appuyez sur le bouton Actualiser pour lancer une recherche.
	- b. Sur un ordinateur ou un ordinateur portable : cliquez sur le bouton « Rechercher ou actualiser » sur la gauche.
- 3. La première fois que vous tenterez de vous connecter, le téléphone vous demandera de le coupler au produit Victron. Saisissez le code PIN. Le code PIN par défaut est 000000, sauf si votre appareil possède déjà un code PIN aléatoire qui sera alors imprimé sur un autocollant fixé à l'appareil.
- 4. La connexion est terminée.

Si la connexion n'a pas réussi, veuillez consulter la section [11. Dépannage](https://www.victronenergy.fr/media/pg/VictronConnect_Manual/fr/troubleshooting.html) ci-dessous.

### **3.2. Bluetooth Smart - Modification du code PIN**

Pour éviter les connexions non autorisées à votre produit Victron, nous vous recommandons de modifier le code PIN. Évitez des codes PIN évidents tels que 111111 ou 123456.

Pour modifier le code PIN, commencez par établir votre connexion. Ensuite, accédez à la page **Infos produit**. Pour accéder à cette page, cliquez sur le bouton en haut à droite. Pour certains produits, vous devez cliquer sur l'icône des paramètres :  $\Omega$ . Après avoir ouvert ce menu, appuyez sur **il** puis cliquez sur **Infos produit**.

Pour les autres produits, vous trouverez en haut à droite le bouton <sup>o</sup>, qui vous mènera directement à la page Infos produit.

Sur cette page, sélectionnez le bouton de modification du code PIN.

Notez qu'après la modification du code PIN, l'information de couplage de tous les autres téléphones connectés au produit Victron doit être rafraichie. Mais d'abord, l'information relative à l'ancien couplage doit être supprimée. Consultez la[section 3.4](https://www.victronenergy.fr/media/pg/VictronConnect_Manual/fr/connecting.html#UUID-10f181df-ab94-33a4-8c1e-efa8121ddfa7) [\[4\]](#page-6-0) pour savoir comment supprimer l'information de couplage.

### **3.3. Bluetooth Smart - Réinitialisation du code PIN**

Si vous avez oublié votre code PIN, il est possible de le réinitialiser à 000000. Cela s'applique également aux produits qui ont déjà été livrés par l'usine avec un code PIN aléatoire ; une réinitialisation à l'aide du PUK ramène le code PIN à 000000 - et non au réglage d'usine. Le mode de réinitialisation dépend du produit que vous utilisez :

#### **Clé électronique Bluetooth Smart reliée à VE.Direct**

Réinitialiser le code PIN en maintenant appuyé le bouton « Effacer le PIN ». Au bout de 5 secondes, les deux LED clignoteront deux fois. Cela signifie que le code PIN a été réinitialisé.

### **Chargeurs Blue Smart IP65**

<span id="page-6-0"></span>Réinitialiser le code PIN en maintenant appuyé le bouton « Mode » sur le chargeur. Au bout de 10 secondes, toutes les LED bleues clignoteront deux fois. Cela signifie que le code PIN a été réinitialisé.

#### **Chargeurs Blue Smart IP22**

Sur la liste des appareils, appuyez ou cliquez sur le menu à trois points situé à droite de la description du produit. Un menu contextuel proposant l'option « Réinitialiser le code PIN » s'affichera. Cliquez dessus et saisissez le code PUK. Le code PUK se trouve sur l'étiquette du produit, à l'arrière du produit.

Vous pouvez aussi le faire sur le chargeur lui-même :

Réinitialiser le code PIN en maintenant appuyé le bouton « Mode » sur le chargeur. Au bout de 10 secondes, toutes les LED bleues clignoteront deux fois. Cela signifie que le code PIN a été réinitialisé.

#### **Chargeurs Blue Smart IP67**

Sur la liste des appareils, appuyez ou cliquez sur le menu à trois points situé à droite de la description du produit. Un menu contextuel proposant l'option « Réinitialiser le code PIN » s'affichera. Cliquez dessus et saisissez le code PUK. Le code PUK se trouve sur l'étiquette du produit, à l'arrière du produit.

#### **Chargeur solaire Smart**

Sur la liste des appareils, appuyez ou cliquez sur le menu à trois points situé à droite de la description du produit. Un menu contextuel proposant l'option « Réinitialiser le code PIN » s'affichera. Cliquez dessus et saisissez le code PUK. Le code PUK se trouve sur l'étiquette du produit, à l'arrière du produit.

#### **BMV-712 Smart**

Sur la liste des appareils, appuyez ou cliquez sur le menu à trois points situé à droite de la description du produit. Un menu contextuel proposant l'option « Réinitialiser le code PIN » s'affichera. Cliquez dessus et saisissez le code PUK. Le code PUK se trouve sur l'étiquette du produit, à l'arrière du produit.

#### **Batteries Smart LiFePO₄**

Sur la liste des appareils, appuyez ou cliquez sur le menu à trois points situé à droite de la description du produit. Un menu contextuel proposant l'option « Réinitialiser le code PIN » s'affichera. Cliquez dessus et saisissez le code PUK. Le code PUK se trouve sur l'étiquette du produit, à l'arrière du produit.

#### **SmartShunts**

Sur la liste des appareils, appuyez ou cliquez sur le menu à trois points situé à droite de la description du produit. Un menu contextuel proposant l'option « Réinitialiser le code PIN » s'affichera. Cliquez dessus et saisissez le code PUK. Le code PUK se trouve sur l'étiquette du produit, à l'arrière du produit.

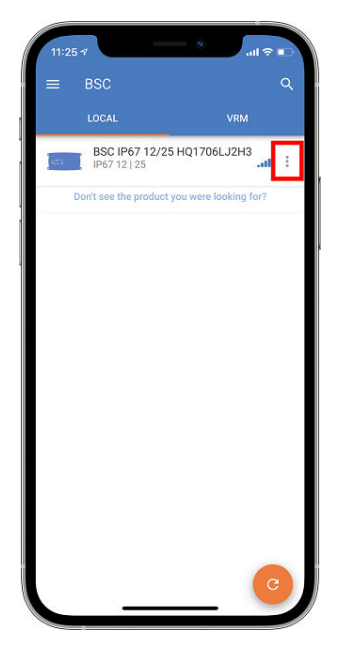

### **3.4. Bluetooth Smart - Suppression de la liste des appareils jumelés**

Il peut être souhaitable ou nécessaire de supprimer un produit de la liste des appareils jumelés en Bluetooth sur votre téléphone. Par exemple, si le code PIN de votre produit a été modifié sur un autre téléphone.

Pour supprimer les données de jumelage, vous devez accéder aux paramètres Bluetooth de votre téléphone. Pour des instructions sur la suppression des données de jumelage sur iOS et Android, voir les vidéos ci-dessous :

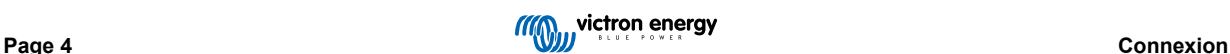

### **Supprimer le jumelage Bluetooth sur iOS :**

(cliquez pour lire, puis double-cliquez pour accéder au mode plein écran)

[https://www.victronenergy.com/live/\\_media/victronconnect:video\\_unpair\\_ios.mp4](https://www.victronenergy.com/live/_media/victronconnect:video_unpair_ios.mp4)

### **Supprimer le jumelage Bluetooth sur Android :**

(cliquez pour lire, puis double-cliquez pour accéder au mode plein écran)

[https://www.victronenergy.com/live/\\_media/victronconnect:video\\_unpair\\_android\\_cropped.mp4](https://www.victronenergy.com/live/_media/victronconnect:video_unpair_android_cropped.mp4)

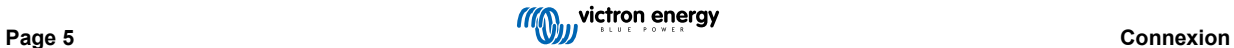

## <span id="page-8-0"></span>**4. Compatibilité avec les téléphones, tablettes et ordinateurs portables**

### **4.1. PC Windows**

VictronConnect fonctionne avec Windows 10 ou une version ultérieure. Pour les anciennes versions de Windows, XP et Vista, [consultez nos archives des versions précédentes](https://www.victronenergy.fr/media/pg/VictronConnect_Manual/fr/phone,-tablet-and-laptop-compatibility.html#UUID-7e875960-b037-31c6-3223-405e3643e38e) [\[8\]](#page-10-0).

Notez que sur Windows, VictronConnect ne peut pas utiliser Bluetooth Smart pour se connecter à un produit. D'autres méthodes de connexion, comme USB, ou LAN et WiFi fonctionnent correctement.

### **Installation du pilote USB**

Windows 10 est pourvu d'un pilote compatible à la fois avec le câble VE.Direct USB et le câble MK3-USB : vous n'avez normalement pas besoin d'installer un pilote à cette fin. Au cas où vous rencontreriez des problèmes pour vous connecter à un produit Victron à travers l'USB, nous vous recommandons d'installer manuellement le pilote USB VE.Direct en le téléchargeant depuis notre site Web sur la [page de téléchargement de logiciels](https://www.victronenergy.fr/support-and-downloads/software).

Pour Windows 7 et Windows 8, nous recommandons de toujours installer le pilote USB.

Il est bon à savoir que ces pilotes USB peuvent être installés sans que le câble USB ne soit raccordé à votre ordinateur. Il installera les fichiers qui seront automatiquement utilisés dès que vous brancherez le câble.

### **4.2. macOS X**

La version actuelle de VictronConnect fonctionne sur n'importe quel Mac doté d'une puce Intel ou Apple Silicon qui exécute la version 11 de macOS (Big Sur), ou une version ultérieure allant jusqu'à macOS 14 (Sonoma).

Pour les anciennes versions de macOS, 10.11/10.10/10.9, une version plus ancienne de VictronConnect est toujours disponible dans l'Apple Store. N'oubliez pas que nous ne fournissons pas d'assistance pour cette ancienne version : si elle marche, tant mieux, c'est la raison pour laquelle nous la proposons. Par contre, si elle ne marche pas, tant pis. Nous ne pourrons pas vous aider. La solution consiste alors à s'équiper d'un autre ordinateur ou appareil pouvant fonctionner avec la version la plus récente de VictronConnect.

Pour se connecter à un produit Victron par Bluetooth, l'ordinateur portable Apple doit disposer du Bluetooth 4.0, alias Bluetooth Smart.

### **4.3. Android**

Android 8.0 est la version minimale requise pour exécuter VictronConnect. Pour les anciennes versions d'Android, [consultez](https://www.victronenergy.fr/media/pg/VictronConnect_Manual/fr/phone,-tablet-and-laptop-compatibility.html#UUID-7e875960-b037-31c6-3223-405e3643e38e) [notre archive des versions précédentes.](https://www.victronenergy.fr/media/pg/VictronConnect_Manual/fr/phone,-tablet-and-laptop-compatibility.html#UUID-7e875960-b037-31c6-3223-405e3643e38e) [\[8\]](#page-10-0)

Pour les appareils dotés d'Android 12 ou d'une version ultérieure associés à VictronConnect v5.70 ou une version ultérieure, il n'est pas nécessaire d'accorder l'accès au service de géolocalisation. Lorsque vous ouvrez l'application VictronConnect ou que vous l'installez, l'autorisation ne vous est pas demandée. Nous recommandons de mettre à jour l'appareil mobile vers Android 12 ou une version ultérieure dans la mesure du possible.

Pour les versions plus anciennes d'Android et/ou de VictronConnect, les dispositions suivantes s'appliquent en ce qui concerne le service de géolocalisation Android.

Une ancienne version de VictronConnect qui fonctionne pour certains utilisateurs d'Android 4.3 et 4.4 est toujours disponible dans les [archives](https://www.victronenergy.fr/media/pg/VictronConnect_Manual/fr/phone,-tablet-and-laptop-compatibility.html#UUID-7e875960-b037-31c6-3223-405e3643e38e) [\[8\]](#page-10-0), mais nous ne fournissons pas d'assistance pour cette version.

Le matériel requis est ARMv7 et les versions ultérieures, ainsi que x86 ou ARM64bit.

#### **Remarques pour Android 5**

Les appareils Android 5 dotés d'un processeur 64 bits subiront un plantage au démarrage en raison d'un problème dans les bibliothèques que nous utilisons pour développer VictronConnect. Nous n'envisageons pas de solution à ce problème. Pour contourner ce problème, vous pouvez installer manuellement l'APK VictronConnect qui peut être téléchargé dans la [section](https://www.victronenergy.fr/support-and-downloads/software#victronconnect-app) [Logiciels](https://www.victronenergy.fr/support-and-downloads/software#victronconnect-app).

Le couplage ne fonctionne pas avec certains téléphones fonctionnant sous Android 5. La fenêtre contextuelle du code PIN n'apparaît pas ou apparaît sans champ de texte pour saisir le code PIN. Si vous rencontrez cette situation, il est possible que votre téléphone indique qu'il a été couplé au produit Victron, alors que ce n'est pas le cas.

Malheureusement, il s'agit d'un bug dans Android sur lequel nous n'avons aucun contrôle et que nous ne sommes donc pas en mesure de corriger.

Les appareils sur lesquels nous avons rencontré ce problème sont les suivants :

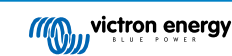

- <span id="page-9-0"></span>• Asus Zenfone 2 avec 5.0 ← Android 6 est disponible ; mettez à jour le téléphone pour résoudre le problème.
- Motorola Moto G 2 ← Android 6 est disponible ; mettez à jour le téléphone pour résoudre le problème.
- Tablette Medion avec Android 5.0

#### **Remarques pour Android 6 et les versions ultérieures**

Aucun problème n'est connu lorsque l'accès aux services de géolocalisation est activé. Voir également la note au début du chapitre.

#### **Pourquoi l'accès aux services de géolocalisation est-il nécessaire ?**

Sur Android 5 et les versions ultérieures, vous devez autoriser VictronConnect à accéder aux services de géolocalisation (approximatifs). Sinon, l'appareil ne pourra pas rechercher les produits Bluetooth.

En plus de permettre l'accès aux données, les services de géolocalisation doivent également être activés dans de nombreux cas (mais pas tous).

Notez qu'après avoir activé les services de géolocalisation, le GPS lui-même peut être désactivé à nouveau : les services de géolocalisation Android ne se limitent pas au GPS. Ces exigences sont dues au fait que les résultats des recherches Bluetooth et WiFi peuvent techniquement être utilisés pour déterminer l'emplacement approximatif du téléphone.

Malgré ce qui précède, vous pouvez avoir la garantie que Victron ne s'intéresse pas à votre localisation.

Chez Victron, étant nous-mêmes sensibles aux problèmes de vie privée, nous n'apprécions pas cette obligation. Mais nous ne pouvons malheureusement rien y faire. Pour plus d'informations sur les raisons pour lesquelles il est nécessaire d'activer les services de géolocalisation, [cliquez ici.](https://goo.gl/YGHqwU)

#### **Liste des appareils Android incompatibles connus**

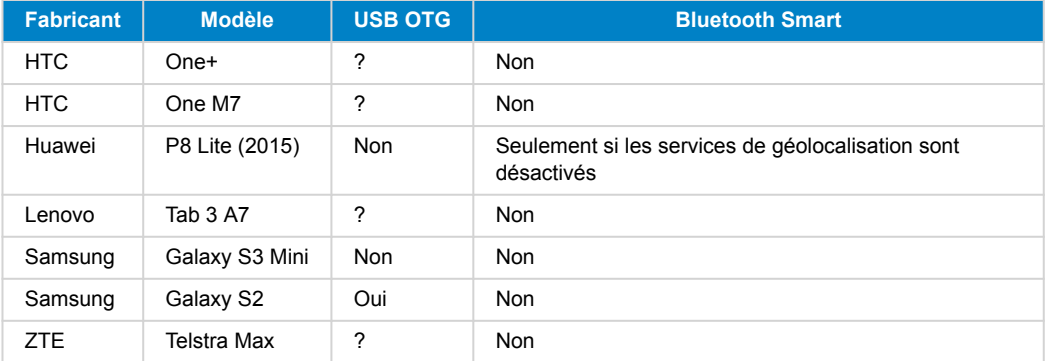

#### **Liste des appareils Android compatibles connus**

Nous avons testé les appareils Android suivants et nous pouvons confirmer qu'ils sont compatibles avec VictronConnect\* :

Google Nexus 6P ; LG G4; Sony Xperia Z5 ; HTC One M9 ; HTC One S9 ; OnePlus 3T ; Asus Zenfone 2 ; Samsung Galaxy S5 ; Samsung Galaxy S5 mini ; Samsung Galaxy S7 ; Samsung Galaxy S8 ; Samsung Galaxy Tab E 9.6.

\*Suppose que le téléphone fonctionne avec la dernière version du micrologiciel publiée par le fabricant.

### **4.4. IPhones et iPads iOS Apple**

VictronConnect fonctionne sur les iPhone et iPad suivants sous iOS 14/iPadOS ou une version ultérieure :

- iPhone 6S et ultérieurs
- iPhone SE à partir de la 1ère génération
- iPad mini 5 et ultérieurs
- iPad 6 et versions ultérieures
- iPad Air 3 et versions ultérieures
- iPad Pro 1 10,5" et versions ultérieures
- iPad Pro 2 12,9" et versions ultérieures
- iPod Touch 7 et versions ultérieures

Malheureusement, les iPhone/iPad Apple ne sont pas compatibles avec l'OTG USB.

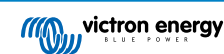

### <span id="page-10-0"></span>**4.5. Linux**

Détails [ici.](https://community.victronenergy.com/questions/43667/victronconnect-for-linux-download-instructions.html)

### **4.6. Archive des versions précédentes**

Il serait pratique de prendre en charge sans date de fin toutes les versions existantes d'Android, iOS, Windows et d'autres systèmes. Mais malheureusement, c'est impossible. Par conséquent, il peut arriver qu'une nouvelle version de VictronConnect ne fonctionne plus sur votre téléphone, alors que la version précédente fonctionnait parfaitement.

Dans une telle situation, nous vous recommandons de mettre à jour votre téléphone vers la dernière version du système d'exploitation. Pour les situations où ce n'est pas possible, nous mettons ces anciennes versions à votre disposition :

**Attention :** Ces versions ne sont plus prises en charge ou recommandées par Victron. Utilisez-les uniquement en dernier recours si vous n'avez pas accès à un téléphone compatible avec la dernière version de VictronConnect. Sous le lien de téléchargement, vous trouverez la dernière version disponible de VictronConnect qui fonctionne toujours sur ces anciens systèmes d'exploitation.

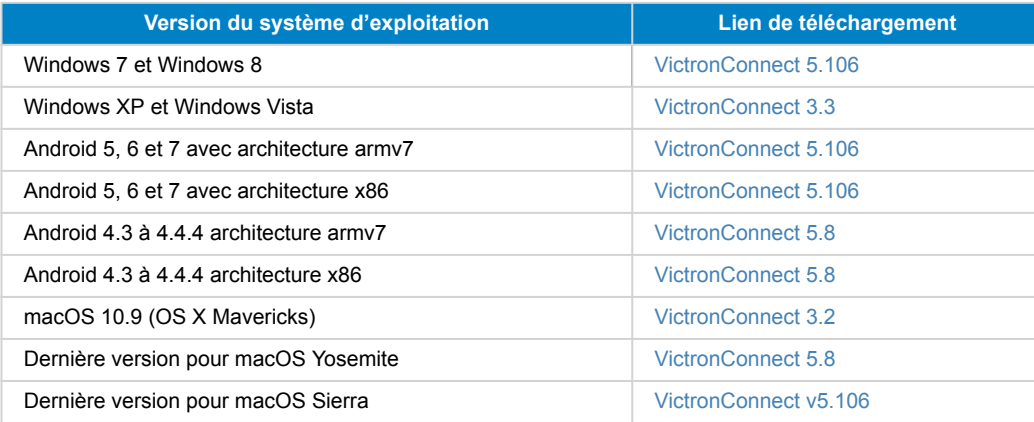

**III** victron energy **Compatibilité avec les téléphones, tablettes et ordinateurs portables**

## <span id="page-11-0"></span>**5. Présentation de l'application**

### **5.1. Captures d'écran (cliquez pour agrandir)**

### **Liste des appareils**

LOCAL - Cette page montre tous les produits Victron qui ont été identifiés par votre téléphone et auxquels une connexion peut être établie. Cliquez sur le produit souhaité.

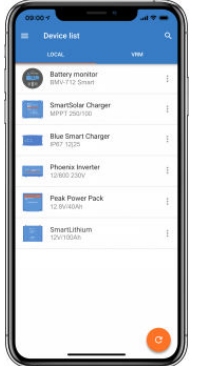

VRM - Cette page montre un produit GX s'il est connecté à votre compte VRM.

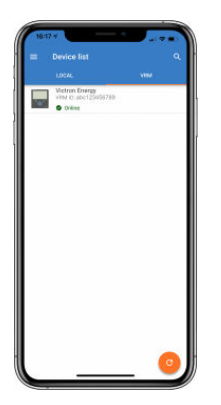

### **Pages du contrôleur de batterie :**

Cliquez sur « Contrôleur de batterie » pour afficher l'état de charge actuel et basculer entre les écrans affichant des informations plus détaillées sur l'état (STATE) actuel de la batterie et les données historiques (HISTORY).

• Pour accéder aux « Paramètres », cliquez sur l'icône en forme de roue dentée  $\Omega$  en haut à droite de l'écran.

Depuis les « Paramètres », vous pouvez modifier les données concernant l'énergie stockée sur votre batterie, définir les alarmes et les relais, modifier les paramètres de recharge, adapter l'apparence et la quantité de données affichées et configurer ou rejoindre un réseau VE.Smart existant.

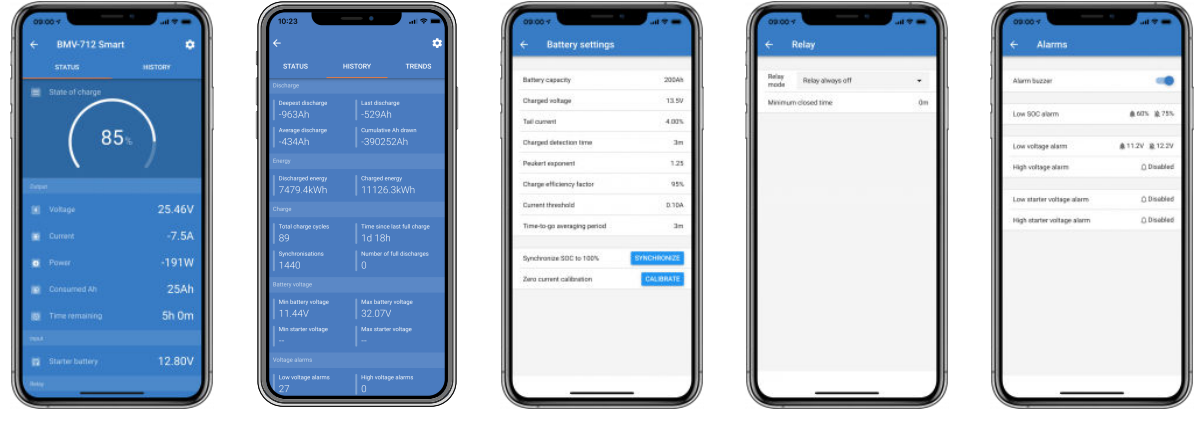

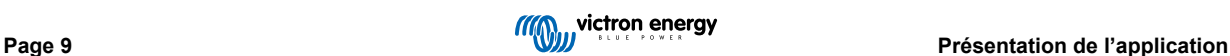

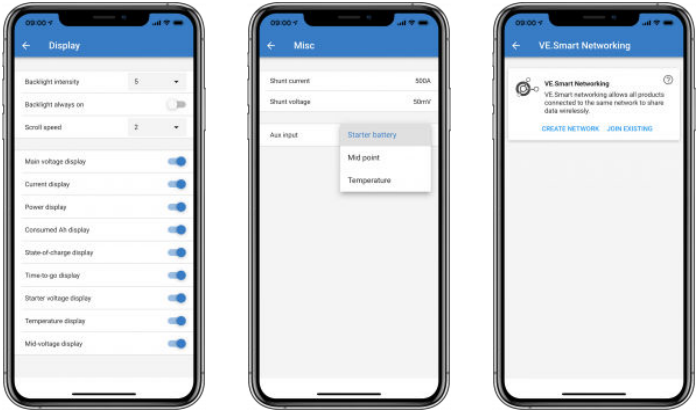

### **Pages du Contrôleur de charge solaire**

En cliquant sur le produit Contrôleur de charge solaire, vous pouvez visualiser le statut de recharge actuel.

• Pour accéder aux « Paramètres », cliquez sur l'icône en forme de roue dentée <sup>et</sup> en haut à droite de l'écran.

Les « Paramètres » permettront d'accéder à la vaste gamme de fonctions disponibles sur votre contrôleur de charge solaire, y compris la programmation des paramètres de recharge, le déclenchement des relais en fonction du temps solaire ou des paramètres de tension, ainsi qu'une analyse historique complète.

Pour une explication complète des options du contrôleur de charge solaire, suivez [ce lien](https://www.victronenergy.fr/solar-charge-controllers).

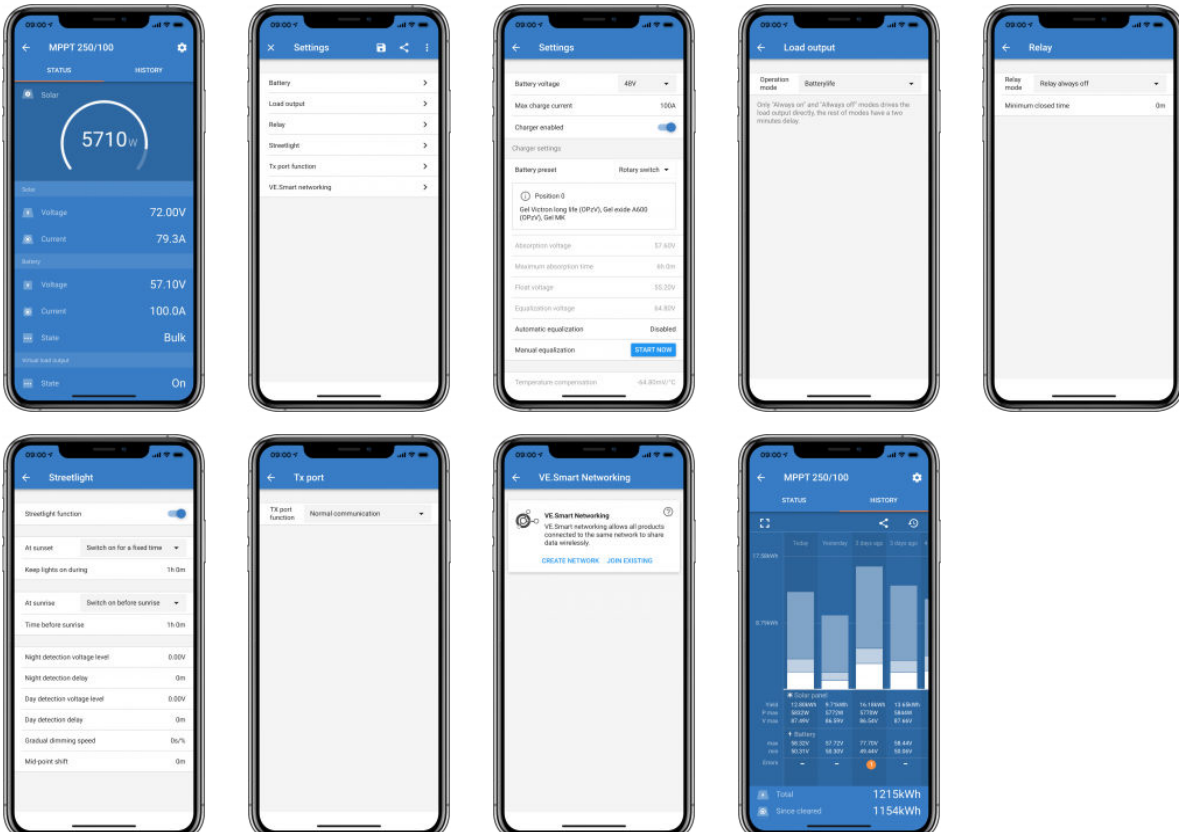

#### **Pages du convertisseur**

En cliquant sur le convertisseur, vous pouvez visualiser des données dynamiques telles que la consommation électrique des consommateurs connectés, une barre d'alimentation indiquant l'intensité de fonctionnement de votre convertisseur, et vous trouverez des informations telles que la tension de la batterie, etc.

• Pour accéder aux « Paramètres », cliquez sur l'icône en forme de roue dentée **de** en haut à droite de l'écran.

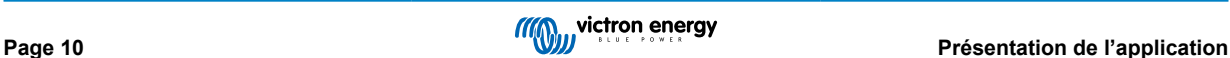

Les « Paramètres » vous permettront de définir les tensions et la fréquence de sortie, les arrêts de basse tension et les redémarrages ainsi que leurs alarmes, une coupure dynamique en fonction de la charge, ainsi que d'autres paramètres sur lesquels vous trouverez plus d'informations [ici.](https://www.victronenergy.com/live/ve.direct:phoenix-inverters-dynamic-cutoff)

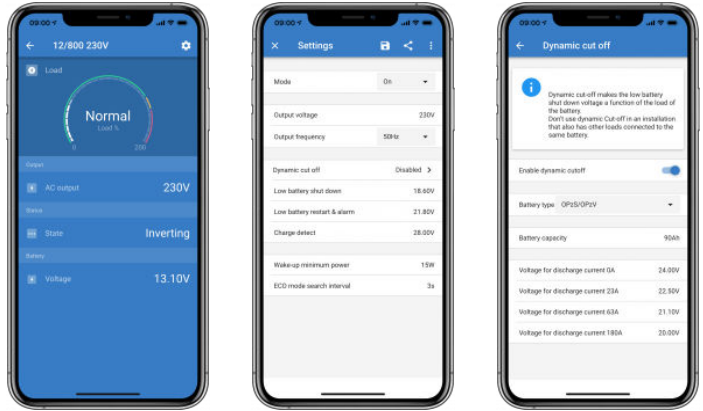

### **Pages du chargeur Blue Smart IP65**

Le chargeur de batterie Blue Smart IP65 est équipé du Bluetooth intégré. Lorsque le chargeur Blue Smart est sous tension, il peut être détecté à l'aide de l'application VictronConnect sur votre téléphone. (Sauf Windows PC - Voir 3.1 Windows PC, ci-dessus).

La page d'accueil affiche des informations sur la tension de la batterie, l'intensité de charge et la situation de votre batterie dans le cycle de charge.

• Pour accéder aux « Paramètres », cliquez sur l'icône en forme de roue dentée <sup>t</sup>e en haut à droite de l'écran.

#### Batteries au lithium Smart

Batteries au lithium Smart avec Bluetooth intégré. En cliquant sur la batterie au lithium dans la liste des Périphériques, vous pourrez visualiser des données en direct sur l'état, la tension et la température de la batterie. Vous pourrez également consulter la tension de chaque cellule ce qui est un signe essentiel de la santé de la batterie.

• Pour accéder aux « Paramètres », cliquez sur l'icône en forme de roue dentée **de** en haut à droite de l'écran.

Depuis les « Paramètres », vous pouvez modifier les paramètres de décharge et de température.

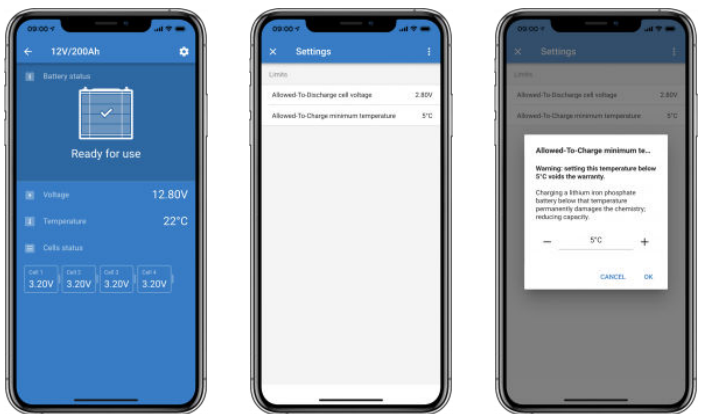

**Peak Power Pack**

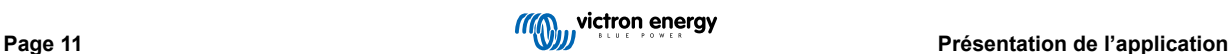

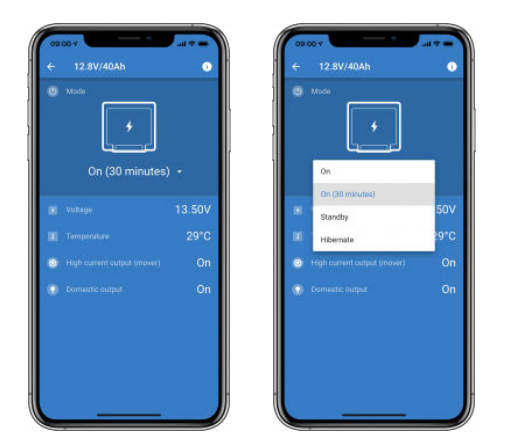

### **Windows**

Voici une capture d'écran de l'application VictronConnect sur un PC utilisant une version du système d'exploitation Microsoft Windows et affichant des informations provenant d'un MPPT.

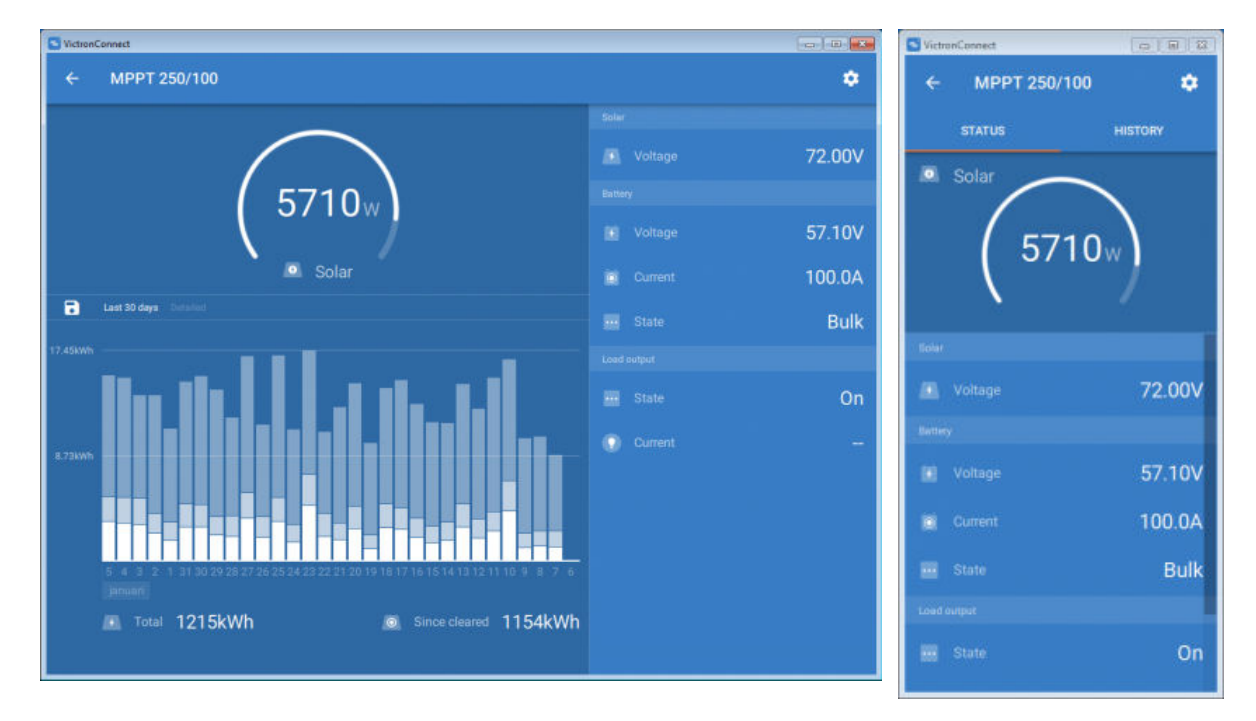

### **macOS**

Voici une capture d'écran de l'application VictronConnect sur un PC exécutant le système d'exploitation Mac et affichant des informations à partir d'un MPPT.

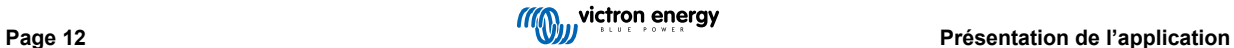

<span id="page-15-0"></span>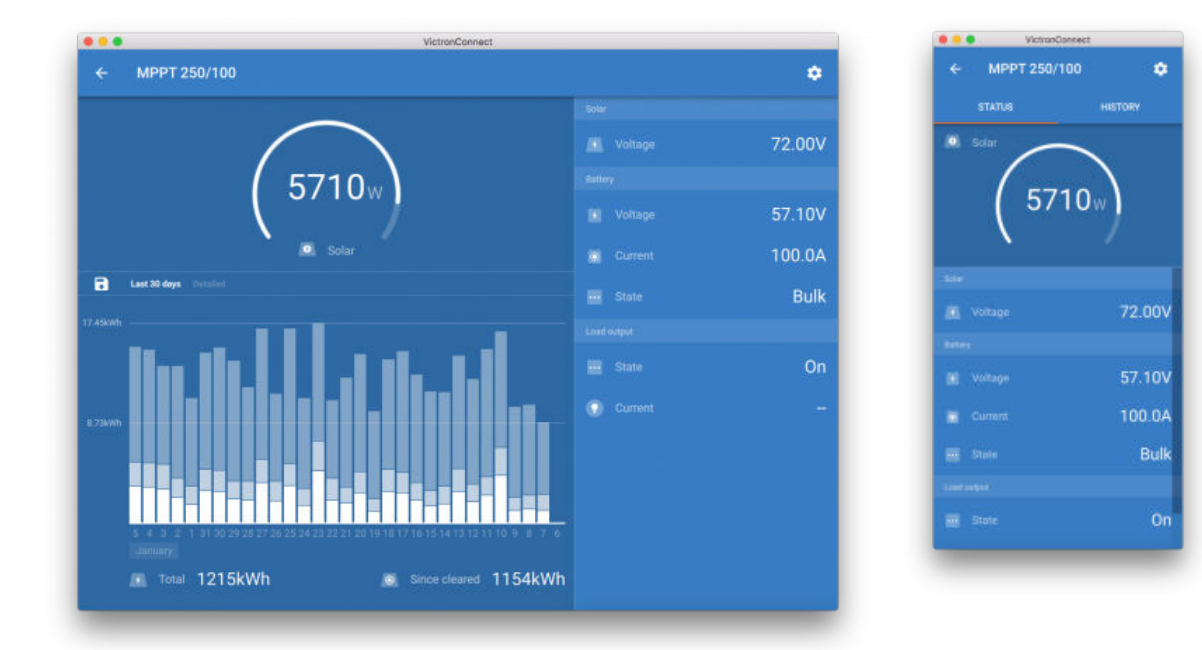

### **5.2. Vidéos**

### **Chargeur Blue Smart IP65**

Cette vidéo vous montre comment télécharger l'application VictronConnect sur un smartphone (dans la vidéo, nous utilisons un iPhone). Elle vous montre également comment utiliser l'application pour afficher les informations et contrôler les paramètres d'un chargeur Blue Smart IP65.

<https://www.youtube.com/embed/bbdLxsfMu74>

#### BlueSolar MPPT

Cette vidéo vous montre comment télécharger l'application VictronConnect sur un smartphone (dans la vidéo, nous utilisons un iPhone). Elle vous montre également comment utiliser l'application pour voir en direct les données et l'historique depuis votre contrôleur de charge solaire MPPT de Victron. Vous trouverez une description complète de tous les réglages disponibles sur nos contrôleurs de charge solaires sur cette page.

<https://www.youtube.com/embed/vZJA4eTd6vw>

### **5.3. Comment attribuer un nom personnalisé à vos produits**

Vous pouvez modifier le nom de votre produit Victron pour faciliter son identification. C'est particulièrement utile si vous avez plusieurs produits, comme trois MPPT et deux BMV.

- **1.** Tout d'abord, établissez la connexion avec l'appareil dont vous souhaitez personnaliser le nom.
- 2. Accédez à la page Infos produit en cliquant sur l'icône d'engrenage <sup>o l</sup>en haut à droite, puis cliquez sur l'icône avec les trois points verticaux **en haut à droite pour accéder à la page Produit.**
- **3.** Accédez à l'option Nom personnalisé et sélectionnez Modifier pour saisir votre nom personnalisé.
- **4.** Appuyez sur OK pour terminer.
- **5.** Répétez ce processus pour chaque produit dont vous souhaitez modifier le nom.

Pour les autres produits, vous trouverez en haut à droite le bouton <sup>0</sup>, qui vous mènera directement à la page Infos produit. Vous pouvez également regarder cette vidéo pour plus de détails :

<span id="page-16-0"></span>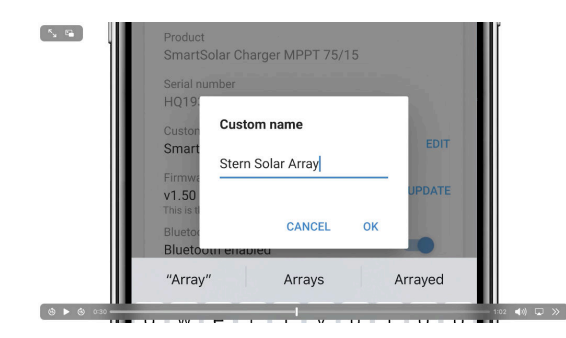

### **5.4. Comment désactiver et réactiver le Bluetooth**

Tous nos produits avec Bluetooth intégré disposent d'une fonctionnalité permettant de désactiver le Bluetooth. La désactivation du Bluetooth peut être souhaitée pour des raisons de sécurité. Même si la connexion Bluetooth est protégée par un code PIN, la meilleure sécurisation consiste à la désactiver.

Dans la plupart des cas, il est également possible de réactiver le Bluetooth après la désactivation. Par exemple en utilisant un câble VE.Direct.

Il existe toutefois quelques exceptions :

- Les [chargeurs Blue Smart IP67](https://www.victronenergy.fr/chargers/blue-smart-ip67-charger-waterproof)
- Les [batteries Lithium Smart](https://www.victronenergy.fr/batteries/lithium-battery-12-8v)
- Les [chargeurs Orion Smart DC-DC](https://www.victronenergy.fr/dc-dc-converters)

Une fois le Bluetooth désactivé sur ces produits, il est désactivé de façon **permanente** et **irréversible**.

#### **Trouver le menu Bluetooth**

Effectuez la connexion puis accédez à la page **Infos produit** en cliquant sur le bouton en haut à droite :

- Pour certains produits, vous devez cliquer sur l'icône des paramètres : <sup>1</sup>. Après avoir ouvert ce menu, appuyez sur **i**, puis cliquez sur Infos produit.
- Pour les autres produits, vous trouverez en haut à droite le bouton <sup>o</sup>, qui vous mènera directement à la page Infos produit.

Si le produit dispose de la fonction Désactiver le Bluetooth, vous verrez le champ « Bluetooth » avec un bouton de commutation à côté du texte « Bluetooth activé ». Basculez l'interrupteur sur Off, le bouton passera du bleu clair au gris et une boîte de dialogue s'affichera pour confirmer votre action. Si vous choisissez « Annuler », le Bluetooth restera activé et le bouton de commutation et le texte retourneront à la position « Bluetooth activé ».

Pour certains produits, un bouton Désactiver s'affiche au lieu d'un interrupteur.

#### **Comment réactiver le Bluetooth**

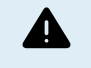

Avertissement : pour les **batteries Lithium Smart**, les **chargeurs IP67 Blue Smart** et les **chargeurs Orion Smart DC-DC** : le Bluetooth ne peut pas être réactivé ! Une fois le Bluetooth désactivé sur ces produits, il est désactivé de façon **permanente** et **irréversible**.

Il existe plusieurs façons de réactiver le Bluetooth en fonction de votre produit, consultez toujours le manuel de votre produit pour des instructions plus détaillées :

#### **Réactiver le Bluetooth à l'aide de VE.Direct**

Connectez le produit à votre téléphone à l'aide d'un câble VE.Direct vers USB et utilisez VictronConnect pour réactiver le Bluetooth dans la page **Infos produit** (voir [ici \[](https://www.victronenergy.fr/media/pg/VictronConnect_Manual/fr/application-overview.html#UUID-a2bb3827-313c-1540-8091-84e9fc7ca0cb)14]comment accéder à la page Infos produit).

#### **Réactiver le Bluetooth à l'aide du bouton MODE sur le produit**

Maintenez le bouton MODE sur le produit enfoncé pendant 10 secondes pour réinitialise le Bluetooth. Les actions suivantes seront exécutées :

- Le Bluetooth sera réactivé
- Le produit Bluetooth connecté sera déconnecté
- Le code PIN sera réinitialisé à sa [valeur par défaut](https://www.victronenergy.fr/media/pg/VictronConnect_Manual/fr/connecting.html)
- Les informations de couplage seront effacées. Cela nécessite également [de supprimer le produit de la liste des appareils](https://www.victronenergy.fr/media/pg/VictronConnect_Manual/fr/connecting.html#UUID-10f181df-ab94-33a4-8c1e-efa8121ddfa7) [couplés](https://www.victronenergy.fr/media/pg/VictronConnect_Manual/fr/connecting.html#UUID-10f181df-ab94-33a4-8c1e-efa8121ddfa7) [\[4\].](#page-6-0)

**Réactivez le Bluetooth à l'aide de l'interface web intégrée (EV Charging Station uniquement).**

Connectez-vous au produit via l'interface web intégrée et activez le Bluetooth dans le menu Réseaux.

#### **Batteries au lithium Smart**

La page du produit se trouve [ici.](https://www.victronenergy.fr/batteries/lithium-battery-12-8v)

Une fois le Bluetooth désactivé, il est désactivé **en permanence** et cette opération est **irréversible.** Cela signifie que VictronConnect demandera un code de confirmation affiché dans la boîte de dialogue. Si vous êtes sûr de vouloir désactiver définitivement le Bluetooth, entrez le code affiché et choisissez « OK ».

#### **Chargeurs Orion Smart DC-DC**

La page du produit se trouve [ici.](https://www.victronenergy.fr/dc-dc-converters)

Une fois le Bluetooth désactivé, il est désactivé **en permanence** et cette opération est **irréversible.** Cela signifie que VictronConnect demandera un code de confirmation affiché dans la boîte de dialogue. Si vous êtes sûr de vouloir désactiver définitivement le Bluetooth, entrez le code affiché et choisissez « OK ».

#### **Chargeurs Smart IP43**

La page du produit se trouve [ici.](https://www.victronenergy.fr/chargers/phoenix-smart-ip43-charger)

Une fois le Bluetooth désactivé, il y a plusieurs façons de le réactiver :

- 1. Utilisation du [bouton MODE](https://www.victronenergy.fr/media/pg/VictronConnect_Manual/fr/application-overview.html#UUID-a2bb3827-313c-1540-8091-84e9fc7ca0cb) [\[14\]](#page-16-0)
- 2. Utilisation d'un câble VE. Direct vers USB avec votre téléphone.

#### **Chargeurs Blue Smart IP22**

La page du produit se trouve [ici.](https://www.victronenergy.fr/chargers/blue-smart-ip22-charger)

Une fois le Bluetooth désactivé, vous pouvez le réactiver à l'aide du [bouton MODE.](https://www.victronenergy.fr/media/pg/VictronConnect_Manual/fr/application-overview.html#UUID-a2bb3827-313c-1540-8091-84e9fc7ca0cb) [\[14\]](#page-16-0)

#### **Chargeurs Blue Smart IP65**

La page du produit se trouve [ici.](https://www.victronenergy.fr/chargers/blue-smart-ip65-charger)

Une fois le Bluetooth désactivé, vous pouvez le réactiver à l'aide du [bouton MODE](https://www.victronenergy.fr/media/pg/VictronConnect_Manual/fr/application-overview.html#UUID-a2bb3827-313c-1540-8091-84e9fc7ca0cb) [\[14\].](#page-16-0)

#### **Chargeurs Blue Smart IP67**

La page du produit se trouve [ici.](https://www.victronenergy.fr/chargers/blue-smart-ip67-charger-waterproof)

Pour ces chargeurs, il existe deux options :

- Désactiver le Bluetooth **en permanence**. Cette option est **irréversible** et VictronConnect demandera un code de confirmation affiché dans la boîte de dialogue. Si vous êtes sûr de vouloir désactiver définitivement le Bluetooth, entrez le code affiché et choisissez « OK ».
- Activez le Bluetooth pendant 30 secondes lors de la mise sous tension. Vous pourrez ainsi vous connecter au produit et effectuer une mise à jour du micrologiciel ou réactiver le Bluetooth. Si vous ne vous connectez pas dans les 30 premières secondes, le Bluetooth sera désactivé.

#### **Les MPPT SmartSolar**

La page du produit se trouve [ici.](https://www.victronenergy.fr/solar-charge-controllers)

Le Bluetooth peut être réactivé en connectant un câble VE.Direct vers USB à votre téléphone et en suivant [ces](https://www.victronenergy.fr/media/pg/VictronConnect_Manual/fr/connecting.html) instructions.

#### **Smart BatteryProtect**

La page du produit se trouve [ici.](https://www.victronenergy.fr/battery_protect/smart-battery-protect)

Le Bluetooth peut être désactivé et réactivé en connectant la broche PROG à la terre et en sélectionnant **F** (activé) ou **h** (désactivé). Consultez le manuel du produit pour plus de détails.

#### **Smart BMV-712**

La page du produit se trouve [ici.](https://www.victronenergy.fr/battery-monitors/bmv-712-smart)

Le module Bluetooth intégré du BMV-712 peut être activé ou désactivé dans le menu des paramètres (paramètre #71). Consultez le manuel du produit pour plus de détails.

### **Smart BMS**

La page du produit se trouve [ici.](https://www.victronenergy.fr/battery-management-systems/smart%20bms%20current%20limiter)

Le Bluetooth est temporairement activé lors de la mise sous tension pendant 30 secondes. Vous pourrez vous connecter pendant ces 30 secondes pour effectuer une mise à jour du micrologiciel ou réactiver le Bluetooth. Si vous ne vous connectez pas dans les 30 premières secondes, le Bluetooth sera désactivé.

#### **SmartShunt**

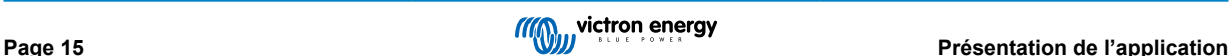

<span id="page-18-0"></span>La page du produit se trouve [ici.](https://www.victronenergy.fr/battery-monitors/smart-battery-shunt)

Le Bluetooth peut être réactivé en connectant un câble VE.Direct vers USB à votre téléphone et en suivant [ces](https://www.victronenergy.fr/media/pg/VictronConnect_Manual/fr/connecting.html) instructions.

### **EV Charging Station, y compris NS**

La page du produit se trouve [ici.](https://www.victronenergy.fr/ev-charging)

Le Bluetooth peut être réactivé via l'interface web intégrée dans le menu Réseaux. Pour des instructions détaillées, veuillez consulter le manuel du produit.

### **Chargeur de batterie Orion XS 12/12-50A DC-DC**

Le produit est disponible [ici.](https://www.victronenergy.fr/dc-dc-converters/smart-buck-boost-dc-dc-charger)

Le Bluetooth peut être réactivé en connectant un câble VE.Direct vers USB à votre téléphone et en suivant [ces](https://www.victronenergy.fr/media/pg/VictronConnect_Manual/fr/connecting.html) instructions. Notez que cela nécessite un appareil doté d'un port USB, tel qu'un téléphone Android, un PC ou un ordinateur Apple avec macOS. Les appareils iOS tels que l'iPhone ou l'iPad ne peuvent pas être utilisés pour cette méthode.

### **5.5. Importation et conversion d'un fichier de base de données de la famille de produits GX**

VictronConnect vous permet d'importer et de convertir le fichier journal de la base de données .SQLITE3 (créé par VenusOS sur la famille de produits GX) à un fichier Microsoft Excel .XLSX.

Cette fonction peut être utile pour importer le fichier sur le [portail VRM,](https://vrm.victronenergy.com/) si le site est distant et sans connexion internet, ou si vous ne souhaitez pas exporter vos données vers les serveurs Victron.

Cette fonction n'est disponible que pour les versions VictronConnect sur macOS et Windows.

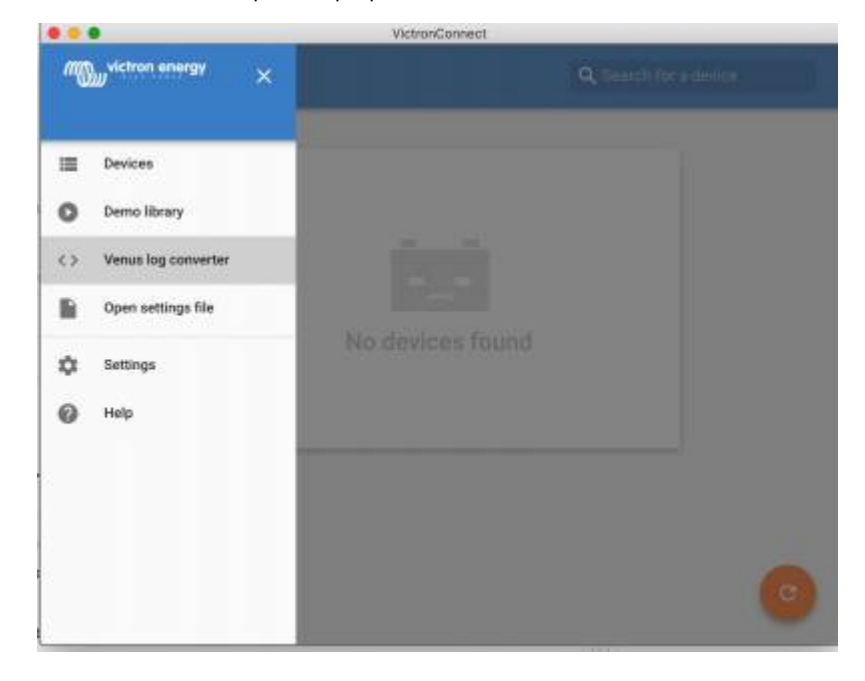

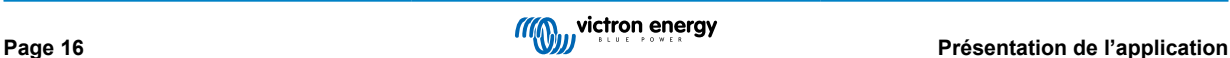

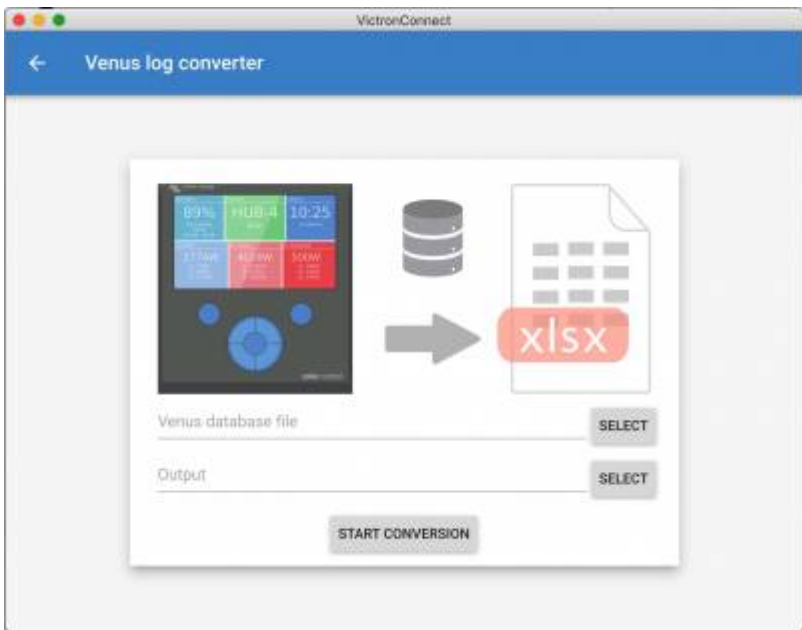

Pour récupérer ce fichier journal, vous devez disposer d'un dispositif GX ayant une clé USB ou une carte microSD installée, et le dispositif GX ne doit pas être connecté au VRM.

Si le dispositif GX est connecté via Internet au portail VRM, alors les données du journal seront transmises au VRM, et elles ne seront pas enregistrées sur la clé USB.

N'oubliez pas d'éjecter de manière sûre la clé USB avant de la retirer. Vous pouvez le faire depuis le menu du portail en ligne VRM sur le dispositif GX (si une clé USB est détectée).

### **Figure 1.**

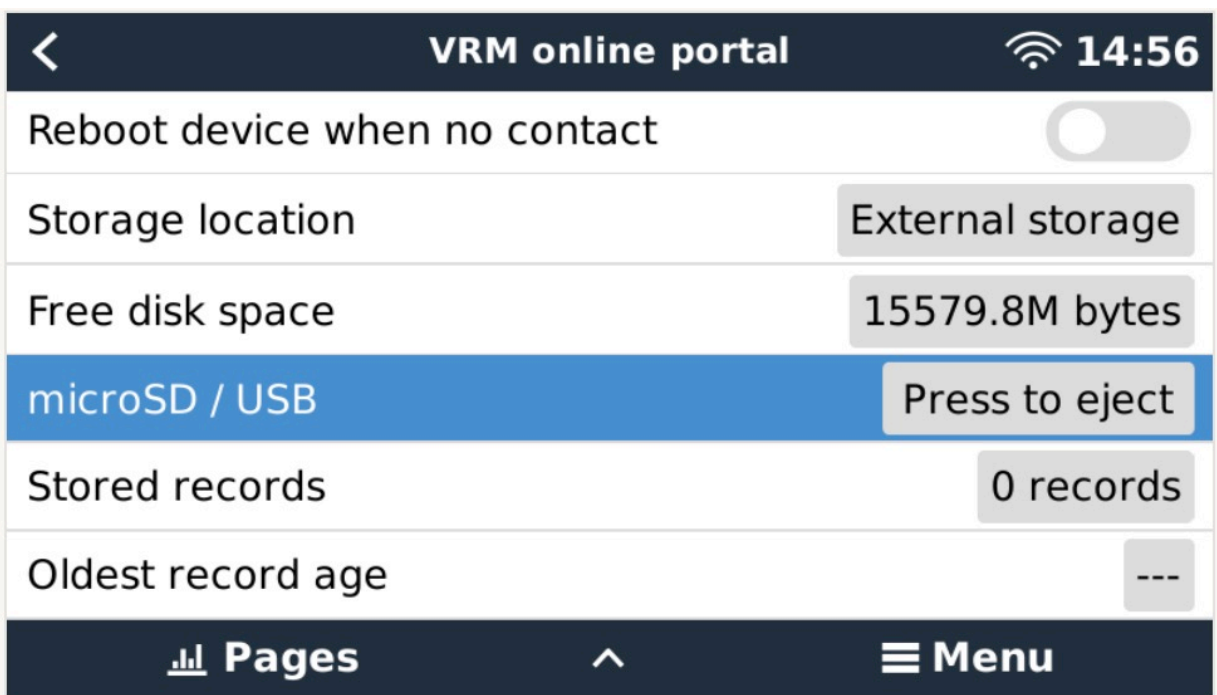

Une fois qu'elle a été éjectée de manière sûre, vous pouvez la brancher sur l'ordinateur sur lequel s'exécute VictronConnect.

Cette fonction n'est pas disponible dans les versions mobiles iOS et Android de VictronConnect.

Copiez le fichier de la base de données (se trouvant dans le répertoire racine de la clé USB) vers le disque dur local de l'ordinateur.

Vous pouvez ensuite ouvrir VictronConnect, sélectionner le convertisseur de journal Venus depuis le menu latéral, et naviguer vers le fichier de base de données Venus.

Choisissez l'emplacement où sera créé le fichier .XLSX (Excel natif Windows, mais d'autres outils de feuilles de calculs peuvent également être importés, comme par exemple Apple Numbers ou Google Sheets).

Cliquez sur START CONVERSION (commencer la conversion).

Il n'y a pas de limite quant à la taille de la base de données que vous pouvez importer, et cela peut représenter des années de données. C'est pourquoi, vous devez faire preuve de patience durant le processus de conversion.

Ce processus ne requiert aucune connexion Internet. Il peut être effectué à distance sur site, et vos données n'entreront jamais en contact avec les serveurs Victron.

Sachez que si vous souhaitez utiliser les outils graphiques du VRM, vous pouvez également comprimer et exporter le fichier de la base de données, avant conversion, vers le portail VRM.

Voici un exemple d'un fichier de données sur un mois qui a été converti du format de la base de données .SQLITE3 au format de feuille de calculs.

[Données-échantillon après conversion VictronConnect de la base de données d'un dispositif GX](https://www.victronenergy.com.au/upload/software/VictronConnect_venus_export_sample.xlsx)

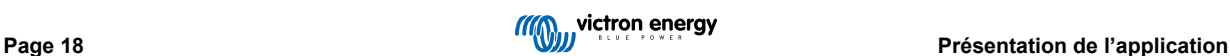

## <span id="page-21-0"></span>**6. Alarmes et erreurs relatives au produit**

En coulisses, VictronConnect dispose d'un système complet de supervision qui vérifie les alarmes et les erreurs survenant sur le produit connecté. Dès qu'une alarme ou une erreur est notifiée par le produit, cette alarme/erreur et sa description s'afficheront sur la page des données en direct.

(Notez que les alarmes et les erreurs ne sont affichées que si l'application est active.)

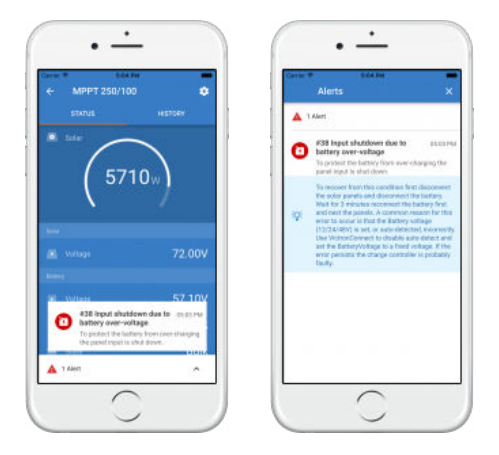

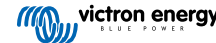

## <span id="page-22-0"></span>**7. Fichiers de configuration**

### **7.1. Enregistrer, charger, partager et gérer les paramètres**

Cette fonction vous permet d'enregistrer les paramètres du produit dans un fichier afin de pouvoir les charger ultérieurement dans le produit Victron auquel vous êtes connecté ou à un autre produit.

#### **Enregistrer les paramètres**

Connectez votre téléphone au produit Victron, accédez à la page « Paramètres » et cliquez sur l'icône en forme de disquette  $\Box$ .

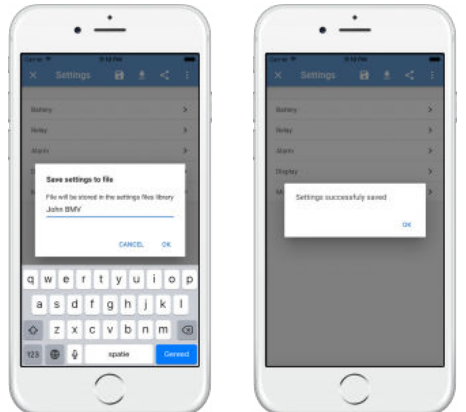

### **Charger les paramètres**

Connectez votre téléphone au produit Victron, accédez à la page « Paramètres », cliquez sur l'icône de chargement  $\blacktriangle$ , puis sélectionnez un fichier dans la liste.

Lorsque le fichier est chargé, les modifications ne sont pas immédiatement appliquées pour vous permettre de les examiner au préalable. Les différences entre les paramètres *actuels* du produit et les *nouveaux* paramètres contenus dans le fichier chargé seront marquées en orange.

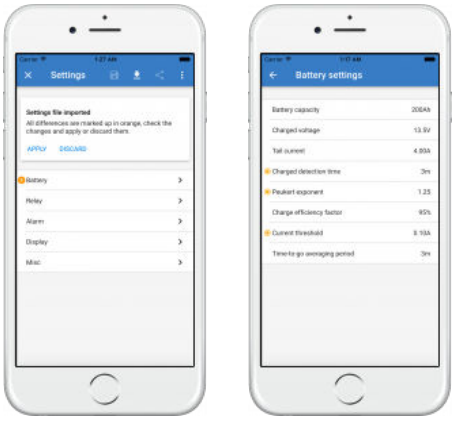

Une fois que vous les avez examinés, cliquez sur « Appliquer ». Vous pouvez aussi choisir de les « Abandonner ».

#### **Partager les paramètres**

La fonction « Partager les paramètres » vous permet de partager les paramètres actuels du produit avec d'autres produits, en utilisant votre téléphone. En outre, les paramètres que vous avez déjà enregistrés à l'aide de VictronConnect sont stockés dans un fichier de paramètres et peuvent être partagés avec d'autres produits à l'aide du « Gestionnaire de fichiers de paramètres ».

#### **Gestionnaire de fichiers de paramètres**

Le gestionnaire de fichiers de paramètres se trouve dans le menu principal et affiche tous les paramètres stockés :

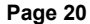

<span id="page-23-0"></span>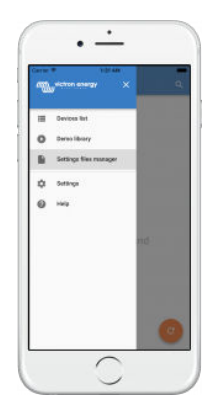

Depuis le gestionnaire, vous pouvez ouvrir, partager ou supprimer des fichiers :

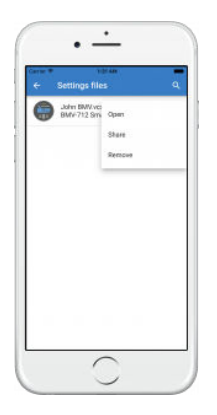

### **7.2. Fichiers de paramètres et bibliothèque de démonstration**

La bibliothèque de démonstration peut être un excellent outil pour un installateur afin de créer un ensemble de paramètres, puis le partager avec un client qui peut ensuite l'appliquer à son produit.

Notez que si l'enregistrement des paramètres à partir de la bibliothèque de démonstration est possible, le chargement des paramètres à partir de la bibliothèque de démonstration n'est pas possible.

### **7.3. Limitation de l'ouverture des anciens fichiers de paramètres**

Il existe deux méthodes pour ouvrir un fichier de paramètres précédemment stocké :

- 1. Depuis le gestionnaire de fichiers de paramètres, comme dans la capture d'écran ci-dessus, vous pouvez voir les paramètres sans être connecté au produit. Un instantané de toutes les données, y compris les mesures de la tension, les données historiques, etc., sera chargé et visible pour inspection.
- 2. Dans les pages de paramètres du produit, uniquement possible lorsque vous êtes connecté à un produit.

Notez que la première méthode ne fonctionne que lorsque le fichier de paramètres est créé avec exactement la même version de VictronConnect qui a été utilisée pour enregistrer le fichier. Pour ouvrir un fichier créé avec une ancienne version de VictronConnect, utilisez la deuxième méthode : connectez le même produit, puis chargez les paramètres.

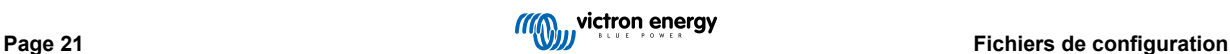

## <span id="page-24-0"></span>**8. Fonction Démo**

VictronConnect contient une bibliothèque avec des exemples de paramètres pour tous les produits compatibles.

La fonction de démo peut être utilisée pour :

- Connaitre les paramètres qui sont disponibles sur votre produit Victron. En explorant les exemples de paramètres dans la bibliothèque, vous découvrirez toutes les capacités de votre produit.
- Créez une configuration de produit spécifique, enregistrez-la puis envoyez-la à un client afin qu'il ait ces paramètres sur son téléphone et puisse les installer sur son produit Victron.
- En plus de charger des produits à partir de la bibliothèque standard, il est également possible de les charger à partir d'un fichier enregistré avec le « Gestionnaire de fichiers de paramètres ».
- Révisez les paramètres de vos installations, effectuez des modifications, puis envoyez-les à des personnes se trouvant sur place pour qu'elles les appliquent.

#### **Télécharger des démos**

La bibliothèque de démonstration est accessible depuis le menu principal.

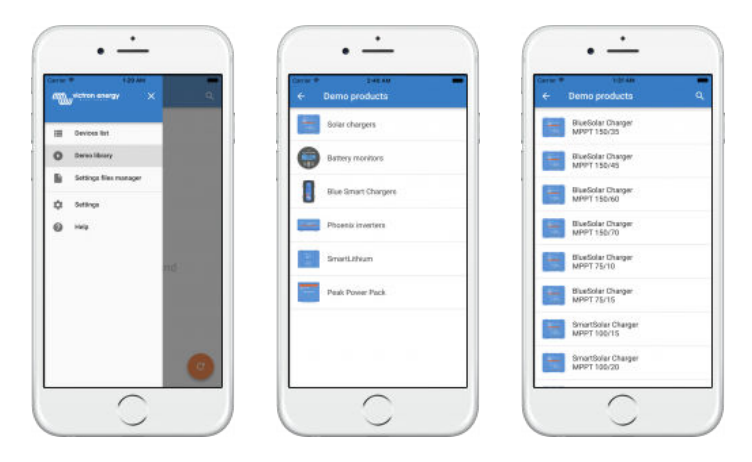

Pour charger un fichier de paramètres enregistré en tant que démonstration, accédez au « Gestionnaire de fichiers de paramètres », cliquez sur le bouton de menu du fichier et sélectionnez « Ouvrir ».

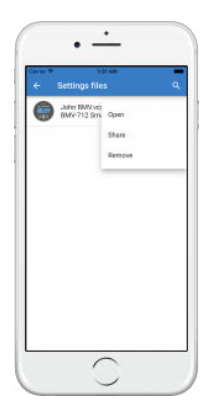

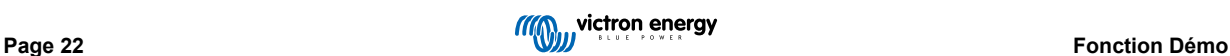

## <span id="page-25-0"></span>**9. Mises à jour du micrologiciel**

### **9.1. Présentation et mises à jour automatiques**

Qu'en est-il de la mise à jour du micrologiciel sur les produits VE.Bus comme MultiPlus et Quattro ?

Suivez ce quide séparé du micrologiciel pour mettre à jour des produits tels que le MultiPlus et le Quattro qui utilisent une [connexion VE.Bus](https://www.victronenergy.fr/media/pg/VictronConnect_configuration_guide_for_VE.Bus_products/fr/index-fr.html) avec un adaptateur MK3-USB, au lieu de VE.Direct ou Bluetooth.

#### Comment puis-je voir quelle version du micrologiciel est disponible ?

Effectuez la connexion au produit puis accédez à la page **Infos produit**. Sous la version du micrologiciel, vous verrez un texte vous informant si vous utilisez la dernière version disponible ou si une mise à jour est disponible. Si une nouvelle version est disponible, vous pouvez lancer la mise à jour en appuyant sur le bouton « Mettre à jour ».

Certaines versions de micrologiciel sont obligatoires. Lorsque vous vous connectez au produit, VictronConnect vous invite à mettre à jour le micrologiciel immédiatement si une version obligatoire est disponible.

Ou, lorsque vous n'êtes pas à proximité du produit, ouvrez la bibliothèque de démonstration et sélectionnez le produit. La page Infos produit affichera la dernière version disponible qui est fournie avec VictronConnect.

#### Dois-je être connecté à internet pour mettre à jour le micrologiciel ?

Non. La mise à jour du micrologiciel **ne nécessite pas** de connexion à internet, les fichiers du micrologiciel le plus récent sont déjà chargés dans VictronConnect, sur votre téléphone. Lors de la mise à jour de l'application, tous les fichiers du micrologiciel sont également mis à jour automatiquement.

#### Comment ça marche ?

Après avoir connecté votre produit, VictronConnect vérifiera automatiquement si une mise à jour obligatoire est disponible et, dans ce cas, vous serez guidé dans la procédure de mise à jour avant toute autre action.

Si une mise à jour est disponible sans être obligatoire, vous pourrez voir la page de présentation générale de votre produit, mais vous ne pourrez pas modifier les paramètres et la page Paramètres vous invitera à mettre à jour le produit. Vous pouvez lancer la mise à jour vers la dernière version dans la boîte de dialogue de la page **Paramètres**, ou en accédant à la page **Infos produit** et en appuyant sur le bouton « Mettre à jour ».

Lorsqu'une nouvelle version du micrologiciel sera disponible, vous devrez effectuer la mise à jour afin de modifier les paramètres de votre produit Victron à l'aide de VictronConnect.

#### Dois-je reconfigurer mon MPPT ou mon BMV après la mise à jour ?

Non. Les paramètres de vos produits VE.Direct et Bluetooth ne seront pas affectés par la mise à jour du micrologiciel, et vous n'aurez donc pas besoin de reconfigurer votre produit après la mise à jour. De plus, les données historiques des BMV et des MPPT seront conservées lors de la mise à jour du micrologiciel.

### **9.2. Mise à jour vers un fichier de micrologiciel que vous fournissez vous-même**

Le chapitre précédent expliquait comment VictronConnect se mettra à jour automatiquement avec la dernière version du micrologiciel. En outre, il est également possible de mettre à jour un produit avec un fichier que vous fournissez vous-même.

Ce n'est nécessaire que dans des cas peu fréquents. Voici quelques-unes des raisons de le faire :

- Mise à jour vers une version très récente, qui est déjà disponible [sur Victron Professional](https://professional.victronenergy.com/) mais pas encore livrée avec VictronConnect. Notez qu'au lieu de passer par cette solution, vous pouvez également attendre un peu plus longtemps, jusqu'à ce qu'une nouvelle version de VictronConnect soit publiée.
- Mise à jour d'un produit vers une version spéciale ou non publiée.

#### **Instructions pour les ordinateurs Windows et MacOS**

Lorsque votre téléphone et votre produit Victron sont connectés à VictronConnect, accédez à la page « Informations sur le produit », cliquez sur « Mettre à jour » et le fichier du micrologiciel correspondant.

Ne vous inquiétez pas si vous utilisez un mauvais fichier : avant l'installation, VictronConnect vérifiera toujours si le fichier correspond au produit. Et si le fichier est incorrect, une « erreur de fichier de micrologiciel incorrect » s'affichera.

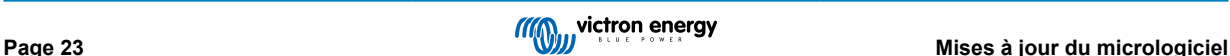

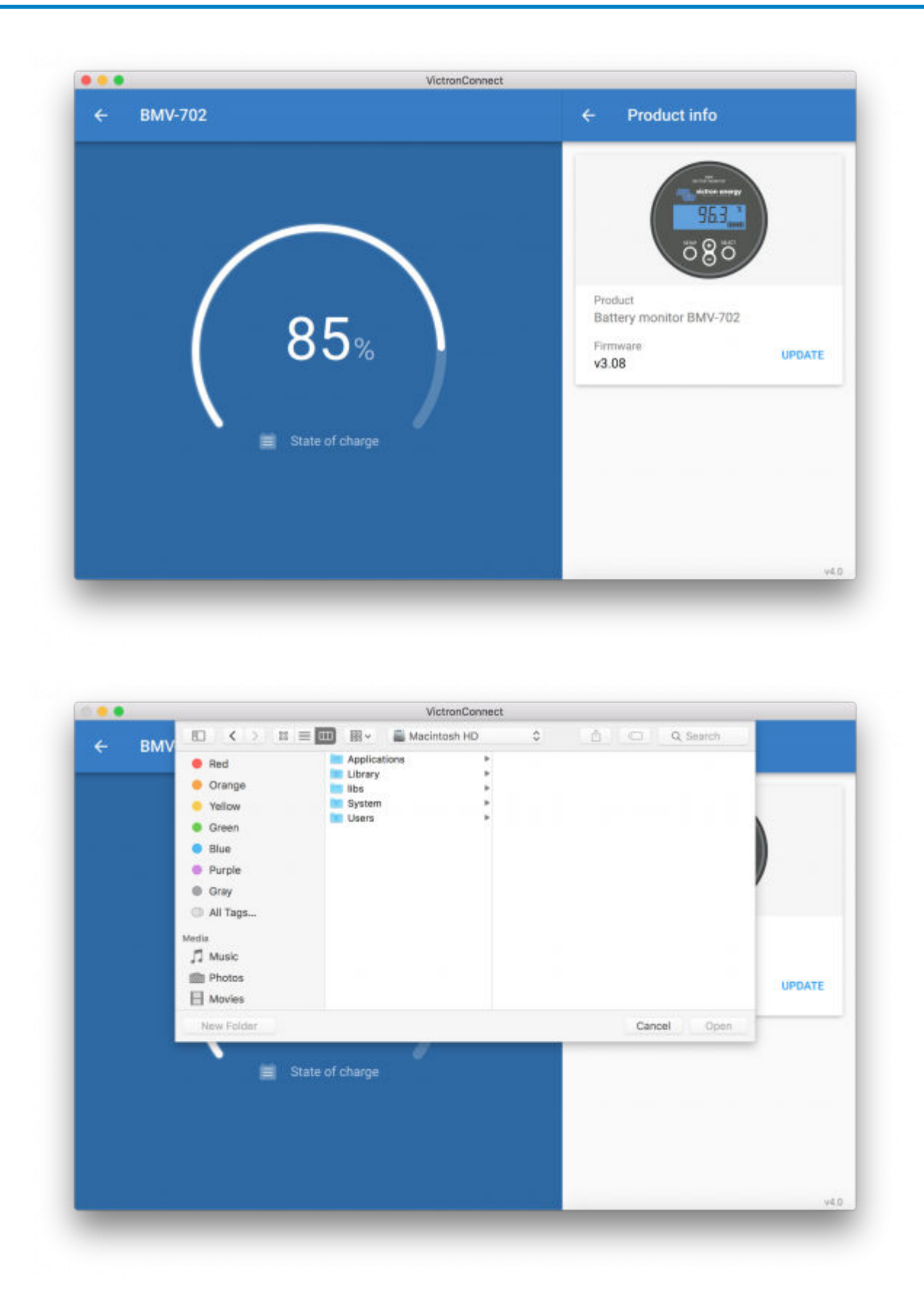

### **Instructions pour les téléphones et tablettes Android et iOS**

Le processus est légèrement différent de la procédure Windows/macOS, car un appareil mobile ne comporte pas de navigateur de fichiers.

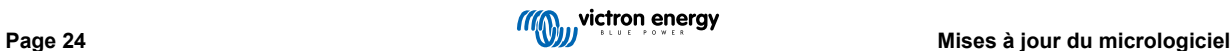

D'abord, vous devrez ajouter le fichier du micrologiciel souhaité à la bibliothèque de micrologiciels VictronConnect. Les fichiers de micrologiciel peuvent être ajoutés à la bibliothèque à partir d'une pièce jointe de courrier électronique, d'un navigateur web, d'une Dropbox, d'un navigateur de fichiers et de tout type d'application capable de gérer des fichiers. Pour iOS et Android, la procédure pour ajouter le fichier est la même : accédez à l'application qui contient le fichier du micrologiciel, appuyez dessus et ouvrez-le avec VictronConnect. VictronConnect s'ouvrira et affichera : « Fichier ajouté à la bibliothèque de micrologiciels ».

Si le message n'apparaît pas, répétez l'étape précédente ou essayez d'ouvrir le fichier à partir d'une autre application (par exemple, Dropbox au lieu d'internet, ou e-mail).

Si vous ne savez pas quel fichier utiliser, vous pouvez ajouter plusieurs fichiers à la bibliothèque. À l'étape suivante, VictronConnect effectuera un tri automatique pour afficher uniquement les fichiers qui correspondent au produit connecté.

- **Remarque pour iOS :** La version actuelle de Google Chrome pour iOS ne parvient pas à télécharger les fichiers « .dup » à partir du site web Victron Professional. Nous vous recommandons donc d'utiliser Apple Safari, le navigateur par défaut sur iOS.
- **Remarque pour Android :** VictronConnect doit être en cours d'exécution avant l'ouverture des fichiers.

Ouvrez VictronConnect et, sans le fermer, accédez à l'application contenant le fichier, sélectionnez-le et choisissez de l'ouvrir avec VictronConnect.

Voici des captures d'écran montrant ces étapes en détail :

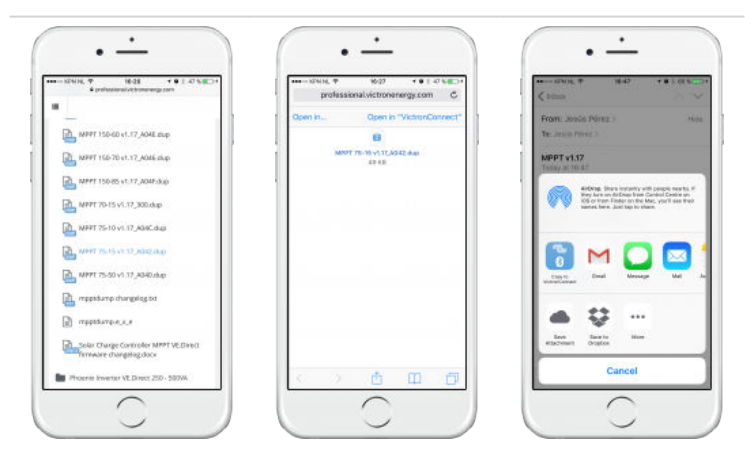

Maintenant, après avoir ajouté le fichier du micrologiciel à la bibliothèque, accédez à la page « Informations produit » et appuyez sur « Mettre à jour le micrologiciel » :

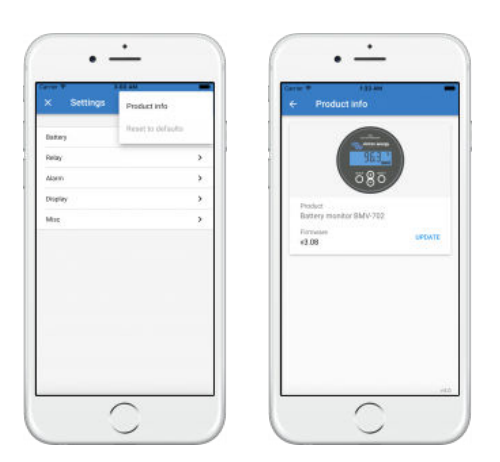

Sélectionnez le fichier souhaité dans la liste. Voir la capture d'écran suivante qui montre une seule entrée dans la liste :

Notez que le mécanisme de mise à jour détectera et rejettera les fichiers de micrologiciel qui ne sont pas ciblés pour le produit actuel. Vous n'avez donc pas à vous inquiéter pas si vous chargez un mauvais fichier de micrologiciel.

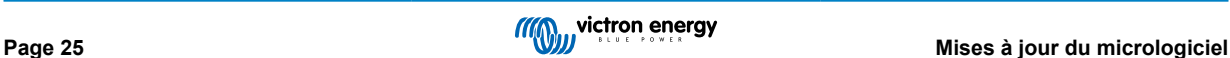

<span id="page-28-0"></span>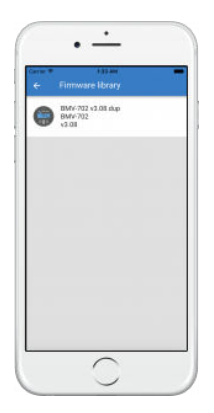

Une fois le fichier sélectionné, vous serez guidé dans le processus de mise à jour :

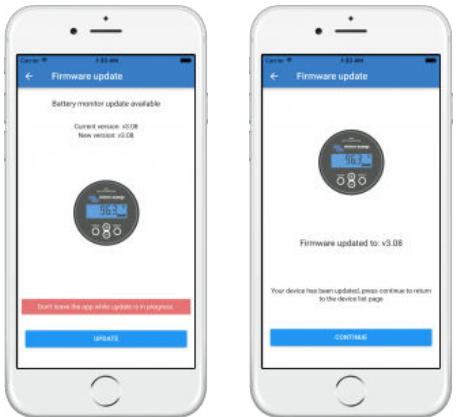

### **9.3. Dépannage des mises à jour du micrologiciel**

Vous trouverez un guide de dépannage concernant les mises à jour du micrologiciel au [chapitre 11.3 \[52\]](#page-54-0)

### **9.4. Codes d'erreur**

Malgré tous nos efforts, parfois des erreurs surviennent. Mais ne vous inquiétez pas, il est toujours possible de rétablir votre produit.

Dans la plupart des cas, les erreurs sont causées par des problèmes de communication. Assurez-vous de toujours vérifier toutes les connexions par câble et, si vous utilisez le Bluetooth, restez le plus près possible du produit et vérifiez que la fonction Bluetooth est activée sur votre téléphone. Parfois, vous devrez [supprimer les informations de couplage Bluetooth de votre](https://www.victronenergy.fr/media/pg/VictronConnect_Manual/fr/connecting.html#UUID-10f181df-ab94-33a4-8c1e-efa8121ddfa7) [téléphone](https://www.victronenergy.fr/media/pg/VictronConnect_Manual/fr/connecting.html#UUID-10f181df-ab94-33a4-8c1e-efa8121ddfa7) [\[4\]](#page-6-0) afin de pouvoir vous reconnecter à votre produit.

Consultez [le chapitre 10.3 \[31\]](#page-33-0) de ce manuel pour le dépannage concernant les mises à jour du micrologiciel. Lorsque vous demandez de l'aide, mentionnez toujours le code d'erreur.

### **Produits VE.Direct**

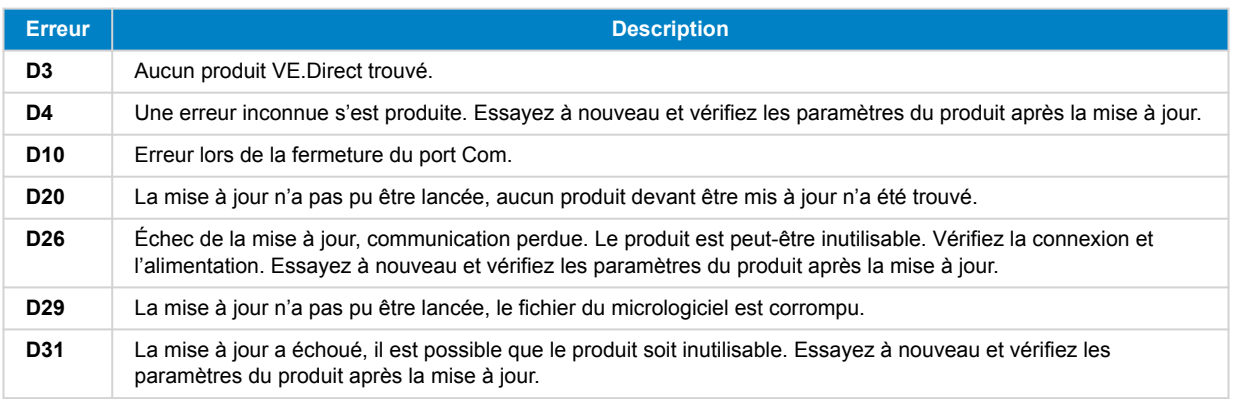

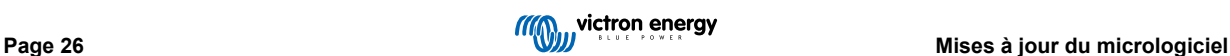

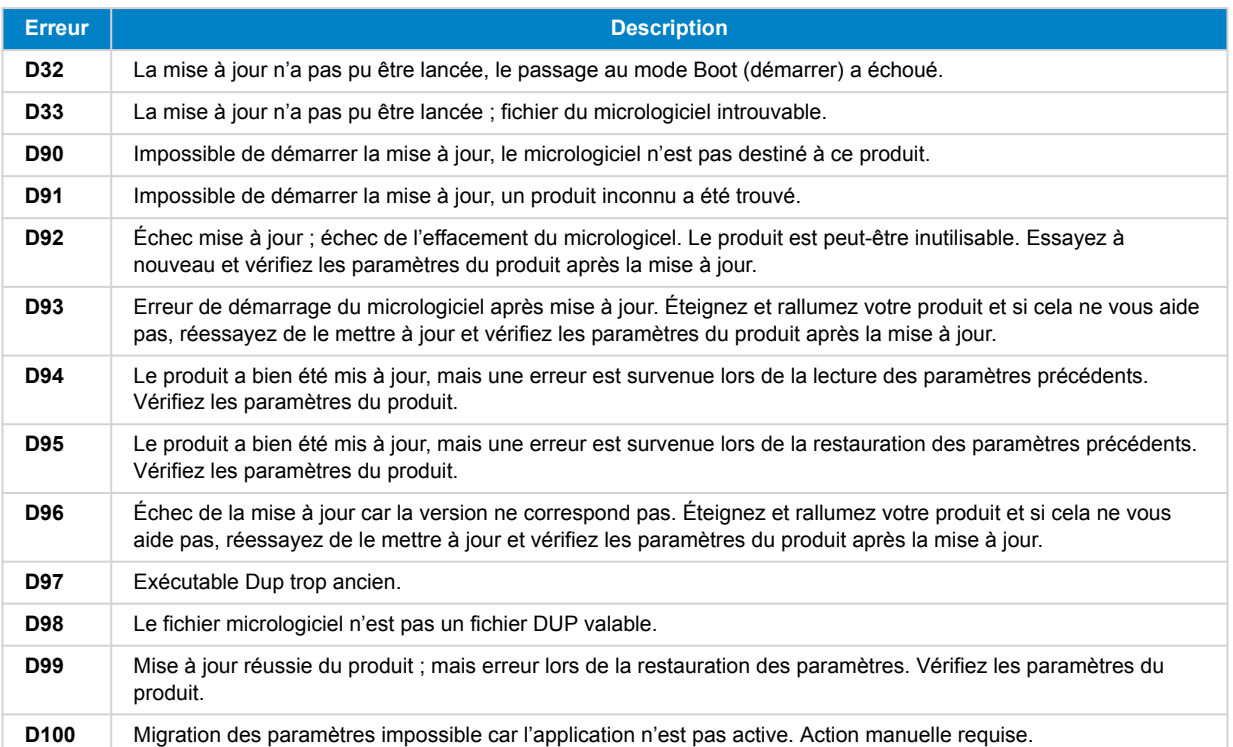

### **Chargeur Blue Smart, Smart Lithium et clé électronique VE.Direct Bluetooth**

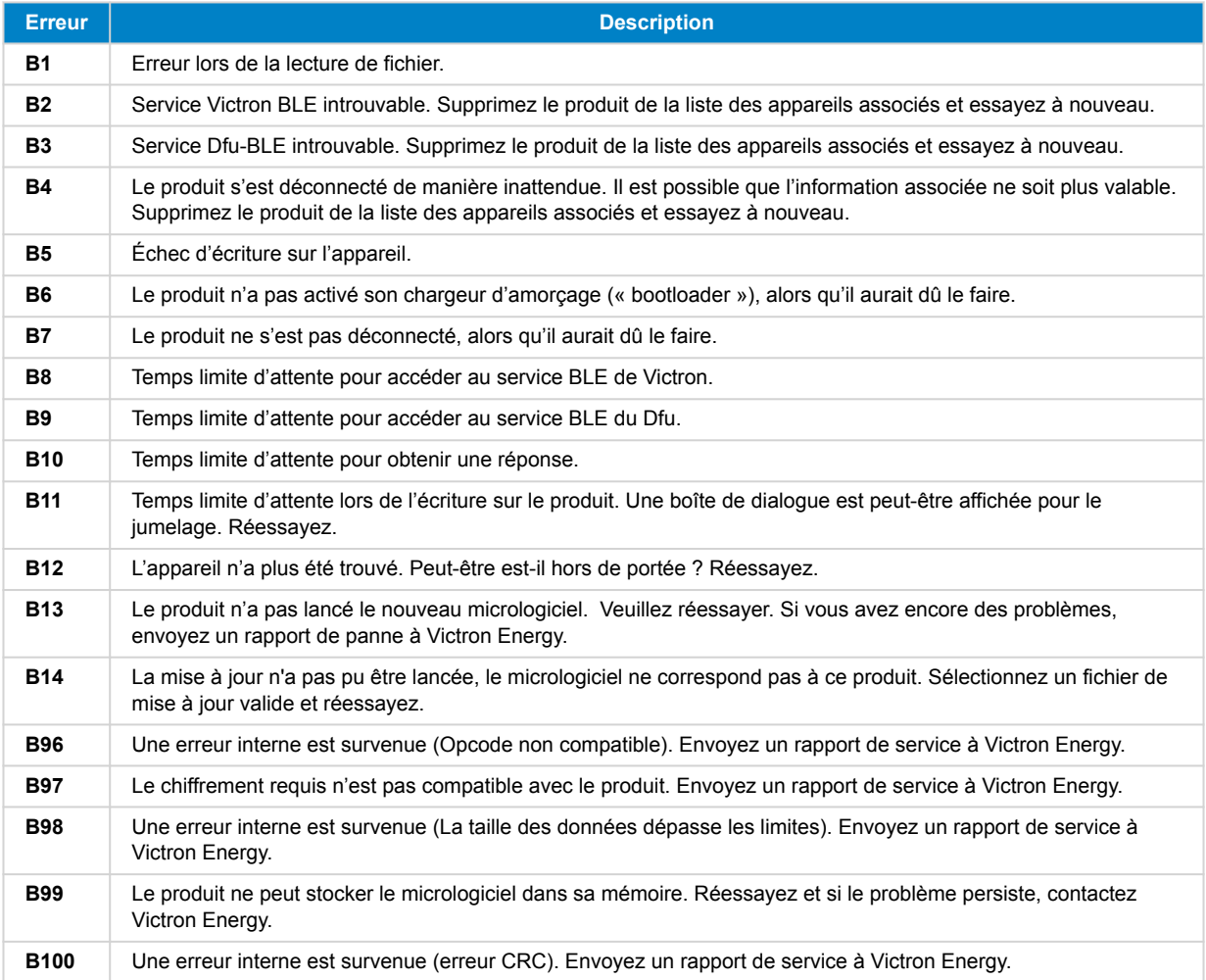

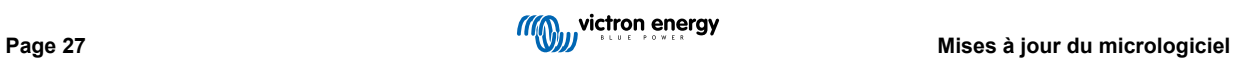

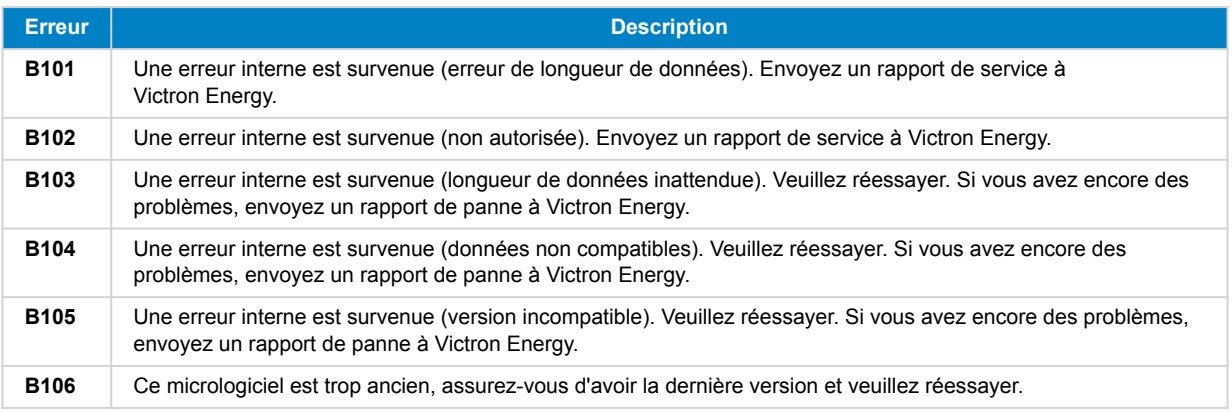

### **Produits VE.Bus**

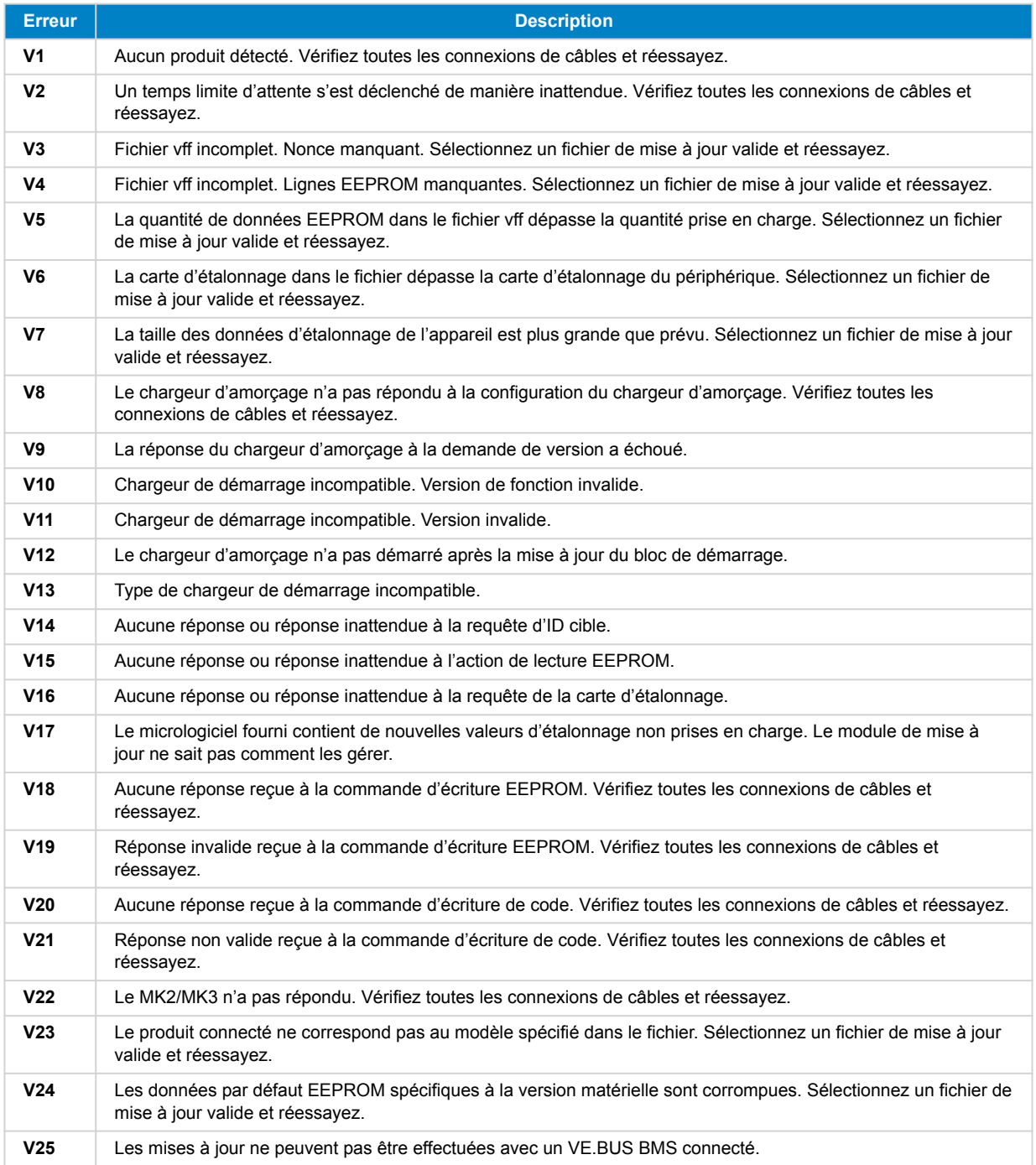

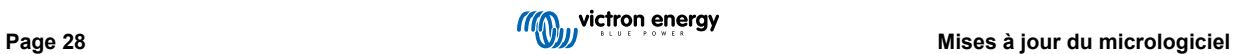

### Manuel VictronConnect

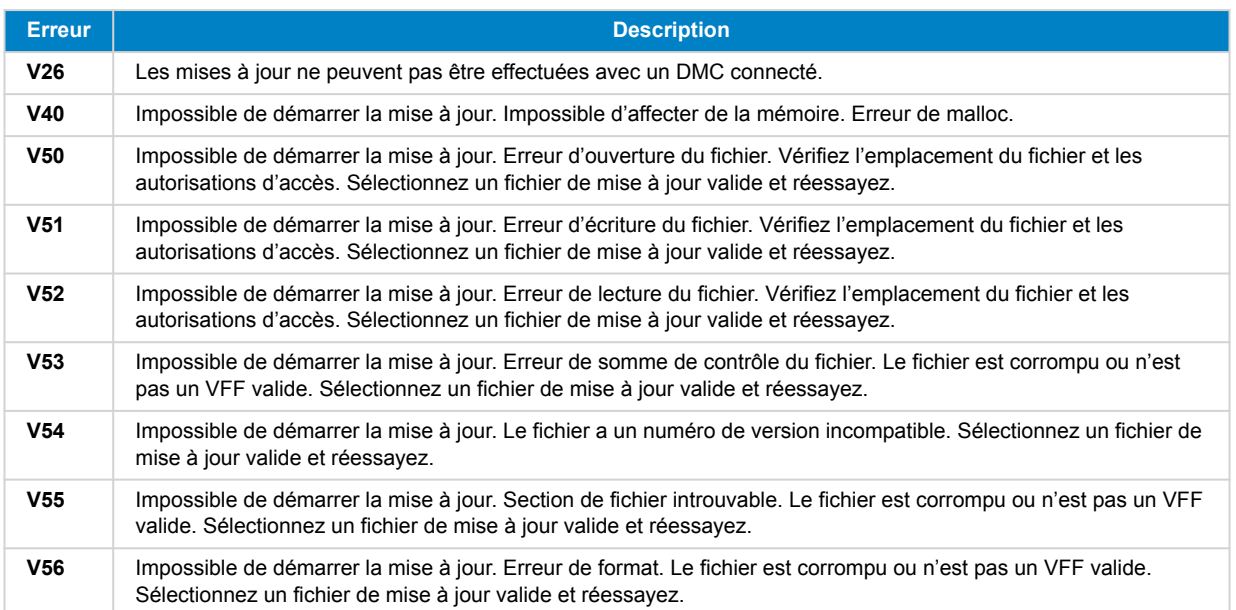

### **Tous les autres produits (fichiers de mise à jour XUP)**

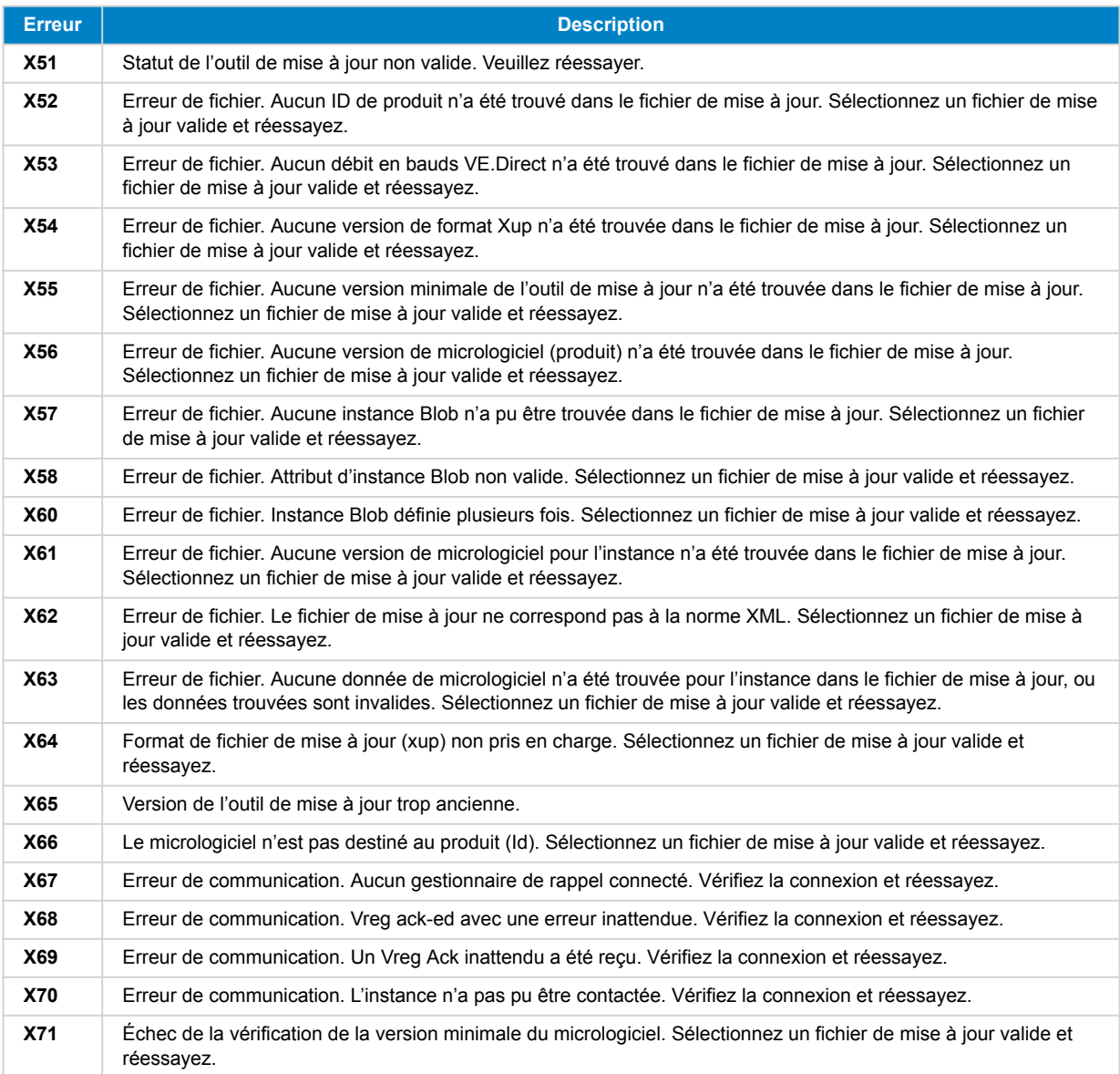

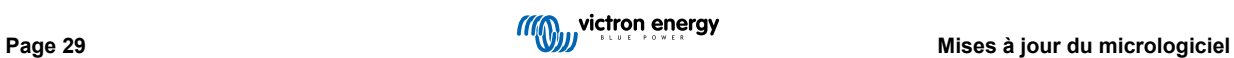

### Manuel VictronConnect

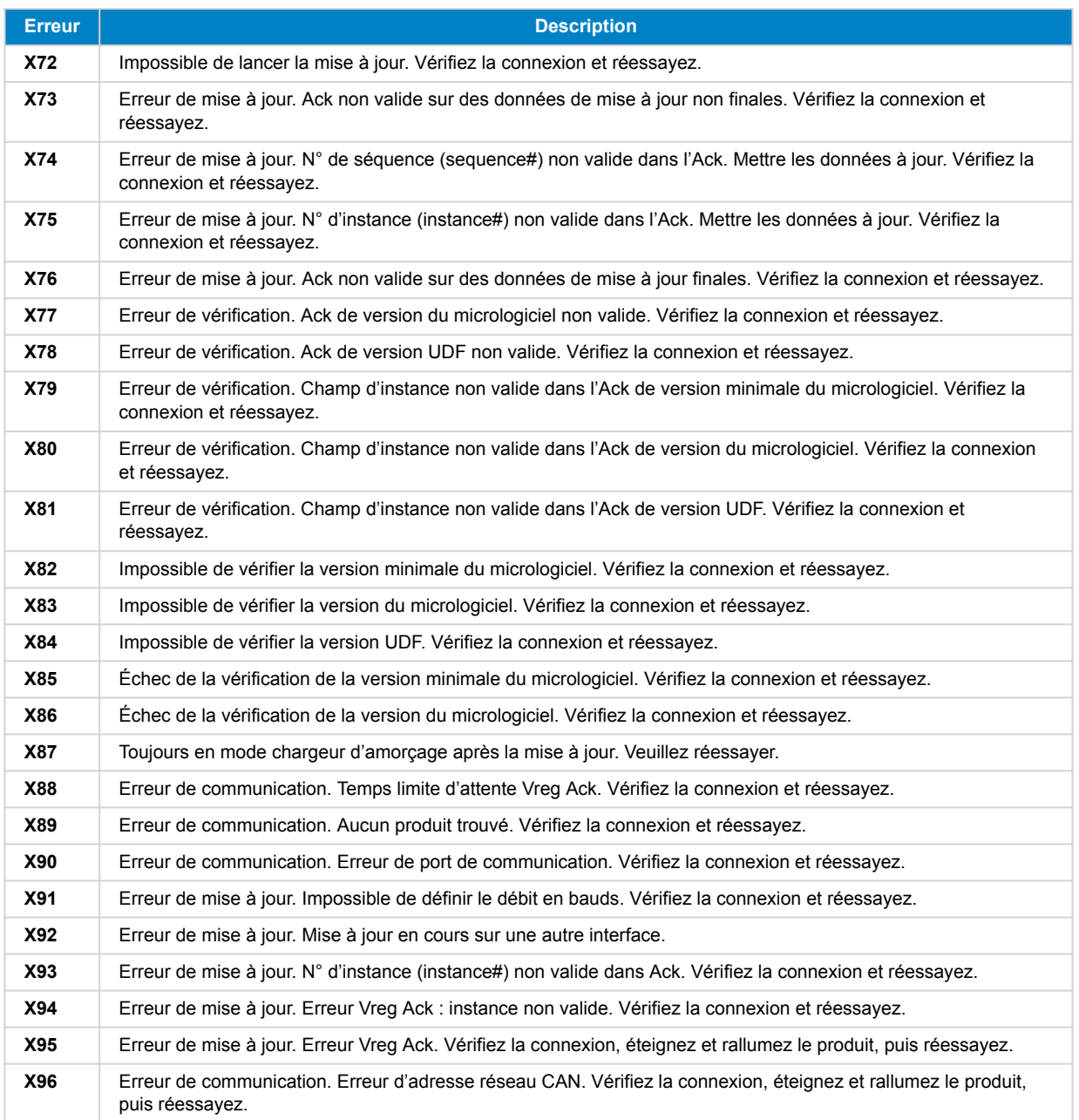

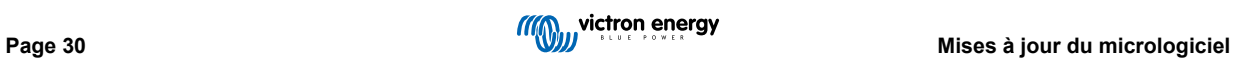

## <span id="page-33-0"></span>**10. VictonConnect-Remote (VC-R) - Configuration et surveillance via VRM**

### **10.1. Introduction**

La fonctionnalité VictronConnect-Remote permet d'accéder à distance aux produits Victron dotés d'une interface VE.Direct ou VE.Can uniquement à partir d'un [produit GX,](https://www.victronenergy.com/live/venus-os:start) via le [portail en ligne VRM.](https://vrm.victronenergy.com/)

Cette fonctionnalité puissante permet une configuration et une surveillance complètes du produit pratiquement partout dans le monde à l'aide de l'application VictronConnect.

L'interface utilisateur offre une expérience identique à celle des produits connectés localement en utilisant Bluetooth ou une interface filaire VE.Direct vers USB.

Une vidéo de démonstration de la fonctionnalité est disponible ici :

<https://www.youtube.com/embed/9P2W4FmTvbY>

### **10.2. Compatibilité**

La fonctionnalité VictronConnect-Remote est UNIQUEMENT compatible avec les produits connectés à un produit GX avec une interface VE.Direct ou VE.Can uniquement. Les appareils VE.Can qui possèdent à la fois une interface VE.Can ET une interface VE.Direct doivent être connectés au dispositif GX via VE.Direct pour que VictronConnect-Remote fonctionne.

Ces produits sont notamment :

- Les chargeurs solaires MPPT avec une interface VE.Direct (SmartSolar et BlueSolar)
- Les contrôleurs de batterie avec une interface VE.Direct (BMV et SmartShunt)
- Certains convertisseurs avec une interface VE.Direct (convertisseur VE.Direct et convertisseur Smart)
- Certains chargeurs secteur avec une interface VE.Direct (chargeur Smart IP43)

Et les appareils VE.Can uniquement :

- Lynx Smart BMS et Lynx Shunt VE.Can
- Inverter RS, Multi RS et MPPT RS (ils possèdent également VE.Direct mais doivent être connectés via VE.Can pour VC-R)
- MPPT Blue/Smart Solar VE.Can Modèles Tr et MC4
- Skylla-i et Skylla-IP44/-IP65 (nécessite le micrologiciel v1.11)
- Produits non pris en charge :
	- MPPT BlueSolar VE.Can 150/70 et MPPT BlueSolar VE.Can 150/85
	- Lynx Ion, Lynx Ion + Shunt, Lynx Ion BMS 150 A, 400 A, 600 A, 1 000 A

Les produits connectés à une interface VE.Bus, tels que les convertisseurs/chargeurs MultiPlus/Quattro et les convertisseurs de plus grande taille ne sont PAS compatibles. Cependant, une autre fonctionnalité [Remote VEConfigure](https://www.victronenergy.com/live/vrm_portal:remote-veconfigure) existe déjà pour configurer ces produits à distance.

### **10.3. Configuration**

### **10.3.1. Configuration minimale requise**

- VictronConnect SW : v5.20
- Produit GX Venus OS FW : v2.40 (Cependant, la v2.53 est recommandée pour accéder à toutes les fonctionnalités)

### **10.3.2. VictronConnect**

- 1. Confirmez que VictronConnect est installé sur le téléphone et que la version du logiciel satisfait ou dépasse les exigences minimales. Mettez à niveau si nécessaire
- 2. Autorisez VictronConnect à accéder à votre compte VRM

<span id="page-34-0"></span>• Ouvrez l'application VictronConnect

•

- Balayez jusqu'à l'onglet VRM, puis sélectionnez « SIGN IN TO VRM » (se connecter à vrm).
- Renseignez votre adresse électronique et votre mot de passe VRM, puis sélectionnez « Autoriser Victron Connect »

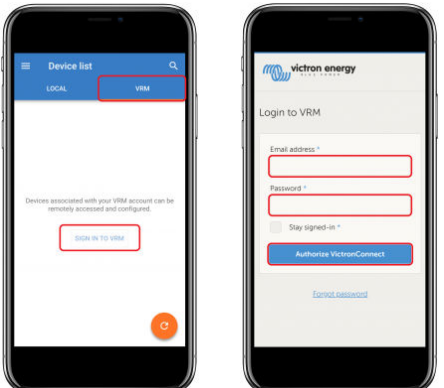

• Si vous utilisez une tablette ou un PC, votre navigateur peut également vous demander l'autorisation d'ouvrir VictronConnect. Si vous y êtes invité, sélectionnez « Ouvrir »

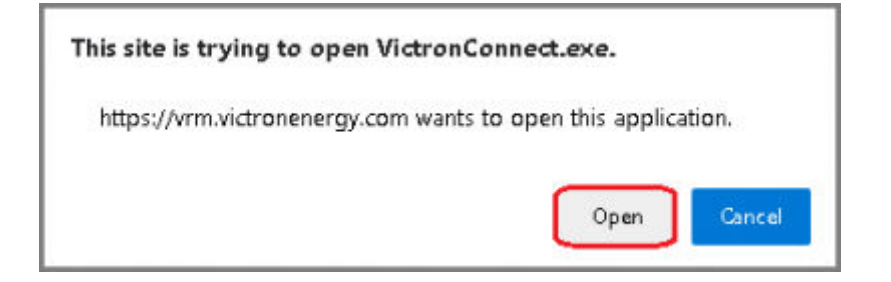

### **10.3.3. Produit GX**

- 1. Confirmez que le produit GX exécute une version du micrologiciel Venus OS qui satisfait ou dépasse les exigences minimales. Mettez à niveau si nécessaire
- 2. Activez « Communication bidirectionnelle VRM » sous Liste des périphériques > Paramètres > Portail en ligne VRM>

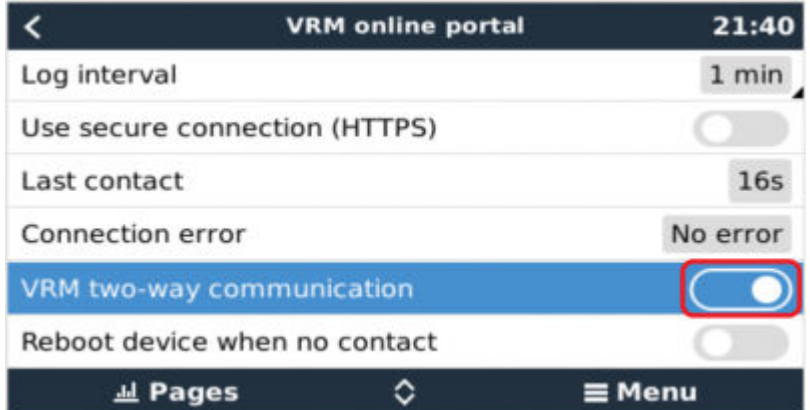

### **10.4. Onglet Local**

L'onglet Local affiche tous les produits se trouvant dans la portée Bluetooth et LAN sans fil ou physiquement connectés au téléphone avec VictronConnect (comme avec un câble d'interface VE.Direct vers USB ou MK3 vers USB)

<span id="page-35-0"></span>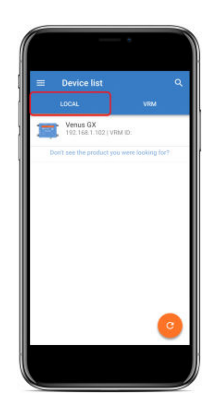

### **10.5. Onglet VRM**

L'onglet VRM affiche toutes les installations VRM associées au profil d'utilisateur VRM.

Vous pouvez sélectionner une de ces installations pour accéder au portail en ligne VRM ou aux produits connectés.

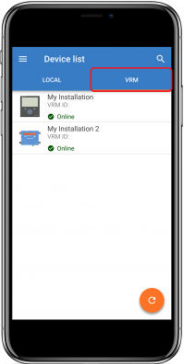

Lorsqu'une installation VRM est sélectionnée, il faut quelques secondes pour qu'une connexion soit établie. Une fois la connexion établie, deux onglets s'affichent, un onglet « OVERVIEW » (présentation générale) et un onglet « DEVICES » (périphériques).

### **10.5.1. Onglet Présentation générale**

L'onglet « OVERVIEW » (présentation générale) contient une image du produit GX, le nom de l'installation VRM et un lien direct vers le [portail en ligne VRM associé.](https://vrm.victronenergy.com/)

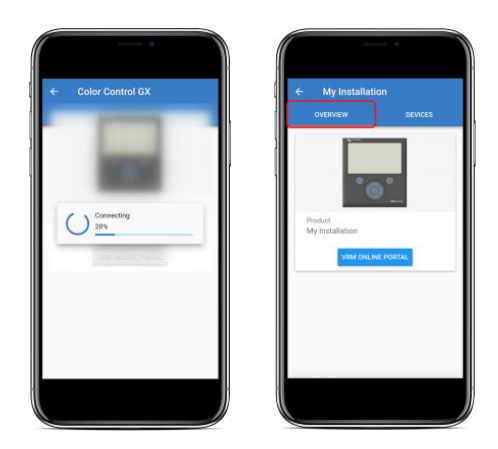

### **10.5.2. Onglet Périphériques**

L'onglet « DEVICES » (périphériques) contient une liste de tous les produits compatibles qui sont physiquement connectés au produit GX.

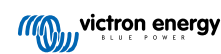

<span id="page-36-0"></span>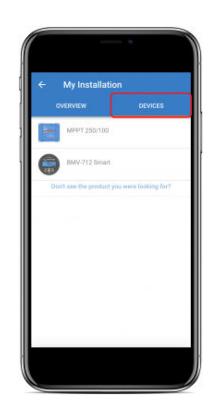

Si vous utilisez une tablette ou un PC, l'onglet « DEVICES » (périphériques) s'affiche sous la forme d'un panneau situé à droite du même écran.

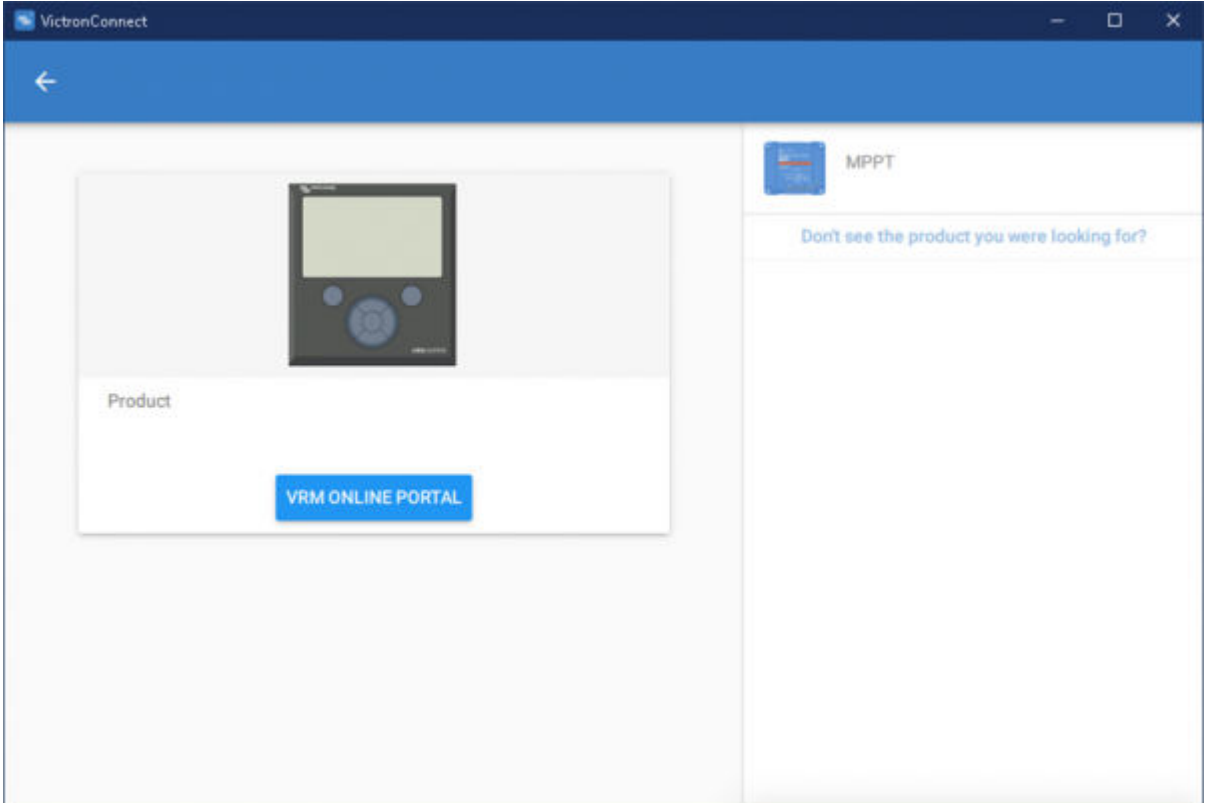

### **10.6. Accès au produit à distance**

Lorsqu'un produit est sélectionné, il faut quelques secondes pour qu'une connexion soit établie. Une fois la connexion établie, les informations/données du produit en direct commencent à s'afficher.

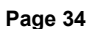

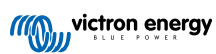

<span id="page-37-0"></span>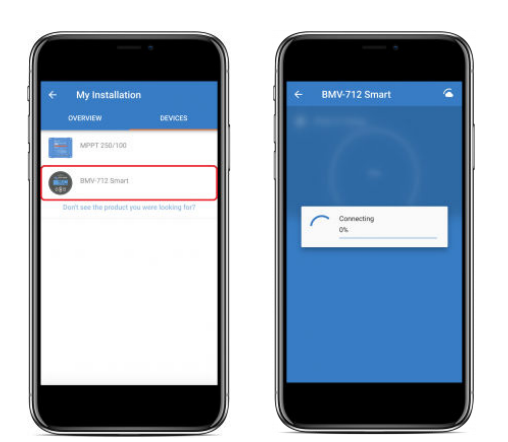

Immédiatement après le téléchargement des paramètres de connexion initiaux et des données historiques, un symbole de nuage restera dans le coin supérieur droit (prend généralement moins de 30 secondes).

Il est impossible d'accéder aux paramètres tant que le symbole de nuage n'est pas remplacé par le symbole d'engrenage habituel des paramètres.

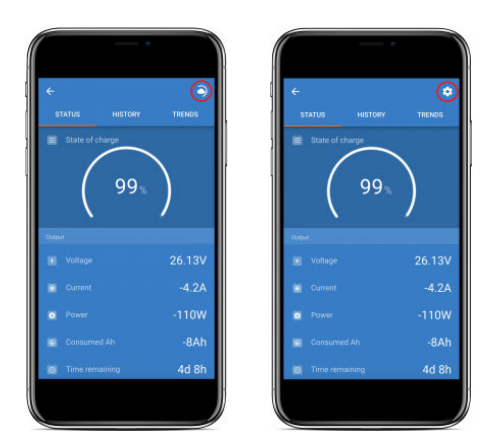

### **10.7. Déconnexion**

Pour désactiver le lien entre VictronConnect-Remote et votre compte VRM, développez le menu principal, puis sélectionnez « Paramètres ».

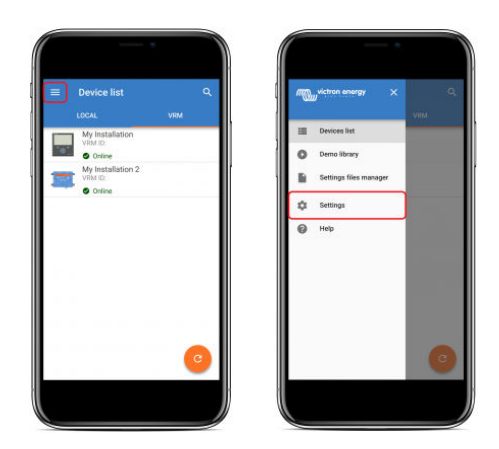

Sur la page des paramètres, sélectionnez « SIGN OUT » (déconnexion), puis sélectionnez « OK » dans la fenêtre d'invite pour confirmer.

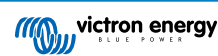

<span id="page-38-0"></span>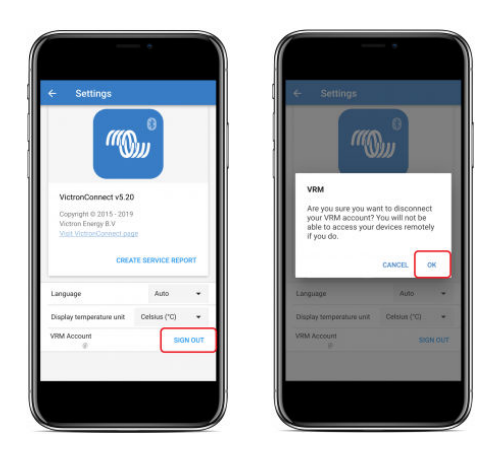

Après la déconnexion, VictronConnect-Remote n'aura plus accès au compte VRM ou aux installations VRM associées. Pour rétablir l'accès, la procédure de connexion doit être répétée.

### **10.8. Dépannage et questions fréquentes**

#### **Produit introuvable**

- VictronConnect-Remote est uniquement compatible avec les produits qui utilisent une interface VE.Direct ou VE.Can uniquement pour le produit GX. Voir la section « Compatibilité ».
- Assurez-vous que le produit manquant est physiquement connecté au produit GX, avec le câble VE.Direct ou VE.Can correctement installé aux deux extrémités.
- Vérifiez que le produit fonctionne avec une version récente du micrologiciel.

#### **Installation/Produit GX introuvable ou hors ligne**

- Vérifiez que l'installation est actuellement en ligne et en communication avec le portail en ligne VRM.
- Vérifiez que l'installation est liée au compte VRM utilisé lors de la connexion initiale de VictronConnect-Remote à VRM.
- Vérifiez que le paramètre « Communication bidirectionnelle VRM » est activé. Voir la section « Paramètres ».
- Vérifiez que le produit GX fonctionne avec la version minimale compatible du micrologiciel VenusOS. Voir la section « Paramètres ».

#### **VictronConnect n'affiche pas l'onglet VRM**

• Vérifiez que le téléphone exécute la version minimale compatible du logiciel VictronConnect. Voir la section « Paramètres ».

#### **Compte VRM**

- Vous devez avoir un compte VRM actif lié à votre installation et à tout autre compte que vous souhaitez contrôler ou configurer à l'aide de VictronConnect-Remote. La création d'un nouveau compte est rapide et facile.
- Pour plus d'informations sur VRM (Victron Remote Management), voir [Prise en main de VRM](https://www.victronenergy.com/live/vrm_portal:getting_started) et le [Portail en ligne VRM.](https://vrm.victronenergy.com/)

#### **Systèmes sans produit GX**

• La fonctionnalité VictronConnect-Remote est disponible uniquement si le système comprend un produit GX. Un produit GX peut être facilement ajouté à tous les systèmes et il existe [une gamme de produits disponibles](https://www.victronenergy.com/live/venus-os:start).

#### **Installations sans connexion internet**

- La fonctionnalité VictronConnect-Remote est disponible uniquement si le produit GX sur le site d'installation dispose d'une connexion à internet active.
- Pour les sites distants sans connexion à internet existante ou avec des installations mobiles, [un modem Victron GX GSM](https://www.victronenergy.fr/accessories/gx-gsm) peut être facilement ajouté au système afin de fournir une connexion à internet.

#### **Systèmes de grande taille**

- L'utilisation de la fonctionnalité VictronConnect-Remote augmentera légèrement la charge du processeur du produit GX.
- Dans certains systèmes de grande taille ou complexes (avec de nombreux produits connectés au produit GX), il est possible que le CPU fonctionne déjà à sa limite et que toute charge supplémentaire entraîne un dépassement de la capacité du CPU. Vous identifiez généralement ce problème suite à une réponse lente de l'interface utilisateur et/ou des redémarrages inattendus du système.

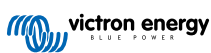

• Il est important de sélectionner un produit GX qui a une capacité de performance suffisante par rapport à la conception du système, par exemple, un Cerbo GX a beaucoup plus de puissance de traitement qu'un Color Control GX et est beaucoup mieux adapté aux systèmes de grande taille ou complexes. Voir la section Performances dans le [tableau de comparaison des](https://www.victronenergy.com/live/venus-os:start) [gammes de produits GX](https://www.victronenergy.com/live/venus-os:start).

### **Dépannage de VictronConnect-Remote**

VictronConnect signalera les erreurs rencontrées lors des tentatives de communication avec VRM dans une boîte de message avec un code d'erreur. Le code peut avoir l'une des valeurs suivantes :

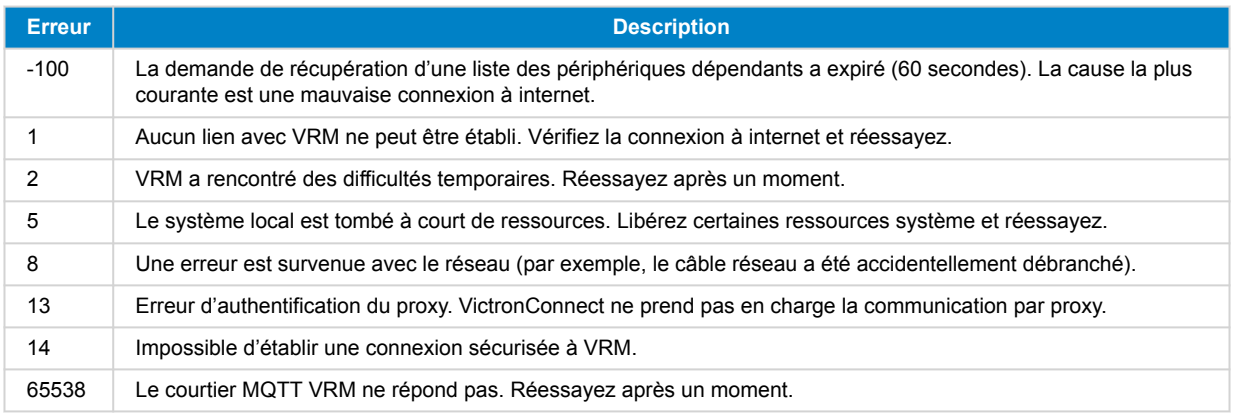

D'autres codes d'erreur pourraient également être signalés. Ils résultent d'erreurs internes dans VictronConnect et/ou VRM. Si ces erreurs persistent après une nouvelle tentative, créez un « rapport de service » et envoyez-le-nous pour examen.

VictronConnect-Remote établit une communication avec une gamme de services sur le domaine « victronenergy.com ». Vérifiez que la communication avec ce domaine est autorisée dans votre pare-feu et votre application de sécurité internet.

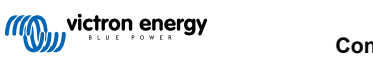

## <span id="page-40-0"></span>**11. Tendances enregistrées et Lecture instantanée**

### **11.1. Tendances enregistrées**

Les tendances enregistrées sont une nouvelle fonction qui enregistre et stocke les données dans la mémoire non volatile des appareils intelligents compatibles, même en cas de coupure de courant ou de déconnexion de la batterie.

Les données sont enregistrées à intervalles de 30 minutes, de sorte que le nombre de jours enregistrés est d'environ 46 jours. L'exception est le Smart Battery Sense, qui a une période de stockage de 181 jours.

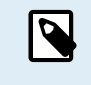

Cela ne fonctionne que si vous vous connectez au produit Victron via Bluetooth. Malheureusement, cela ne fonctionnera pas si vous vous connectez via un câble VE.Direct USB, et donc ces tendances ne fonctionneront pas sur un appareil Windows car ils ne peuvent être connectés que via le câble VE.Direct USB.

Actuellement, les chargeurs SmartSolar, le BMV-712 Smart, le SmartShunt et le Smart Battery Sense prennent en charge les tendances enregistrées. D'autres appareils intelligents suivront.

Les valeurs stockées diffèrent selon l'appareil intelligent Victron :

- Les chargeurs SmartSolar prennent en charge les tendances pour la tension, le courant et la température de la batterie, ainsi que le courant de sortie de la charge, la tension PV et le courant PV.
- Le BMV-712 Smart et le SmartShunt prennent en charge les tendances pour la tension de la batterie, le courant, l'état de charge ainsi que l'entrée auxiliaire (température de la batterie, déviation du point médian ou tension de la batterie de démarrage).
- Le Smart Battery Sense prend en charge les tendances pour la tension et la température de la batterie.

Fonctionnement :

- **1.** Ouvrez l'application VictronConnect.
- **2.** Appuyez sur l'appareil dont vous souhaitez consulter les tendances enregistrées.
- **3.** Depuis l'écran État, appuyez sur l'onglet TRENDS (tendences). Cela va récupérer les données stockées, ce qui peut prendre quelques secondes.
- **4.** Sélectionnez les paramètres pour les graphiques de couleur bleue et orange.
- **5.** Utilisez les boutons + et ou pincez pour effectuer un zoom avant ou arrière sur la période souhaitée.
- **6.** Utilisez le curseur situé sous le graphique pour afficher les valeurs exactes de chaque donnée à n'importe quelle date et heure de l'intervalle.

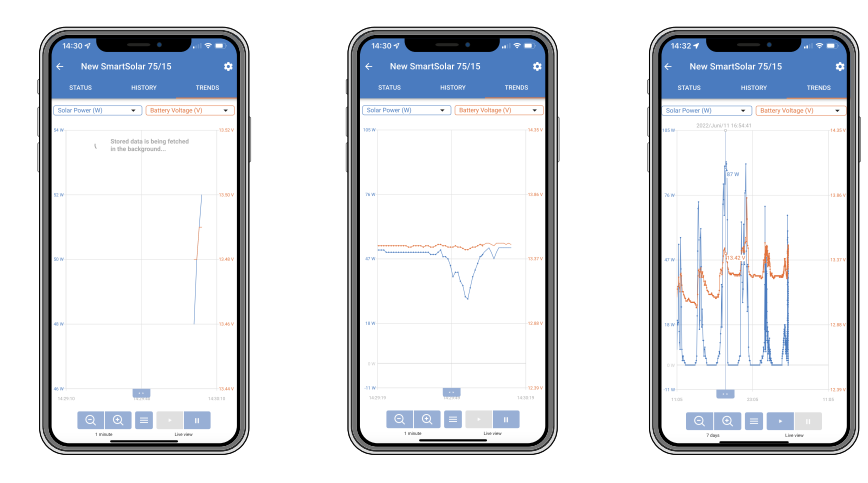

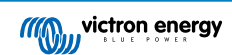

### <span id="page-41-0"></span>**11.2. Instant Readout (lecture instantanée)**

VictronConnect peut afficher les données les plus importantes des produits intelligents sur la page Liste des appareils sans qu'il soit nécessaire de se connecter au produit. Cela inclut des notifications visuelles d'avertissements, d'alarmes et d'erreurs qui permettent d'effectuer un diagnostic en un coup d'œil.

Les avantages sont les suivants :

- Meilleure portée qu'une connexion Bluetooth ordinaire.
- Pas besoin de se connecter au produit intelligent.
- Données essentielles visibles en un coup d'œil.
- Données de diffusion chiffrées.
- Les appareils VE.Direct et VE.Can bénéficient également de cette fonctionnalité ; aucun nouveau micrologiciel et aucune configuration ne sont nécessaires. Les données Instant Readout sont affichées sur la page des Appareils VRM dans VictronConnect.
- Les produits VE.Direct affichent également les données Instant Readout lorsqu'ils utilisent le câble VE.Direct vers USB pour la connexion à un PC ou un Mac.

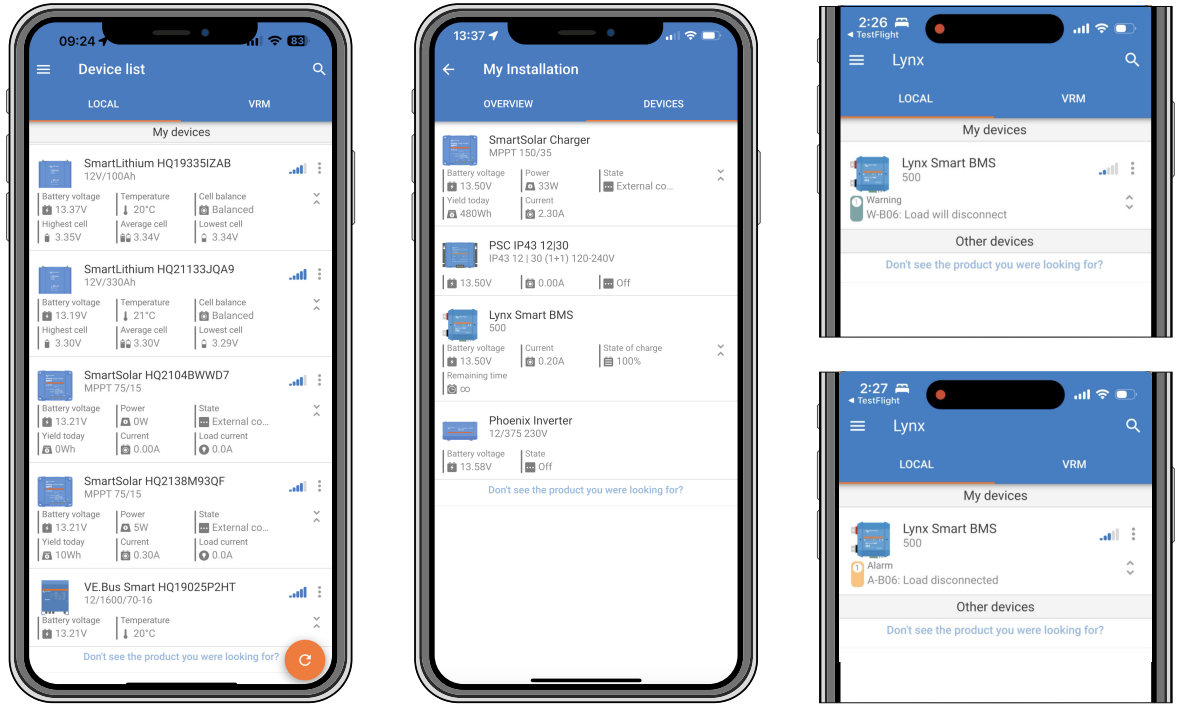

*Les données de Instant Readout sont transmises localement via Bluetooth (à gauche) et VE.Direct/VE.Can (au milieu) via VictronConnect-Remote. Cela comprend également les notifications d'avertissements, d'alarmes et d'erreurs (à droite).*

La transmission des données Instant Readout est désactivée par défaut et peut être activée sur la page d'information du produit comme décrit ci-dessous :

- **1.** Ouvrez l'application VictronConnect.
- **2.** Appuyez sur l'appareil pour lequel vous souhaitez activer la transmission des données Instant Readout .
- **3.** Sur l'écran d'état de l'appareil, appuyez sur l'engrenage pour accéder à la page Paramètres.
- **4.** Appuyez sur les trois points dans le coin supérieur droit.
- **5.** Au bas de la page Informations produit, activez la transmission des données Instant Readout. Si cette sélection n'est pas disponible, votre produit Smart n'est pas encore compatible. Consultez le [tableau de compatibilité \[40\].](#page-42-0)

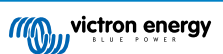

<span id="page-42-0"></span>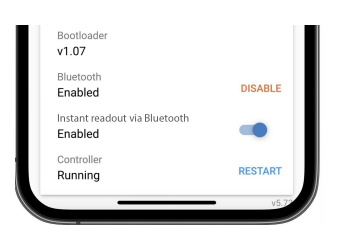

- **6.** Les données Instant Readout seront désormais visibles dans la liste des appareils.
- **7.** Si vous appuyez sur les deux flèches verticales sur la droite, des informations plus importantes sur l'appareil deviennent visibles.

### **11.3. Compatibilité de Stored Trends (tendances enregistrées) et de Instant Readout (lecture instantanée)**

Consultez le tableau ci-dessous pour avoir un aperçu des produits intelligents (Smart) Victron et savoir lesquels d'entre eux prennent en charge les tendances enregistrées et/ou la lecture instantanée. Les produits qui ne figurent pas dans la liste ne sont pas pris en charge, même s'ils disposent du Bluetooth.

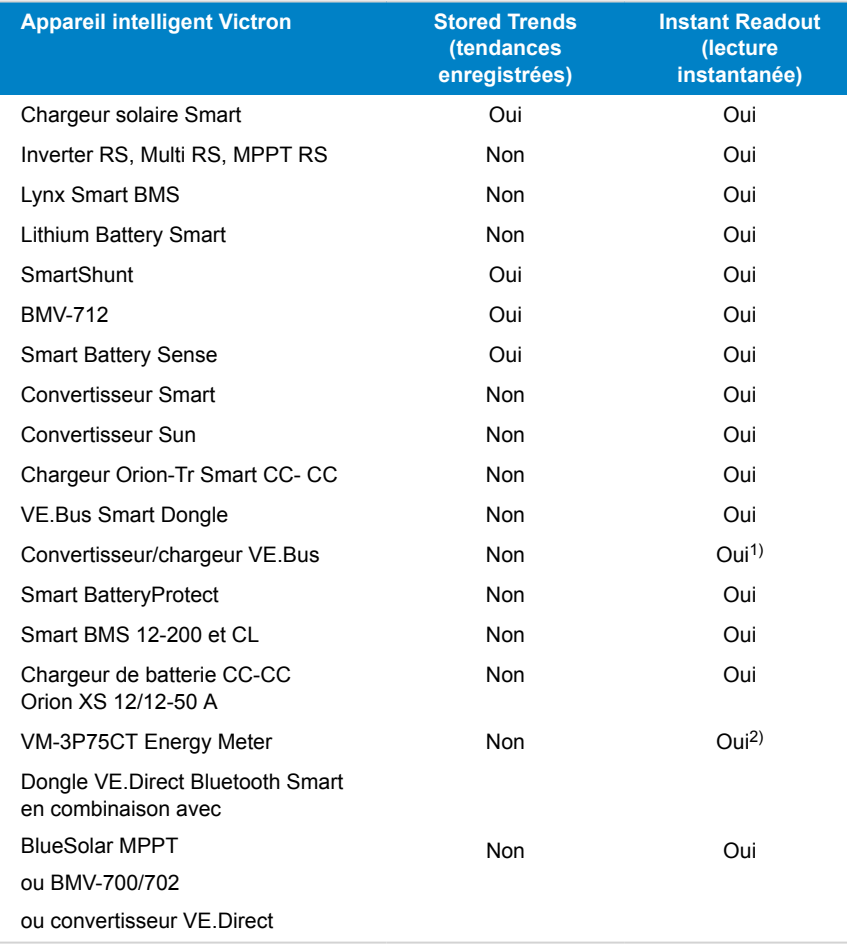

1) Les convertisseurs/chargeurs VE.Bus prennent en charge la lecture instantanée, soit par câble (via une interface MK3) soit sans fil (via le dongle intelligent VE.Bus). Notez que lorsque câblée via une interface MK3, la communication avec un appareil GX sera bloquée (et peut donc entraîner des conditions d'alarme et d'erreur pour l'appareil VE.Bus) tant que cette connexion par câble existe.

2) Bien que le VM-3P75CT ne dispose pas d'une connexion Bluetooth, la lecture instantanée est prise en charge via une connexion directe par câble (VE.Can ou Ethernet).

## <span id="page-43-0"></span>**12. Verrouillage des paramètres**

### **12.1. Introduction**

Le verrouillage des paramètres permet aux installateurs de verrouiller les paramètres critiques afin d'éviter que des modifications accidentelles ou inopportunes ne soient apportées aux paramètres de fonctionnement d'un système. Cette fonction améliore la stabilité du système et est très utile pour les ingénieurs qui gèrent des centaines d'installations.

Toutes les autres commandes, telles que le réglage des alarmes de basse tension, le déclenchement d'une égalisation de la batterie, la mise à jour du micrologiciel et le réglage des limites de courant, restent accessibles aux propriétaires de systèmes et aux utilisateurs finaux. Les données en temps réel, les données historiques et l'analyse graphique restent également accessibles.

En cas d'urgence, les utilisateurs finaux peuvent toujours accéder aux paramètres verrouillés du produit en utilisant la fonction « Mot de passe perdu ».

Si un utilisateur a supprimé un mot de passe, l'installateur ou le fabricant d'équipement d'origine recevra une notification lorsqu'il se reconnectera au produit.

Veuillez également regarder la vidéo d'introduction de cette nouvelle fonctionnalité et consulter le diaporama [ici](https://docs.google.com/presentation/d/1oxdIB1pepuI17P1UUxoCdOKBZfPf84VxQfUL7fvkjZs/edit?usp=sharing).

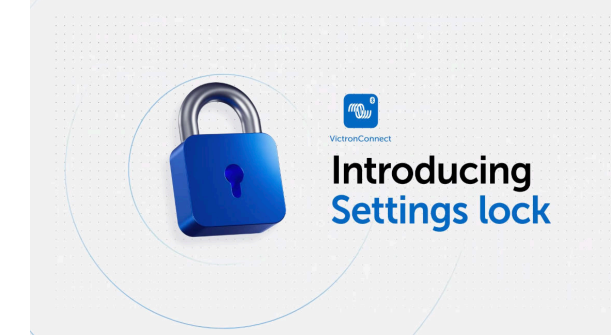

### **12.2. Fonctions**

#### • **Verrouillage des paramètres du produit en une seule étape**

• Verrouillez les paramètres critiques pour les utilisateurs finaux en une seule étape. Cliquez sur "Verrouiller les paramètres du produit" dans l'onglet d'information du produit et répétez l'opération pour tous les produits de l'installation.

#### • **Gestionnaire de mots de passe intégré**

• Dans VictronConnect, connectez-vous au portail VRM pour enregistrer automatiquement les mots de passe dans votre compte VRM. Il n'est pas nécessaire de saisir le mot de passe à chaque fois, et les mots de passe ne sont pas perdus en cas de perte du téléphone.

#### • **Les commandes quotidiennes et les mises à jour du micrologiciel restent accessibles**

• Les utilisateurs finaux dont les systèmes sont verrouillés peuvent toujours contrôler et mettre à jour leur produit. Les paramètres critiques sont verrouillés et deviennent en lecture seule pour les utilisateurs finaux.

#### • **Déverrouillage des paramètres du produit**

- Les paramètres du produit peuvent être déverrouillés à l'aide du mot de passe. Lorsque le mot de passe est saisi, les paramètres deviennent modifiables sur l'appareil et/ou le compte VRM utilisé. Le produit reste verrouillé pour les autres appareils.
- **Les paramètres complets restent accessibles à l'installateur.**
	- Les mots de passe sont enregistrés sur le téléphone et le compte VRM qui a verrouillé les produits. Tous les paramètres restent modifiables sur l'appareil ou le compte VRM utilisé pour appliquer le verrouillage. Pour les autres utilisateurs, les paramètres critiques restent en lecture seule.

### • **Suppression du verrouillage des paramètres**

• Le mot de passe peut être définitivement supprimé en cliquant sur « Supprimer le verrouillage » (mot de passe nécessaire). Vous pouvez également cliquer sur « Mot de passe perdu » pour supprimer le verrouillage à l'aide du code PUK ou d'un câble VE.Direct. Ainsi, les utilisateurs finaux peuvent reprendre le contrôle de leur installation si nécessaire. Les installateurs pourront voir si les mots de passe ont été supprimés/modifiés.

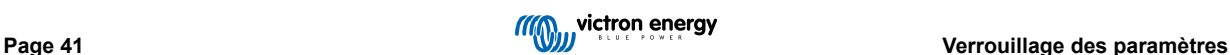

### <span id="page-44-0"></span>**12.3. Produits compatibles**

Les produits suivants sont actuellement pris en charge :

- BMV-712
- SmartShunts (tous les modèles)
- SmartSolar MPPT (tous les modèles)
- Multi RS (tous les modèles)
- MPPT RS (tous les modèles)

Veuillez noter que le micrologiciel de ces produits nécessitera très probablement une mise à jour. Pour ce faire, utilisez l'application VictronConnect v6.00.

Les produits qui bénéficieront bientôt de la prise en charge du verrouillage des paramètres sont les suivants :

- Orion XS
- Convertisseurs Smart
- VE.Direct Smart Dongle

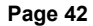

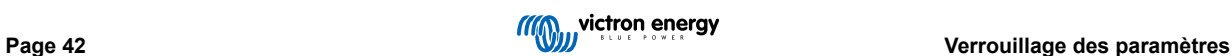

### <span id="page-45-0"></span>**12.4. Instructions et explications**

### **12.4.1. Explications concernant le verrouillage, le déverrouillage et la suppression**

### 1. **Verrouillage des paramètres du produit**

• Verrouille le produit.

### 2. **Déverrouillage des paramètres du produit**

- Après avoir saisi le mot de passe, les paramètres peuvent être modifiés. Mais le verrou reste en place → les paramètres restent protégés.
- Une icône de cadenas dans VictronConnect indique que les paramètres sont protégés. Un cadenas fermé signifie que vous n'y avez pas accès, tandis qu'un cadenas ouvert signifie que les paramètres sont protégés et que vous y avez accès.

### 3. **Suppression du verrouillage des paramètres**

• Après avoir supprimé le verrouillage des paramètres, les paramètres sont de nouveau accessibles. Les éléments verrouillés sont supprimés.

### **12.4.2. Comment verrouiller les paramètres**

Avant de commencer, assurez-vous que l'application VictronConnect et le micrologiciel du produit sont à jour.

### **Étape 1 - Accédez à la fonction de verrouillage**

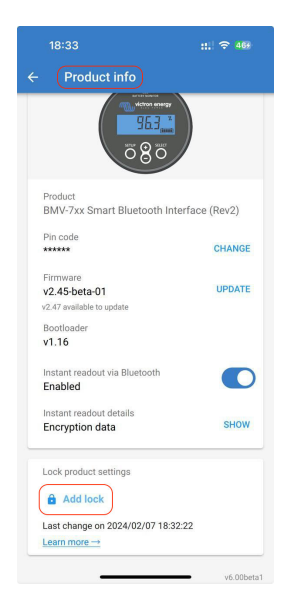

- Accédez à l'onglet « Infos produit » du produit Victron.
- Cliquez sur « Ajouter un verrou » pour commencer à définir les paramètres de verrouillage du produit.

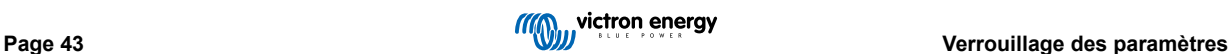

### **Étape 2- Choisissez le mot de passe**

#### Lorsque vous cliquez sur « Générer », VictronConnect vous propose un mot de passe aléatoire. Vous pouvez également saisir votre propre code.

Conseil :

- vous pouvez utiliser le bouton Copier pour copier le mot de passe et l'utiliser pour d'autres produits Victron du même système que vous pourriez vouloir verrouiller avec le même mot de passe.
- N'utilisez pas le même mot de passe pour toutes les installations.
- Le mot de passe est automatiquement stocké sur le téléphone et dans votre compte d'utilisateur VRM, de sorte qu'il n'y a pas lieu de vous inquiéter si vous perdez votre téléphone ou votre tablette.

### **Étape 3 - Écran de confirmation**

- Les paramètres du produit sont maintenant verrouillés pour les autres utilisateurs.
- Cliquez sur « Fermer » pour revenir au produit.

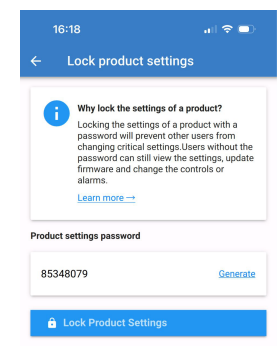

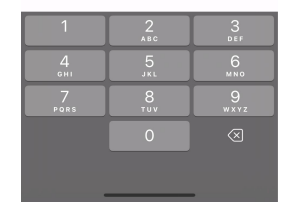

 $\ln 2$ 

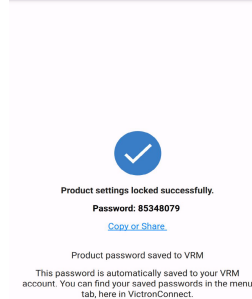

 $16:18$ 

nConnect users on different devices will now<br>Id this password to edit the settings.

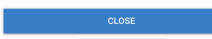

### <span id="page-47-0"></span>**Étape 4 - Affichage du menu des paramètres**

- Maintenant que les paramètres du produit sont verrouillés, une icône de cadenas apparaît dans le coin supérieur droit de l'écran des paramètres du produit.
- Appuyez sur l'icône de cadenas pour saisir le mot de passe et déverrouiller les paramètres. Pour plus d'informations, consultez la section suivante.
- Les paramètres ne sont pas modifiables tant que les paramètres du produit sont verrouillés.
- Certains paramètres restent modifiables par l'utilisateur. Il s'agit de paramètres généralement inoffensifs et/ou liés aux préférences de l'utilisateur.

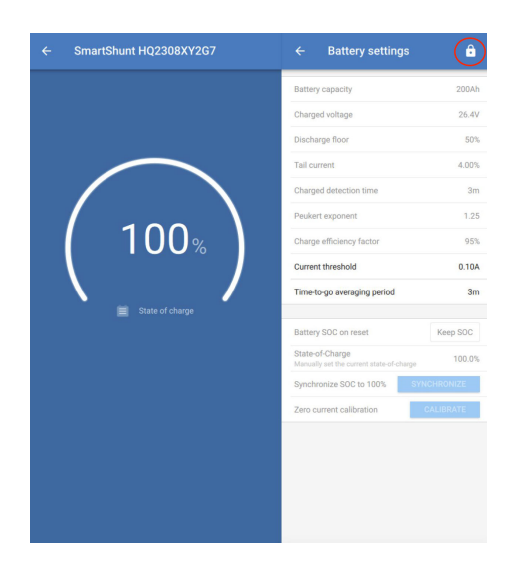

### **12.4.3. Comment déverrouiller les paramètres**

En utilisant le mot de passe défini pour un produit spécifique, un utilisateur peut accéder aux paramètres du produit.

Une fois le mot de passe saisi dans VictronConnect, il est stocké sur le téléphone et dans le compte VRM et n'a pas besoin d'être saisi à nouveau sur n'importe quel appareil connecté au compte VRM. Le produit reste verrouillé pour les utilisateurs qui tentent d'effectuer des modifications à partir d'autres appareils.

### **Étape 1 - Obtention de l'accès**

•

- Après vous être connecté à un produit verrouillé, un icône de cadenas s'affiche en haut à droite. Cliquez sur cette icône pour déverrouiller.
- Saisissez le mot de passe à 8 chiffres pour déverrouiller les paramètres.
- Il est également possible de cliquer sur le lien « Mot de passe perdu » pour démarrer le processus de récupération du mot de passe. VictronConnect invite d'abord l'utilisateur à contacter l'installateur. En cliquant à nouveau, l'utilisateur peut supprimer le mot de passe en saisissant le code PUK ou en se connectant via un câble VE.Direct.
- Le lien « En savoir plus » ouvre cette section du manuel de VictronConnect.

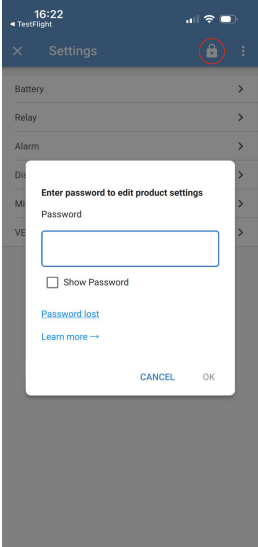

### **Étape 2 - Accès accordé**

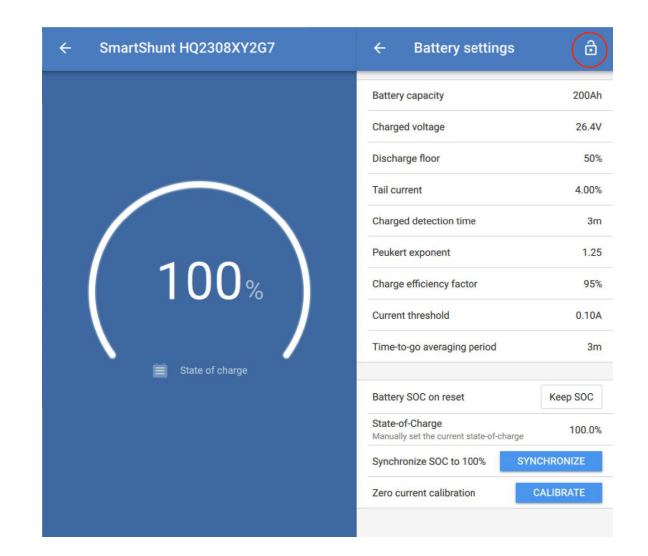

• L'icône de cadenas est maintenant ouverte, ce qui indique que les paramètres peuvent être modifiés.

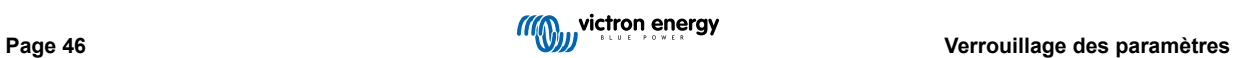

### <span id="page-49-0"></span>**12.4.4. Comment supprimer le verrouillage des paramètres**

Le verrouillage des paramètres d'un produit peut être supprimé si l'installateur n'en a plus besoin ou si l'utilisateur final a perdu son mot de passe.

Le mot de passe peut être supprimé en utilisant le code PUK du produit ou à l'aide d'un câble VE.Direct.

### **Étape 1 - Accès à la page Infos produit**

• Supprimez le verrouillage des paramètres du produit en cliquant sur « Supprimer le verrouillage » en bas de la page.

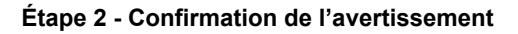

- L'utilisateur voit d'abord un avertissement lui expliquant pourquoi il doit contacter l'installateur du système et ne pas supprimer le verrouillage.
- Cet avertissement indique également que la suppression du verrouillage sera remarquée par l'installateur, comme le retrait d'un sceau d'inviolabilité.
- Vous pouvez trouver les coordonnées de votre revendeur via le numéro de série de votre produit sur la page web d'assistance Victron en cliquant sur le lien « Contacter votre revendeur ».
- Cliquez sur « Continuer » pour poursuivre le processus de suppression du verrouillage.

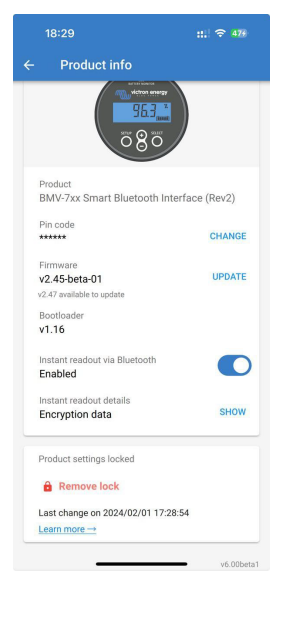

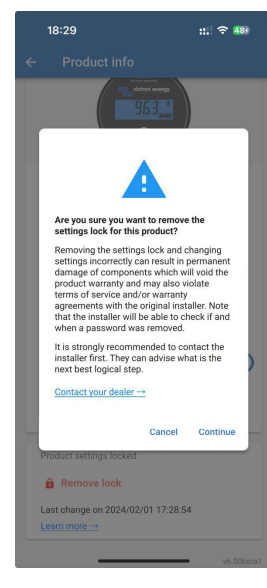

### **Étape 3 - Saisie du mot de passe**

- Le code PIN peut être utilisé pour supprimer le verrouillage.
- Si le mot de passe est déjà connu sur cet appareil, cette étape est ignorée et le verrouillage est directement supprimé.
- L'utilisateur peut également utiliser la procédure de perte de mot de passe pour supprimer le verrouillage à l'aide du code PUK du produit ou d'un câble VE.Direct.

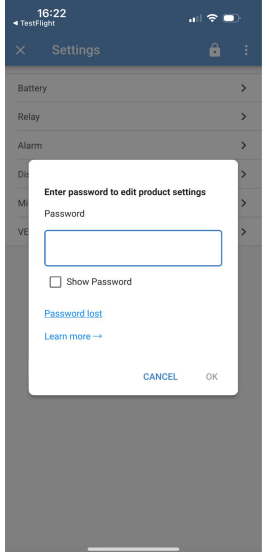

### **Phase 4 – Confirmation**

- Le verrouillage est maintenant supprimé.
- L'heure et la date de la suppression du verrouillage sont enregistrées et visibles par l'utilisateur.
- Lors de la première reconnexion, l'installateur recevra un avertissement.

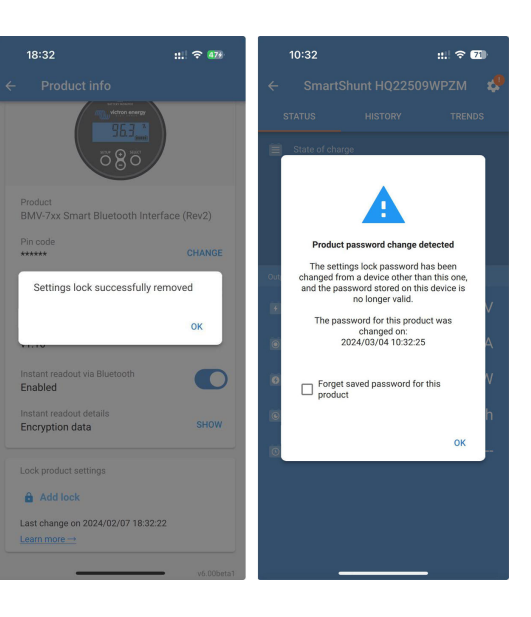

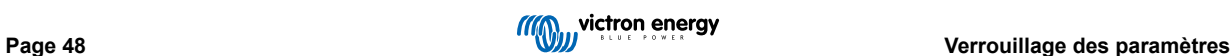

### <span id="page-51-0"></span>**12.4.5. Gestionnaire de mots de passe intégré**

Le menu principal de VictronConnect comporte une nouvelle entrée intitulée « Mots de passe produits enregistrés ».

Celle-ci affiche toutes les combinaisons numéro de série/mot de passe stockées sur le téléphone.

Lorsque VictronConnect est connecté au portail VRM, ces combinaisons sont automatiquement sauvegardées sur le compte utilisateur VRM et synchronisées avec vos autres téléphones ou tablettes si vous êtes connecté au même compte utilisateur VRM.

Vous n'êtes pas connecté à Internet lors de la configuration d'un système ? Pas de problème, VictronConnect les stocke automatiquement en arrière-plan et vérifie régulièrement si une connexion est disponible. L'état de la synchronisation est affiché en haut de la page.

Affichez ou recherchez tous les mots de passe enregistrés pour votre compte VRM dans une seule liste.

Affichez et copiez facilement le mot de passe du produit pour l'envoyer à des collègues ou à des utilisateurs finaux. Visible uniquement lorsque vous êtes connecté au compte VRM d'installation.

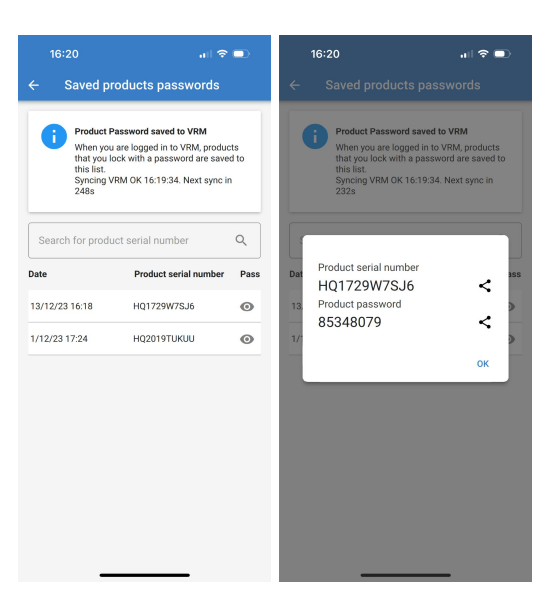

## **12.5. Q&A**

**Q :** D'autres installateurs peuvent-ils recevoir des mots de passe ou des droits de modification sur les installations de l'installateur d'origine ?

**R :** Les mots de passe et les droits de modification ne peuvent pas être partagés via le compte VRM. Les mots de passe peuvent être consultés par l'installateur d'origine dans la section « Mots de passe produits enregistrés ».

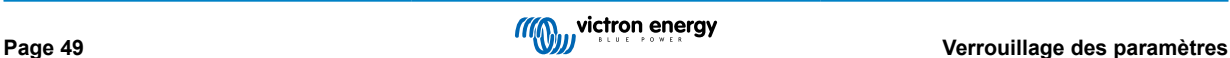

### <span id="page-52-0"></span>**13. Dépannage**

### **13.1. Dépannage en cas de problèmes de connexion avec le Bluetooth**

### **Première étape : redémarrez le téléphone**

Avant d'essayer l'un des conseils de dépannage ci-dessous, la première étape consiste à redémarrer votre téléphone. Assurezvous de vraiment le redémarrer : le bloquer puis le débloquer n'est pas suffisant. Consultez Google pour savoir comment redémarrer votre téléphone ou votre tablette.

#### **Je ne trouve pas mon produit dans la liste**

- 1. Vérifiez que vous avez un produit Victron « Smart ». Il doit comporter un symbole Bluetooth.
- 2. Vérifiez que votre produit n'est pas hors de portée.
- 3. Un seul téléphone à la fois peut être connecté à un produit. Vérifiez si un autre téléphone est déjà connecté.
- 4. Vérifiez que vous essayez de vous connecter *depuis* l'application VictronConnect, et non à partir du menu système de votre téléphone. Si vous vous êtes connecté.e à partir du menu système : fermez VictronConnect, [supprimez les informations de](https://www.victronenergy.fr/media/pg/VictronConnect_Manual/fr/connecting.html) [couplage de votre téléphone,](https://www.victronenergy.fr/media/pg/VictronConnect_Manual/fr/connecting.html) puis ouvrez votre produit et connectez-vous à celui-ci *depuis* VictronConnect.
- 5. Si une mise à jour du micrologiciel a échoué, il est possible que le *nom personnalisé* du produit ait repris son nom et son numéro de série d'origine, vérifiez si c'est le cas. Une fois la mise à jour terminée, le *nom personnalisé* sera rétabli. Découvrez d'autres conseils sur le dépannage des mises à jour du micrologiciel dans la [section 11.3 \[26\]](#page-28-0).

#### **Je vois mon produit mais je ne peux pas m'y connecter**

- 1. Vérifiez que vous essayez de vous connecter au bon produit. Reportez-vous à la [section 4.3 \[6\]](#page-8-0) pour savoir comment attribuer un *nom personnalisé* à votre produit.
- 2. Vérifiez que votre produit n'est pas hors de portée. Il se peut que vous soyez suffisamment proche pour voir le produit, mais pas pour vous y connecter.
- 3. Vérifiez que le Bluetooth est toujours activé sur votre téléphone. Si le Bluetooth a été désactivé après la recherche, vous pouvez voir votre produit dans la liste, mais vous ne pourrez pas vous y connecter.
- 4. Les informations de liaison Bluetooth peuvent être obsolètes. Cela se produit lorsque le code PIN a été modifié dans le produit, ou si votre produit Victron a été connecté à trop de téléphones. Le produit ne se souviendra que des 10 derniers téléphones connectés. Pour résoudre ce problème, supprimez complètement le couplage du menu système de votre téléphone. Ensuite, ouvrez VictronConnect et effectuez un nouveau couplage entre le produit et votre téléphone. Pour plus d'informations sur la suppression du couplage sur [Android](https://www.victronenergy.com/live/_media/victronconnect:video_unpair_android_cropped.mp4) ou [iOS,](https://www.victronenergy.com/live/_media/victronconnect:video_unpair_ios.mp4) voir ces vidéos.
- 5. Si vous utilisez un téléphone Android, consultez aussi la [section 11.2 \[51\]](#page-53-0) ci-dessous pour les problèmes spécifiques à Android.

#### **La connexion échoue autour de 20 %**

- 1. Vérifiez que vous êtes à jour avec la dernière version de VictronConnect.
- 2. Supprimez le produit de la liste des appareils couplés dans les paramètres Bluetooth du téléphone[.Cette section \[4\]](#page-6-0) explique comment faire.
- 3. Réinitialisez ensuite le code PIN.
- 4. Forcez la fermeture de l'application VictronConnect. Instructions : [Comment faire](https://support.mobileroadie.com/hc/en-us/articles/200091926-How-To-Force-Quit-Android-Apps) avec un iPhone et iPad ?. Comment faire [avec Android ?](https://support.mobileroadie.com/hc/en-us/articles/200091926-How-To-Force-Quit-Android-Apps). Si vous ne savez pas comment procéder, vous pouvez également désinstaller et réinstaller l'application.
- 5. Reconnexion dans VictronConnect à l'aide du code PIN000000 par défaut
- 6. Ensuite, [modifiez le code PIN \[3\].](#page-5-0)

#### **Échec de la connexion après avoir saisi le code PIN (le code PIN n'est pas accepté)**

- 1. Remettez le code PIN à la valeur par défaut de « 000000 » en suivant la procédure décrite à la [section 3.3 \[3\]](#page-5-0)
- 2. Connectez-vous au produit et lorsqu'on vous demande le code PIN, saisissez « 000000 »
- 3. Nous vous conseillons de changer immédiatement le code PIN par une nouvelle valeur
- 4. Supprimez le couplage sur les autres téléphones/tablettes. La procédure est décrite à la [section 3.4 \[4\]](#page-6-0)

#### **Redémarrez le produit Victron.**

<span id="page-53-0"></span>Si aucune des étapes ci-dessus n'a permis de régler le problème, Et au cas où les étapes du chapitre suivant ne soient pas non plus utiles dans le cas d'un dispositif Android, alors allumez le produit Victron. Par exemple, avec un chargeur solaire, vous devez isoler le MPPT de la batterie et de la tension solaire afin qu'aucun voyant ne s'allume, avant de le reconnecter.

### **13.2. Problèmes de connexion Bluetooth sur Android**

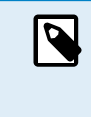

Avant de continuer avec ce chapitre, effectuez toutes les étapes indiquées dans le chapitre 11.1

Notez également que les étapes 3 et 4 ne sont pas nécessaires lorsque vous utilisez Android 12 ou une version ultérieure et VictronConnect v5.70 ou une version ultérieure. Voir la note au début du [chapitre 4.3.](#page-8-0) [Android \[6\]](#page-8-0).

### **Étape 1 : vérifiez que votre téléphone est compatible**

Voir la section [4.3 Compatibilité Android](https://www.victronenergy.fr/media/pg/VictronConnect_Manual/fr/phone,-tablet-and-laptop-compatibility.html#UUID-9c51cc36-5b56-4025-bc2e-0430ac3e2132) [\[6\]](#page-8-0)

#### **Étape 2 : vérifiez la version Android.**

- Version Android 4.2 ou supérieure : cette version Android n'est pas prise en charge. La version Android la plus ancienne qui peut être utilisée avec Bluetooth est 4.3.
- Android 5 : [vérifiez qu'il n'y a pas de bug connu concernant la fenêtre contextuelle du code PIN Android.](https://www.victronenergy.fr/media/pg/VictronConnect_Manual/fr/phone,-tablet-and-laptop-compatibility.html#UUID-9c51cc36-5b56-4025-bc2e-0430ac3e2132) [\[6\]](#page-8-0)

• Version Android 6 ou supérieure : aucun problème connu.

#### **Étape 3 : vérifiez que VictronConnect a accès aux services de géolocalisation.**

Sur Android 5 et les versions ultérieures, VictronConnect a besoin d'accéder aux services de géolocalisation du téléphone pour pouvoir rechercher les produits Bluetooth à proximité. À moins que vous n'ayez coché la case « Ne plus afficher », VictronConnect vous avertira à chaque tentative de découverte si les autorisations ne sont pas accordées ou si les services de géolocalisation sont désactivés.

La permission d'accéder aux services de géolocalisation est nécessaire chaque fois que l'application démarre. Mais si vous avez coché l'option « Ne plus afficher » lorsque vous avez refusé la géolocalisation, la permission ne sera plus demandée. Vous pouvez donner cette permission en allant dans les paramètres Android → Applications → VictronConnect → Permissions, et en activant ensuite la permission « Géolocalisation ». Une autre méthode consiste à désinstaller puis à réinstaller VictronConnect.

La nécessité de cet accès est expliqué dans la section « Pourquoi l'accès aux services de géolocalisation est-il nécessaire ? » qui fait partie du [chapitre sur Android \[6\].](#page-8-0)

#### **Étape 4 : Activer la fonctionnalité de géolocalisation (GPS) dans les paramètres du système.**

Pour que la recherche des appareils Bluetooth fonctionne, la fonction de géolocalisation (ou GPS) du téléphone doit être activée.

La nécessité de cet accès est expliqué dans la section « Pourquoi l'accès aux services de géolocalisation est-il nécessaire ? » qui fait partie du [chapitre sur Android \[6\].](#page-8-0)

#### **Étape 5. Recherchez et connectez-vous à partir de VictronConnect et PAS à partir du menu Bluetooth du téléphone**

Assurez-vous que vous essayez d'effectuer la connexion *depuis* l'application VictronConnect, et non depuis le menu système de votre téléphone. Si vous vous êtes connecté depuis le menu du système : fermez VictronConnect, [supprimez l'information de](https://www.victronenergy.fr/media/pg/VictronConnect_Manual/fr/connecting.html) [couplage de votre appareil](https://www.victronenergy.fr/media/pg/VictronConnect_Manual/fr/connecting.html), et ensuite connectez votre produit *depuis* VictronConnect.

#### **Étape 6. La fenêtre contextuelle du code PIN ne s'affiche jamais**

Sur certains téléphones Android, la fenêtre contextuelle du code PIN ne s'affiche pas. Elle est cachée dans la barre de notifications.

Essayez de vous connecter et lorsque la connexion est bloquée à 80 %, ouvrez la barre de notifications et vérifiez si la demande de code PIN/de jumelage s'y trouve. Si c'est le cas, ouvrez la demande et entrez le code PIN.

Sur Android, il est également possible que d'autres applications empêchent la fenêtre contextuelle du code PIN de s'afficher, même lors du jumelage dans le menu des paramètres Bluetooth Android. L'une de ces applications est « FrSky Free Link », qui bloque même le jumelage avec les casques Bluetooth. Dans ce cas, vous devez supprimer l'application qui pose problème. Pour ce faire, désinstallez les applications une par une (en commençant par les applications qui utilisent ou se connectent à des appareils Bluetooth), supprimez toutes les applications ou réinitialisez le téléphone aux paramètres par défaut. Lorsque les produits Victron seront jumelés au téléphone ou à la tablette, vous pourrez réinstaller l'application problématique.

Le code PIN par défaut est 000000, six fois zéro.

#### **Étape 7. Essayez d'abord un autre téléphone.**

Si vous rencontrez toujours des difficultés après avoir essayé les étapes ci-dessus, essayez de vous connecter à l'aide d'un autre téléphone, de préférence un téléphone Apple ou une tablette, car ils fonctionnent sans problème.

Une fois la connexion réussie avec un autre téléphone, VictronConnect met à jour automatiquement le micrologiciel du produit Victron Bluetooth. Une fois que le micrologiciel a été mis à jour, vous pourrez peut-être utiliser le téléphone Android avec lequel vous rencontrez des difficultés.

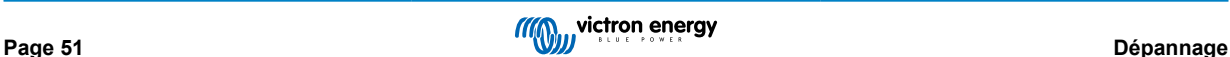

### <span id="page-54-0"></span>**13.3. Problèmes lors de la mise à jour du micrologiciel**

Tout d'abord, sachez que vous pouvez toujours redémarrer le processus de mise à jour du micrologiciel. Le processus de mise à jour sera redémarré à chaque fois que vous vous connecterez au produit.

Gardez votre téléphone le plus près possible du produit. Si la mise à jour échoue en raison de problèmes de connectivité Bluetooth, et si votre téléphone est déjà jumelé à un produit, essayez de supprimer complètement le jumelage dans le menu système de votre téléphone. Ensuite, ouvrez VictronConnect et effectuez un nouveau jumelage entre le produit et votre téléphone. Pour plus d'informations sur la suppression du jumelage sur [Android](https://www.victronenergy.com/live/_media/victronconnect:video_unpair_android_cropped.mp4) ou jOs, voir ces vidéos.

Si la mise à jour du micrologiciel s'arrête à un pourcentage différent à chaque tentative, continuez d'essayer, cela finira par marcher. Si la mise à jour échoue même après de nombreuses tentatives, essayez d'utiliser un autre téléphone ou une tablette, si possible un téléphone Apple iOS, car ils fonctionnent généralement sans problème. Une fois la mise à jour effectuée, vous pourrez peut-être utiliser le téléphone avec lequel vous rencontrez des difficultés.

#### **La mise à jour s'arrête à 4 % ou avant.**

Si la mise à jour du micrologiciel échoue à 4 % ou moins, VictronConnect ne peut pas faire passer le produit en mode de mise à jour.

Solution pour les chargeurs Blue Smart IP65

- Si vous vous trouvez dans l'écran de mise à jour du micrologiciel, forcez d'abord la fermeture de VictronConnect.
- Débranchez le câble d'alimentation du chargeur, et attendez 30 secondes.
- Maintenez le bouton MODE enfoncé sur le chargeur, et branchez à nouveau le câble d'alimentation jusqu'à ce que les LED jaune et bleu clignotent en alternance. Vous forcerez ainsi le chargeur à passer en mode Mise à jour.
- Relâcher le bouton MODE. Vous avez maintenant 30 secondes pour connecter le produit. Au bout de 30 secondes, le chargeur quittera automatiquement le mode Mise à jour.
- Lancez VictronConnect et cliquez sur le produit dans la liste des appareils.
- L'écran de mise à jour du micrologiciel apparaitra à nouveau. Vous devriez pouvoir mettre à jour votre chargeur avec la dernière version du micrologiciel.

Solution pour une clé électronique VE.Direct Smart

- Si vous vous trouvez dans l'écran de mise à jour du micrologiciel, forcez d'abord la fermeture de VictronConnect.
- Débranchez la clé électronique du port VE.Direct.
- Maintenez enfoncé le bouton « Effacer PIN » sur la clé électronique et connectez-la à nouveau au port VE.Direct. Les LED rouge et bleue clignoteront en alternance, indiquant que la clé électronique est en mode Mise à jour.
- Relâchez le bouton « Effacer PIN ». Vous avez maintenant 30 secondes pour connecter le produit. Au bout de 30 secondes, la clé électronique quittera automatiquement le mode Mise à jour.
- Lancez VictronConnect et cliquez sur le produit dans la liste des appareils.
- L'écran de mise à jour du micrologiciel apparaitra à nouveau. Vous devriez pouvoir mettre à jour la clé électronique avec la dernière version du micrologiciel.

### **13.4. Problème de pilote USB VE.Direct sur macOS X 10.9 (Mavericks)**

Le pilote inclus dans macOS X 10.9 « Mavericks » ne fonctionne pas correctement avec le câble VE.Direct-USB. Pour résoudre ce problème, nous conseillons d'effectuer une mise à jour vers une version plus récente de macOS.

S'il n'est pas possible de mettre à jour le système d'exploitation, il existe une solution de contournement consistant à désactiver le pilote Apple FTDI (Future Technology Devices International) et à installer un pilote compatible. Suivez les étapes ci-après :

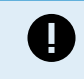

cd /System/Library/Extensions/IOUSBFamily.kext/Contents/PlugIns

sudo mv AppleUSBFTDI.kext AppleUSBFTDI.disabled

### **Étape 2. Redémarrez l'ordinateur**

**Étape 3. Télécharger et installer le pilote compatible FTDI**

<http://www.ftdichip.com/Drivers/VCP.htm>

#### **Étape 4 : Redémarrez l'ordinateur**

À présent, VictronConnect devrait afficher les produits connectés.

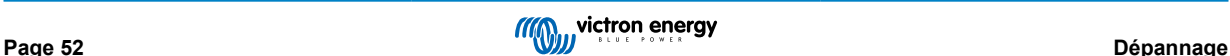

### <span id="page-55-0"></span>**13.5. VictronConnect sous Windows ne trouve pas les produits VE.Direct connectés par USB**

Consultez le [chapitre 4.1](https://www.victronenergy.fr/media/pg/VictronConnect_Manual/fr/phone,-tablet-and-laptop-compatibility.html#UUID-c97f7013-48e8-b441-6491-bfa889f69a14) [\[6\]](#page-8-0), et suivez les instructions d'installation du pilote.

### **13.6. VictronConnect sur Android n'affiche pas les fichiers ouverts à partir des applications de messagerie ou de gestionnaire de fichiers**

VictronConnect doit être en cours d'exécution avant l'ouverture des fichiers.

Ouvrez VictronConnect et, sans le fermer, accédez à l'application contenant le fichier, sélectionnez-le et choisissez de l'ouvrir avec VictronConnect.

### **13.7. Comment créer un rapport de service VictronConnect**

Si vous rencontrez des problèmes avec VictronConnect ou votre produit Victron, vous pouvez être invité à créer un « Rapport de service VictronConnect ». Veuillez noter que ce rapport de service est destiné à un usage interne à Victron et ne peut pas être lu ou utilisé à d'autres fins que le dépannage par le développeur.

Pour y parvenir,

- 1. Ouvrez VictronConnect
- 2. Effectuez l'action qui mène au bug ou au problème
- 3. Retournez au menu principal
- 4. Sélectionnez le menu à trois lignes
- 5. Sélectionnez Paramètres
- 6. Cliquez ou appuyez sur CREATE SERVICE REPORT (créer un rapport de service)
- 7. Enregistrez, copiez le fichier ou envoyez le par e-mail, pour ensuite le transférer à Victron ou à la Communauté Victron.

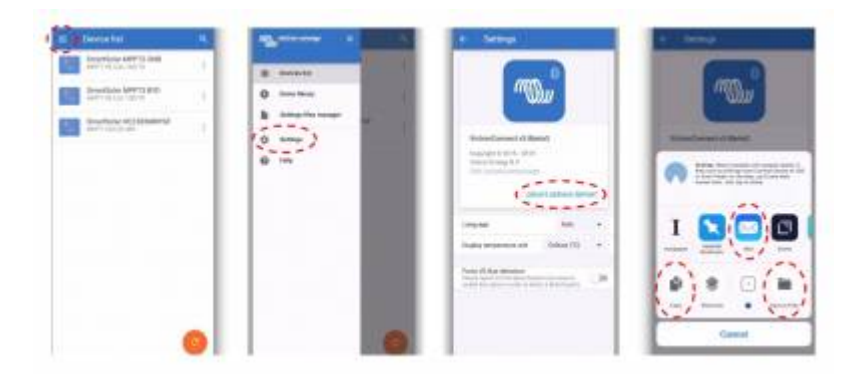

Si vous avez besoin d'informations plus détaillées sur le diagnostic du système d'alimentation, par exemple une surveillance détaillée de la tension de la batterie et des relevés de l'état de charge au fil du temps, il est possible que vous deviez connecter un [produit GX](https://www.victronenergy.com/live/venus-os:start).

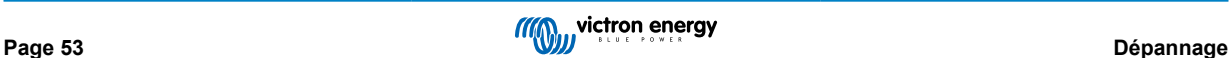

## <span id="page-56-0"></span>**14. Produits Victron compatibles**

### **14.1. Chargeurs solaires**

### **14.1.1. Contrôleurs de charge MPPT SmartSolar**

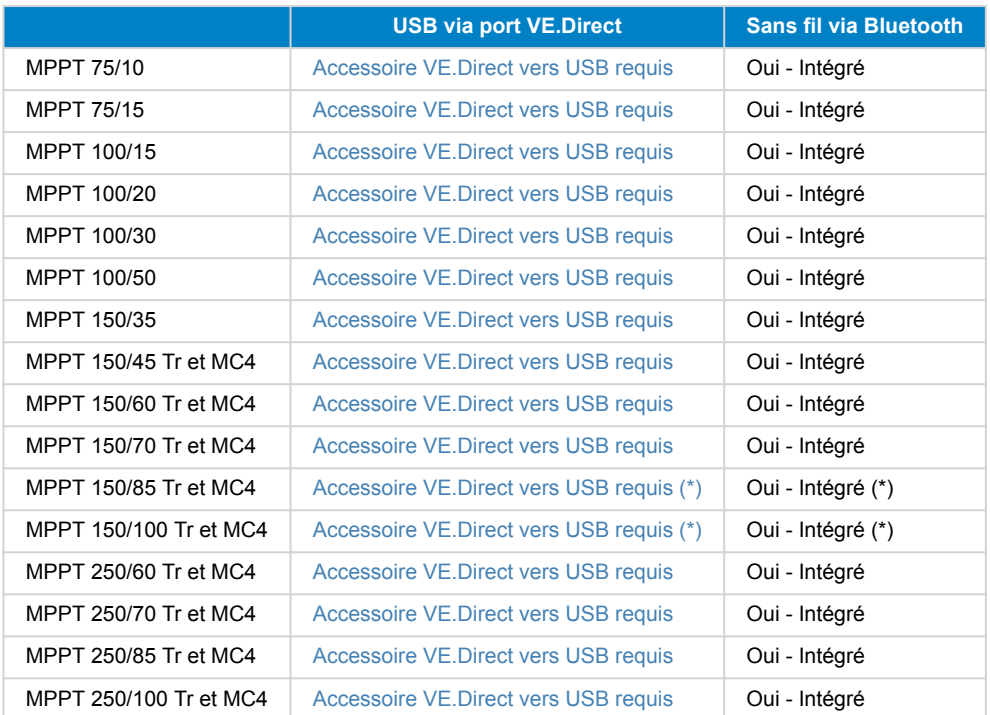

(\*) Notez que pour les versions plus anciennes de MPPT SmartSolar 150/85 et 150/100, il n'est pas possible d'utiliser en même temps le port VE.Direct et la fonction Bluetooth Smart intégrée. Si la connexion se fait par le port VE.Direct, la fonction Bluetooth Smart intégrée ne sera pas disponible. Ces versions anciennes peuvent être reconnues par leur référence

- SmartSolar MPPT 150/85 Tr. Première version : SCC010085210.
- SmartSolar MPPT 150/85 MC4. Première version : SCC010085310.
- SmartSolar MPPT 150/100 Tr. Première version : SCC010100210.
- SmartSolar MPPT 150/100 MC4. Première version : SCC010100310.

Les mêmes modèles, mais avec une référence différente permettent d'utiliser en même temps le port VE.Direct et la fonction Bluetooth Smart intégrée. Il en est de même pour tous les autres modèles SmartSolar MPPT.

### **14.1.2. Contrôleurs de charge MPPT BlueSolar**

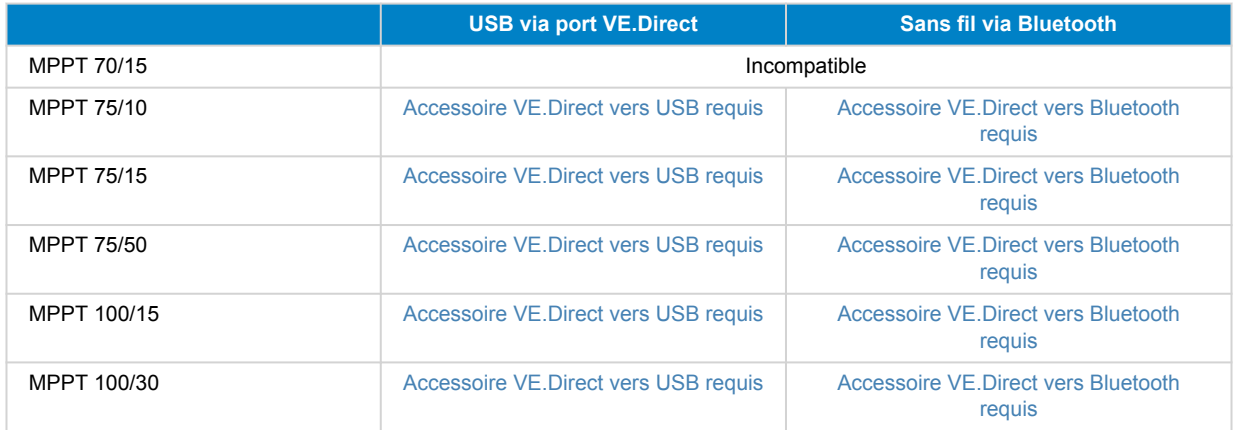

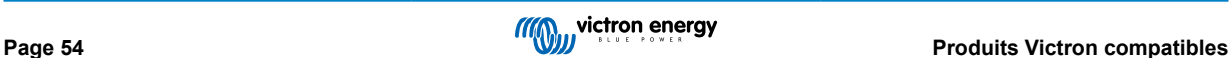

<span id="page-57-0"></span>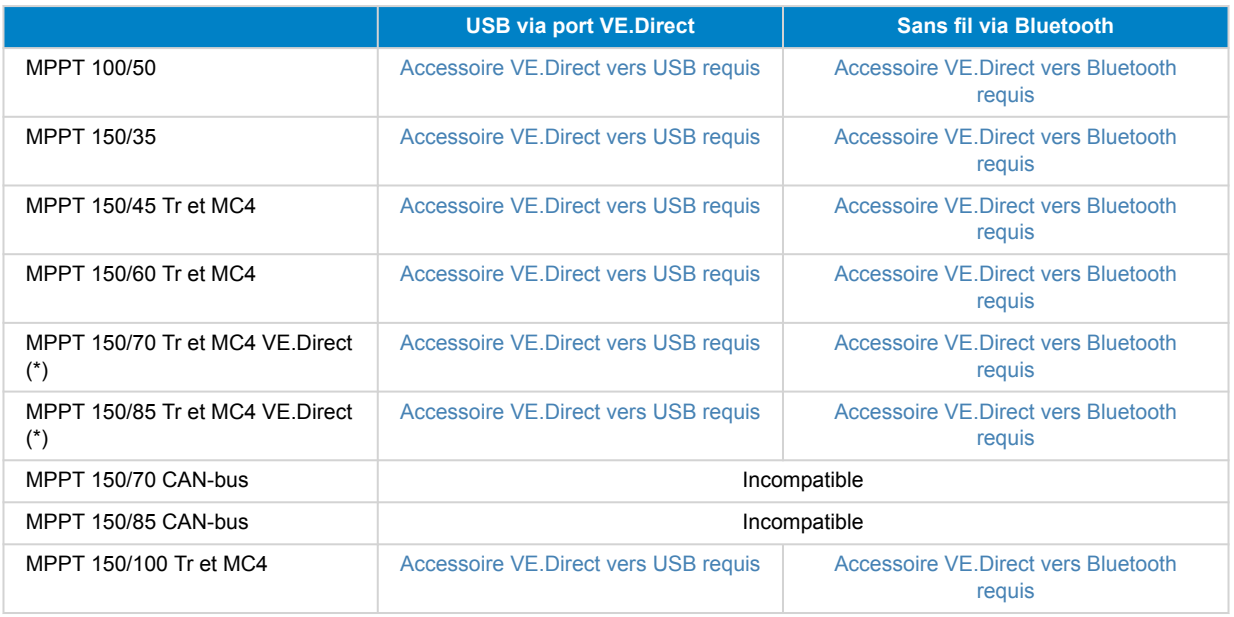

## **14.2. Chargeurs de batterie**

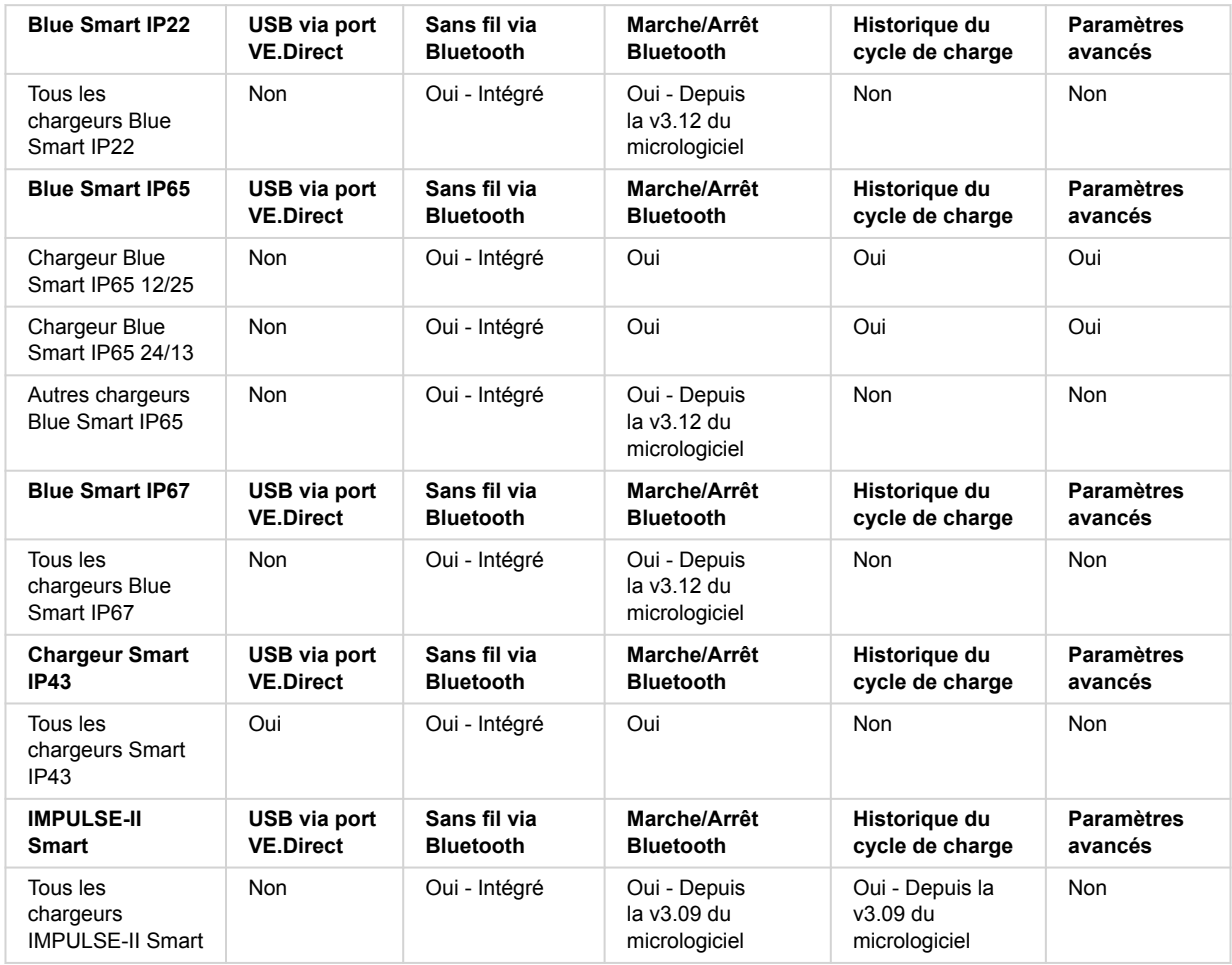

## **14.3. Chargeur isolé Orion-Tr Smart CC-CC**

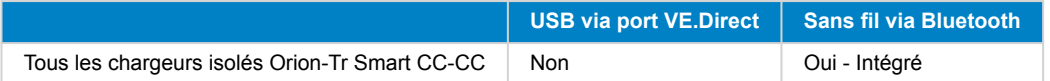

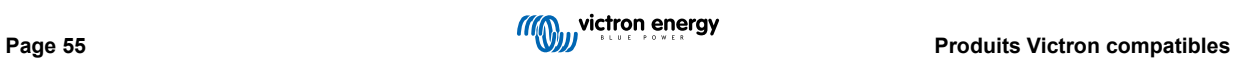

### <span id="page-58-0"></span>**14.4. Contrôleurs de batterie**

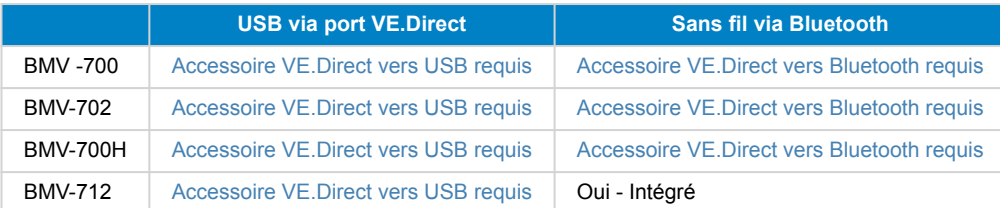

### **14.5. Convertisseurs VE.Direct**

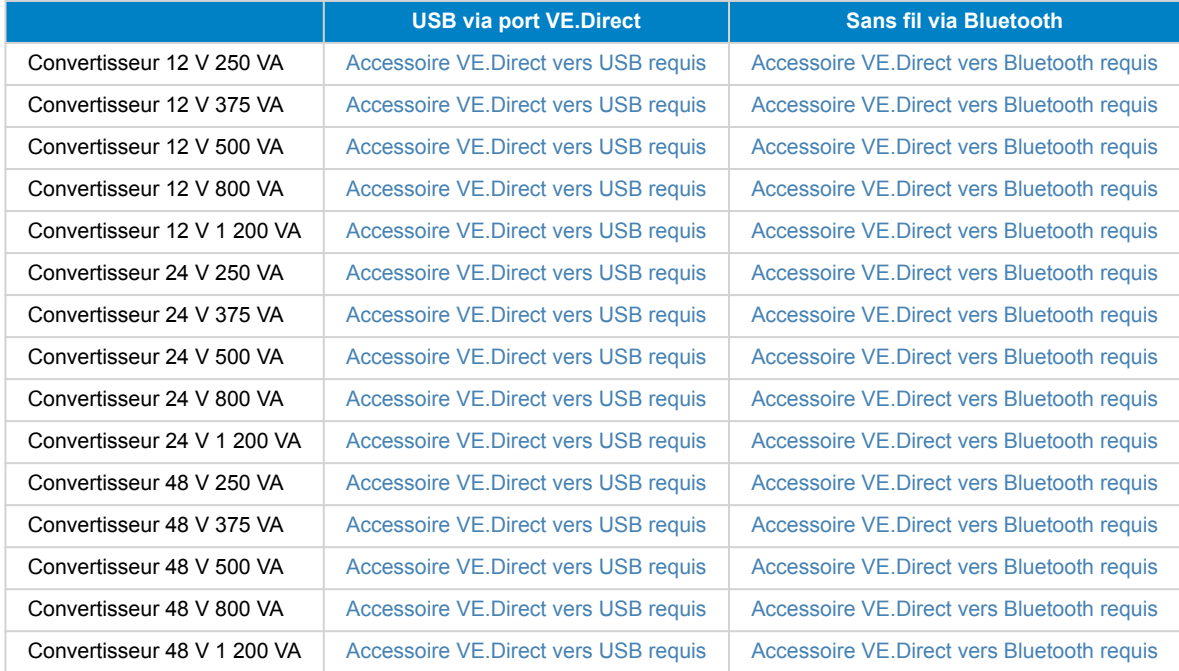

### **14.6. Peak Power Pack**

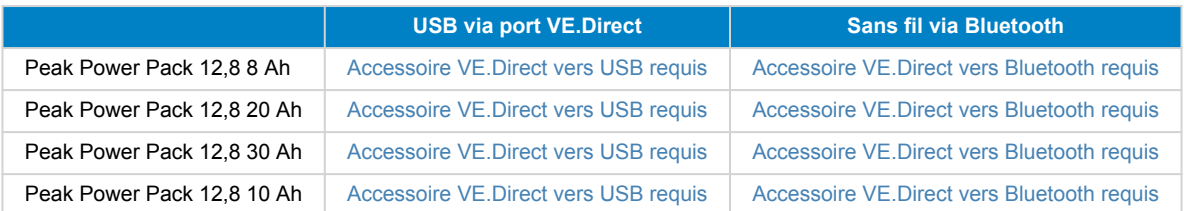

## **14.7. Batteries Lithium Battery Smart LiFePO4**

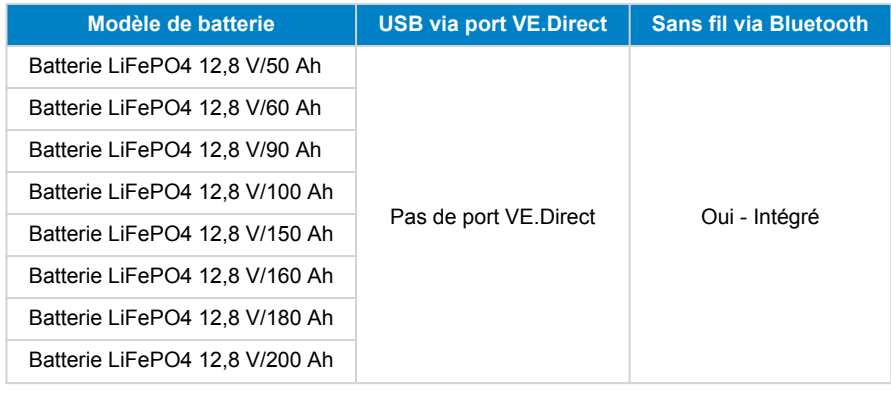

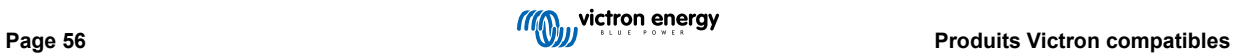

<span id="page-59-0"></span>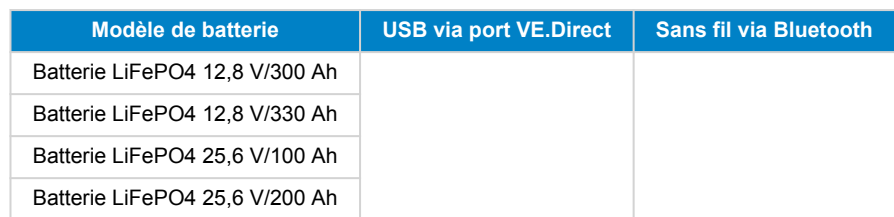

### **14.8. Smart Battery Sense**

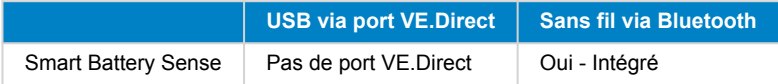

### **14.9. Convertisseurs MultiPlus, EasySolar, Quattro, avec VE.Bus et produits similaires**

Cette section s'applique aux MultiPlus, MultiPlus-II, MultiCompact, Multi (les modèles introduits en 2018), Quattro, Quattro- II, EasySolar, EasySolar-II, MultiGrid et ECOMultis.

À des fins de concision, nous désignerons tous ces produits par le terme « produits VE.Bus ».

Pour une fonctionnalité complète (lecture des données, modification des réglages, mise à jour du micrologiciel), la version 415 du micrologiciel ou une version supérieure est nécessaire. Cette version n'est disponible que pour les produits VE.Bus équipés d'un nouveau microcontrôleur - reconnaissables au numéro de logiciel à 7 chiffres figurant sur un autocollant apposé sur l'appareil, dont les deux premiers chiffres commencent par 26 ou 27.

Pour les produits VE.Bus équipés de l'ancien microcontrôleur (dont les deux premiers chiffres commencent par 19 ou 20 uniquement), la version minimale du micrologiciel prise en charge est 19xx200 pour les unités européennes et 20xx200 pour les modèles 120 V et se limite à la lecture des données. Il n'est pas possible de modifier les réglages ou de mettre à jour le micrologiciel via VictronConnect.

Les produits VE.Bus encore plus anciens, tels que les 18xxxxx, ne sont pas pris en charge.

Les systèmes mixtes (1954208 en parallèle à 2654208) ne sont pas pris en charge par l'interface VE.Bus, ni pour la lecture ni pour les paramètres. Utilisez plutôt VEConfigure.

Les convertisseurs/chargeurs peuvent être connectés de deux manières :

- 1. Avec USB, vous aurez besoin du [MK3-USB,](https://www.victronenergy.fr/accessories/interface-mk3-usb) voir les détails [ici.](https://www.victronenergy.fr/media/pg/VE.Bus_Configuration_Guide/fr/index-fr.html)
- 2. Sans fil, via Bluetooth. Nécessite l'accessoire clé électronique VE.Bus Smart. Vous pourrez utiliser les fonctions de contrôle et d'opération du produit : commutation entre marche/arrêt/chargeur uniquement et réglage de la limite de courant d'entrée. Les fonctions de modification de la configuration et de mise à jour du micrologiciel d'un produit VE.Bus ne sont pas prises en charge.

Notez que la commutation entre marche/arrêt/chargeur uniquement ainsi que le réglage de la limite de courant d'entrée ne sont pas possibles lorsqu'un DMC ou un VE.Bus BMS est installé.

Pour les systèmes équipés d'un [produit GX](https://www.victronenergy.com/live/venus-os:start) et exécutant la version 415 du micrologiciel ou une version plus récente, la commutation entre marche/arrêt/chargeur uniquement et le réglage de la limite de courant d'entrée EST possible.

### **14.10. Gamme de produits RS**

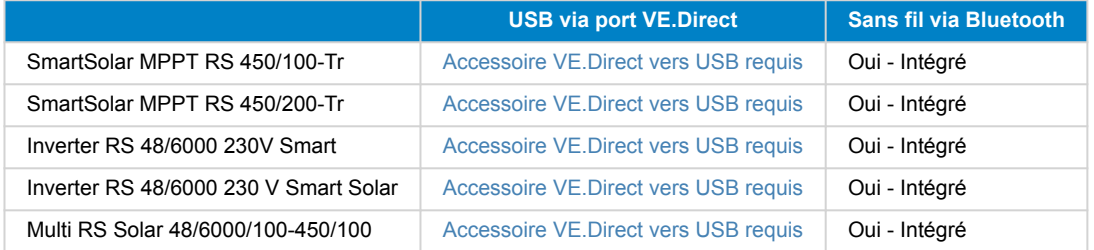

## <span id="page-60-0"></span>**14.11. EV Charging Station**

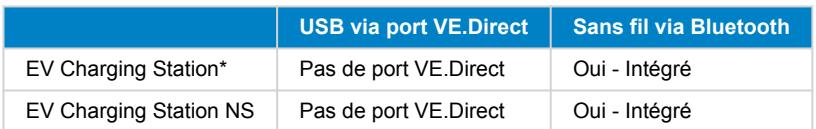

\* Nécessite le micrologiciel v1.24 ou une version ultérieure

### **14.12. VM-3P75CT Energy Meter**

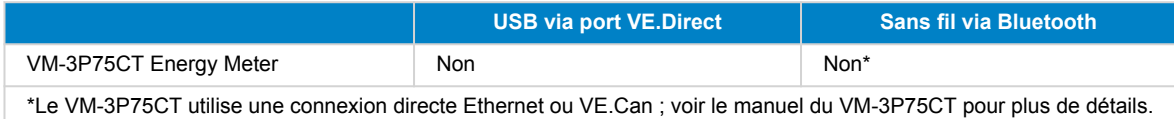

### **14.13. Chargeur de batterie CC-CC Orion XS 12/12-50 A**

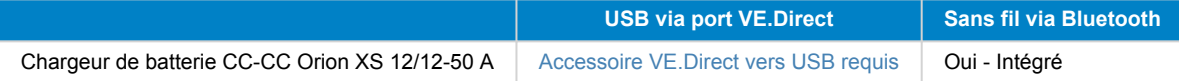

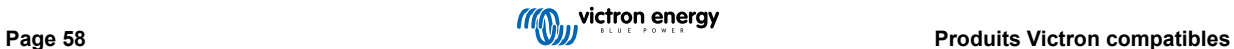